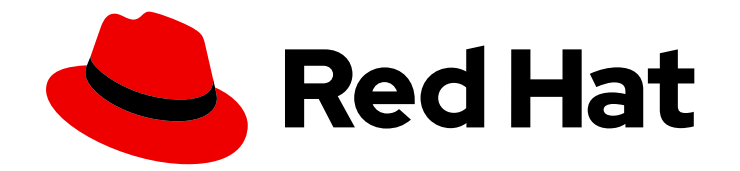

# Red Hat Satellite 6.15

# 管理主机

将主机注册到 Satellite, 配置主机组和集合、设置远程执行、管理主机上的软件包、监 控主机等

Last Updated: 2024-06-21

将主机注册到 Satellite, 配置主机组和集合、设置远程执行、管理主机上的软件包、监控主机等

Red Hat Satellite Documentation Team satellite-doc-list@redhat.com

## 法律通告

Copyright © 2024 Red Hat, Inc.

The text of and illustrations in this document are licensed by Red Hat under a Creative Commons Attribution–Share Alike 3.0 Unported license ("CC-BY-SA"). An explanation of CC-BY-SA is available at

http://creativecommons.org/licenses/by-sa/3.0/

. In accordance with CC-BY-SA, if you distribute this document or an adaptation of it, you must provide the URL for the original version.

Red Hat, as the licensor of this document, waives the right to enforce, and agrees not to assert, Section 4d of CC-BY-SA to the fullest extent permitted by applicable law.

Red Hat, Red Hat Enterprise Linux, the Shadowman logo, the Red Hat logo, JBoss, OpenShift, Fedora, the Infinity logo, and RHCE are trademarks of Red Hat, Inc., registered in the United States and other countries.

Linux ® is the registered trademark of Linus Torvalds in the United States and other countries.

Java ® is a registered trademark of Oracle and/or its affiliates.

XFS ® is a trademark of Silicon Graphics International Corp. or its subsidiaries in the United States and/or other countries.

MySQL<sup>®</sup> is a registered trademark of MySQL AB in the United States, the European Union and other countries.

Node.js ® is an official trademark of Joyent. Red Hat is not formally related to or endorsed by the official Joyent Node.js open source or commercial project.

The OpenStack ® Word Mark and OpenStack logo are either registered trademarks/service marks or trademarks/service marks of the OpenStack Foundation, in the United States and other countries and are used with the OpenStack Foundation's permission. We are not affiliated with, endorsed or sponsored by the OpenStack Foundation, or the OpenStack community.

All other trademarks are the property of their respective owners.

## 摘要

本指南论述了如何在 Red Hat Satellite 环境中配置和使用主机。在继续此工作流前, 您必须已成功安 装 Red Hat Satellite 6 服务器和任何所需的 Capsule 服务器。

## 目录

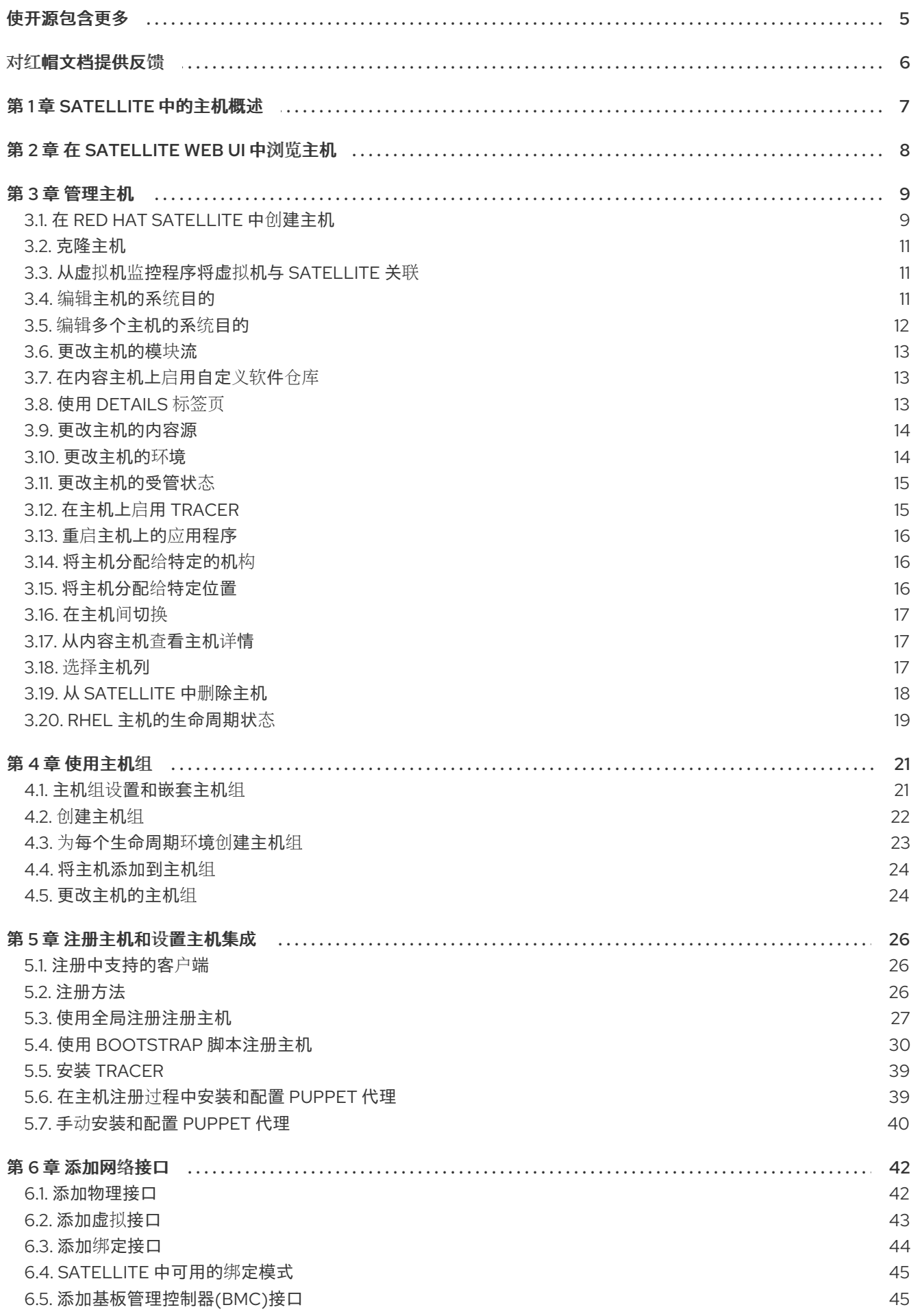

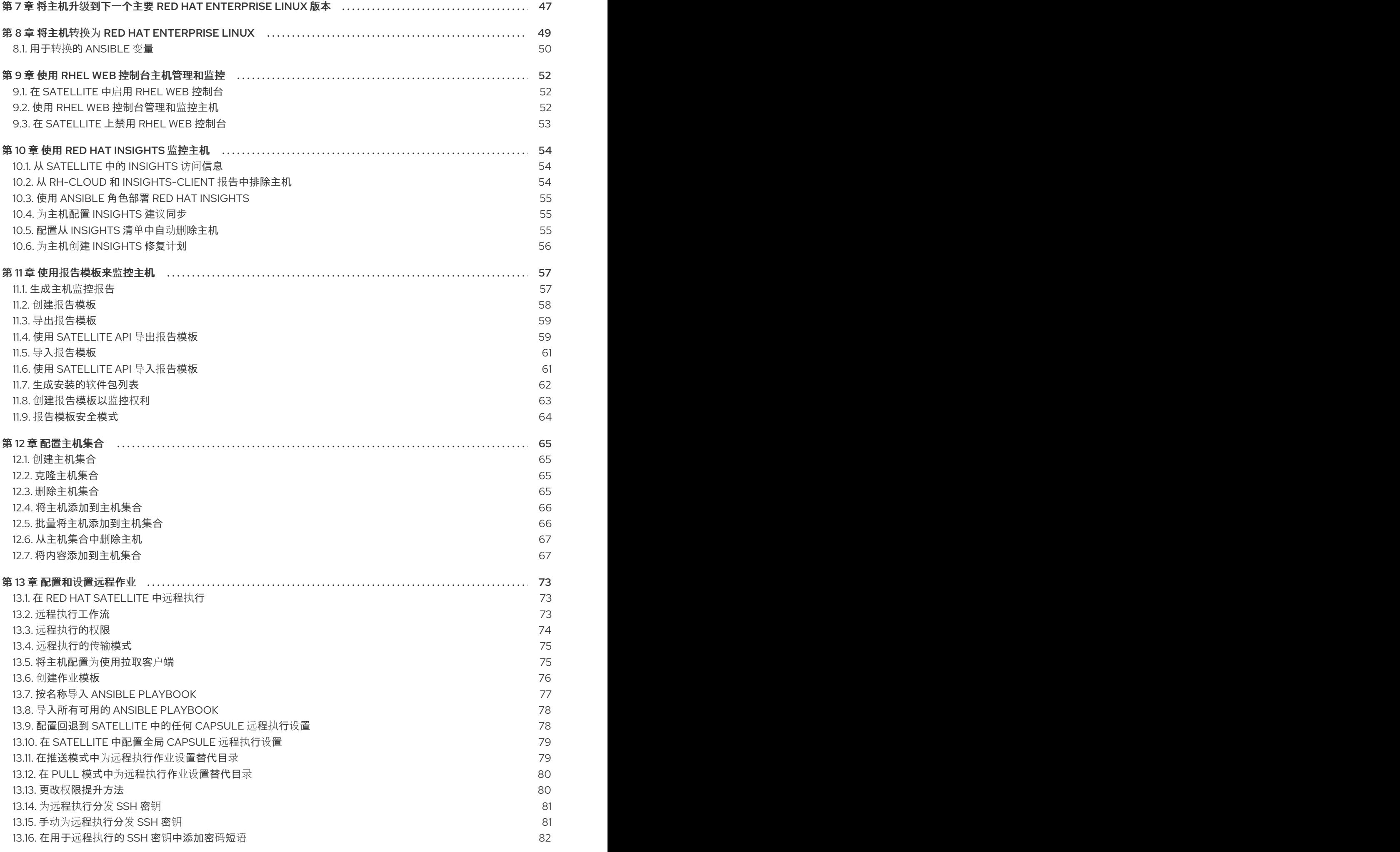

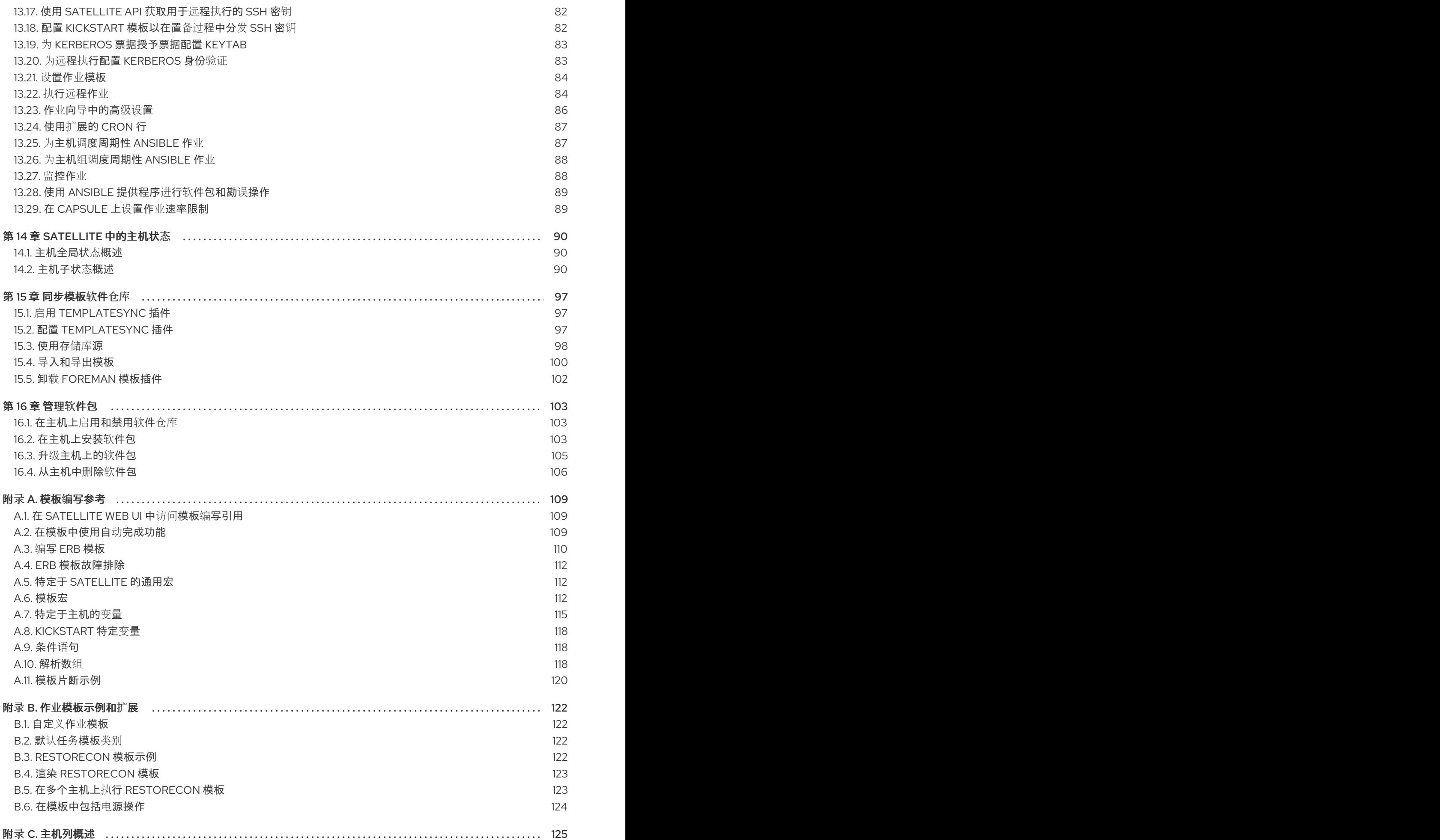

目录

## 使开源包含更多

<span id="page-8-0"></span>红帽承诺替换我们的代码、文档和网页属性中存在问题的语言。由于这项工作的艰巨性,这些变化正在尽 可能地逐步更新。详情请查看 CTO Chris Wright [的信息](https://www.redhat.com/en/blog/making-open-source-more-inclusive-eradicating-problematic-language)。

## 对红帽文档提供反馈

<span id="page-9-0"></span>我们感谢您对我们的文档提供的信息。请让我们了解如何改进文档。

您可以通过在 Bugzilla 中记录一个 ticket 来提交反馈:

- 1. 导航到 [Bugzilla](https://bugzilla.redhat.com/enter_bug.cgi?product=Red Hat Satellite) 网站。
- 2. 在 Component 字段中,使用 **Documentation**。
- 3. 在 Description 字段中, 输入您要改进的建议。包括文档相关部分的链接。
- 4. 点 Submit Bug。

## 第 1 章 SATELLITE 中的主机概述

<span id="page-10-0"></span>主机是 Red Hat Satellite 管理的任何 Linux 客户端。主机可以是物理或虚拟的。

您可以在 Red Hat Satellite 支持的任何平台上部署虚拟主机,如 Amazon EC2、Google Compute Engine、KVM、libvirt、Microsoft Azure、OpenStack、Red Hat Virtualization、Rackspace Cloud Services 或 VMware vSphere。

通过 Satellite,您可以大规模管理主机,包括监控、配置、远程执行、配置管理、软件管理和订阅管理。

## 第 2 章 在 SATELLITE WEB UI 中浏览主机

<span id="page-11-0"></span>在 Satellite Web UI 中,您可以浏览 Satellite 识别的所有主机,按类型分组:

- 所有主机 Satellite 识别的所有主机的列表。
- 发现的主机 Discovery 插件在 provisioning 网络中检测到的裸机主机列表。
- 内容主机 管理与内容和订阅相关的任务的主机列表。
- Host Collections 用于批量操作(如勘误安装)的用户定义的主机集合列表。

要搜索主机,请在 Search 字段中输入,并使用星号 packagemanifests 来执行部分字符串搜索。例如, 如果搜索名为 server.example.com 的内容主机,请在 Search 字段中点 Content Hosts 页面并输入 **server\***。另外,**\*ver\*** 也会找到内容主机 **server.example.com**。

警告

Satellite <sup>服</sup>务器被列为主机本身,即使它没有自我注册。不要从主机列表中删<sup>除</sup> Satellite 服务器。

## 第 3 章 管理主机

<span id="page-12-0"></span>本章论述了创建、注册、管理和删除主机。

### <span id="page-12-1"></span>3.1. 在 RED HAT SATELLITE 中创建主机

使用这个流程在 Red Hat Satellite 中创建主机。要使用 [CLI](#page-13-0) 而不是 Satellite Web UI, 请参阅 CLI 过程。

#### 流程

- 1. 在 Satellite Web UI 中, 点 Hosts > Create Host。
- 2. 在 Host 选项卡中, 输入所需的详情。
- 3. 单击 Ansible Roles 选项卡, 然后从 Ansible Roles 列表中选择您要添加到主机的一个或多个角 色。使用 箭头图标 管理您添加或删除的角色。
- 4. 在 Puppet Classes 选项卡上, 选择您要包含的 Puppet 类。
- 5. 在 Interfaces 选项卡中:
	- a. 对于每个接口, 点 Actions 列中的 Edit, 并根据需要配置以下设置:
		- Type 对于一个 Bond 或 BMC 接口, 使用 Type 列表并选择接口类型。
		- MAC 地址 criu-wagonEnter MAC 地址。
		- DNS 名称 mvapich-wagonEnter DNS 名称对 DNS 服务器已知的 DNS 名称。这用于 FQDN 的主机部分。
		- Domain 选择置备网络的域名。这会使用选择合适的 子网 自动更新子网列表。
		- 从列表中, IPv4 子网 criu- iwlSelect 主机有一个 IPv4 子网。
		- 从列表中,IPv6 子网为主机选择 IPv6 子网。
		- IPv4 address 如果 IP address management (IPAM) 已为子网启用, IP 地址会被自动 推荐。或者,您可以输入地址。如果启用了置备令牌,如果域没有管理反向 DNS,或者 子网不管理 DHCP 保留, 则可以省略该地址。
		- IPv6 address 如果 IP address management (IPAM) 已为子网启用, IP 地址会被自动 推荐。或者,您可以输入地址。
		- 在置备过程中, 受管 criu- iwlSelect 此复选框将接口配置为使用胶囊提供的 DHCP 和 DNS 服务。
		- primary criu- iwlSelect this 复选框,将这个接口的 DNS 名称用作 FQDN 的主机部分。
		- 置备 iwl- iwlSelect this 复选框,以使用此接口进行置备。这意味着,TFTP 引导将使用这 个接口进行;或者,如果基于镜像的调配,则完成调配的脚本将通过此接口来执行。请注 意,许多调配任务(如在 **%post** 脚本中通过 anaconda 或 Puppet 设置下载软件包)将 使用主接口。
		- 如果此接口不是物理设备,则 虚拟 NICcriu-wagonSelect此复选框。此设置有两个选 项:
			- 标签 criu-wagon 可选设置 VLAN 标签。如果未设置,则标签将是子网的 VLAN ID。
- <span id="page-13-1"></span>o Attached to - 输入这个虚拟机要附加到的接口名称。
- b. 单击 OK 以保存接口配置。
- c. (可选)点 Add Interface 来包含一个额外的网络[接口。更多信息](#page-47-1)请参阅 第6章 添加网络接 口。
- d. 点 Submit 以应用更改并退出。
- 6. 在 Operating System 选项卡中,输入所需的详情。对于红帽操作系统,请选择 Synced Content for Media Selection。如果要使用非红帽操作系统,请选择 All Media,然后从 Media Selection 列表中选择安装介质。您可以从列表中选择一个分区表,或者在 Custom 分区表字段 中输入自定义分区表。您不能同时指定。
- 7. 在 Parameters 选项卡上, 单击 Add Parameter, 以添加您要在运行时传递给作业模板的任何参 数变量。这包括您要与主机关联的所有 Puppet 类、Ansible playbook 参数和主机参数。要将参数 变量与 Ansible 作业模板搭配使用, 您必须添加一个 Host 参数。 创建 Red Hat Enterprise Linux 8 主机时,您可以设置系统目的属性。系统目的属性定义了在主机 创建时自动附加哪些订阅。在 Host Parameters 区域中, 输入具有对应值的以下参数名称。如需 值列表,请参阅执行标准 *RHEL 8* 安装中的系统[目的介](https://access.redhat.com/documentation/zh-cn/red_hat_enterprise_linux/8/html/performing_a_standard_rhel_8_installation/graphical-installation_graphical-installation?extIdCarryOver=true&sc_cid=701f2000001Css5AAC#system_purposes-adoc_connect-to-red-hat)绍。
	- **•** syspurpose role
	- **syspurpose\_sla**
	- **syspurpose\_usage**
	- **syspurpose\_addons**

如果要使用 pull 模式为远程作业执行创建主机,请添加 **enable-remote-execution-pull** 参数,并 将 type **boolean** 设置为 **true**。更多信息请参阅 第 13.4 节 "远程执行的传输[模式](#page-78-0)"。

- 8. 在 Additional Information 选项卡中, 输入有关主机的附加信息。
- 9. 点 Submit 以完成您的置备请求。

#### <span id="page-13-0"></span>CLI 过程

● 要创建与主机组关联的主机, 请输入以下命令:

```
# hammer host create \
--ask-root-password yes \
--hostgroup "My_Host_Group" \
--interface="primary=true, \
       provision=true, \
       mac=My_MAC_Address, \
       ip=My_IP_Address" \
--location "My_Location" \
--name "My_Host_Name" \
--organization "My_Organization"
```
这个命令会提示您输入 root 密码。必须指定主机的 IP 和 MAC 地址。主网络接口的其他属性可以 从主机组继承,也可以使用 **--subnet** 和 **--domain** 参数设置。您可以使用 **--interface** 选项设置 附加接口,该选项接受键值对列表。如需可用接口设置列表,请输入 **hammer host create - help** 命令。

## <span id="page-14-0"></span>3.2. 克隆主机

您可以克隆现有主机。

#### 流程

- 1. 在 Satellite Web UI 中, 进入到 Hosts > All Hosts。
- 2. 在 Actions 菜单中, 单击 Clone。
- 3. 在 Host 选项卡中, 确保提供与原始主机不同的名称。
- 4. 在 Interfaces 选项卡中, 确保提供不同的 IP 地址。
- 5. 单击 Submit 以克隆主机。

如需更多信息,请参阅 第 3.1 节 "在 Red Hat [Satellite](#page-13-1) 中创建主机" 。

## <span id="page-14-1"></span>3.3. 从虚拟机监控程序将虚拟机与 SATELLITE 关联

#### 流程

- 1. 在 Satellite Web UI 中, 进入到 Infrastructure > Compute Resources。
- 2. 选择计算资源。
- 3. 在 Virtual Machines 选项卡上, 从 Actions 菜单中选择 Associate VM。

### <span id="page-14-2"></span>3.4. 编辑主机的系统目的

您可以为 Red Hat Enterprise Linux 主机编辑系统目的属性。通过系统目的,您可以对网络设置系统的预 期使用,并提高了 Red Hat Hybrid Cloud Console 订阅服务中的报告准确性。如需与系统目的相关的信 息,请参阅执行标准 *RHEL 8* 安装中的系统[目的介](https://access.redhat.com/documentation/zh-cn/red_hat_enterprise_linux/8/html/performing_a_standard_rhel_8_installation/graphical-installation_graphical-installation?extIdCarryOver=true&sc_cid=701f2000001Css5AAC#system_purposes-adoc_connect-to-red-hat)绍。

#### 先决条件

要编辑的主机必须使用 subscription-manager 注册。

#### 流程

- 1. 在 Satellite Web UI 中, 进入到 Hosts > All Hosts。
- 2. 单击要修改的主机的名称。
- 3. 在 Overview 选项卡中, 点 System purpose 卡上的 Edit。
- 4. 为您的主机选择系统目的属性。
- 5. 点击 Save。

#### CLI 过程

1. 登录主机并编辑所需的系统目的属性。例如,将使用类型设置为 Production, 将角色设置为 **Red Hat Enterprise Linux Server**,并添加 **addon** 附加组件。如需值列表,请参阅执行标准 *RHEL 8* 安装中的系统[目的介](https://access.redhat.com/documentation/zh-cn/red_hat_enterprise_linux/8/html/performing_a_standard_rhel_8_installation/graphical-installation_graphical-installation?extIdCarryOver=true&sc_cid=701f2000001Css5AAC#system_purposes-adoc_connect-to-red-hat)绍。

# subscription-manager syspurpose set usage '*Production*' # subscription-manager syspurpose set role '*Red Hat Enterprise Linux Server*' # subscription-manager syspurpose add addons '*your\_addon*'

2. 验证此主机的系统目的属性:

# subscription-manager syspurpose

3. 自动将订阅附加到此主机:

# subscription-manager attach --auto

4. 验证此主机的系统目的状态:

# subscription-manager status

## <span id="page-15-0"></span>3.5. 编辑多个主机的系统目的

您可以编辑 Red Hat Enterprise Linux 主机的系统目的属性。系统目的属性定义要自动将哪些订阅附加到 主机。如需与系统目的相关的信息,请参阅执行标准 *RHEL 8* 安装中的系统[目的介](https://access.redhat.com/documentation/zh-cn/red_hat_enterprise_linux/8/html/performing_a_standard_rhel_8_installation/graphical-installation_graphical-installation?extIdCarryOver=true&sc_cid=701f2000001Css5AAC#system_purposes-adoc_connect-to-red-hat)绍。

#### 先决条件

要编辑的主机必须使用 subscription-manager 注册。

#### 流程

- 1. 在 Satellite Web UL中,进入到 **Hosts > Content Hosts** 并选择您要编辑的 Red Hat Enterprise Linux 8 主机。
- 2. 单击 Select Action 列表,再选择 Manage System Purpose。
- 3. 选择您要分配给所选主机的系统目的属性。您可以选择以下值之一:
	- 用于设置所有所选主机的特定属性。
	- 没有更改 来保留所洗主机上设置的属性。
	- none (Clear) 清除所选主机上的属性。
- 4. 单击 Assign。
- 5. 在 Satellite Web UI 中, 进入到 Hosts > Content Hosts 并选择相同的 Red Hat Enterprise Linux 8 主机,以根据系统目的自动附加订阅。
- 6. 单击 Select Action 列表,再选择 Manage Subscriptions。
- 7. 点 Auto-Attach 以根据其系统角色自动将订阅附加到所有选择的主机。

### <span id="page-16-0"></span>3.6. 更改主机的模块流

如果您有一个运行 Red Hat Enterprise Linux 8 的主机,您可以修改您安装的仓库的模块流。

您可以在 Satellite Web UI 中启用、禁用、安装、更新和删除模块流。

#### 流程

- 1. 在 Satellite Web UI 中, 进入到 Hosts > All Hosts。
- 2. 单击要修改的主机的名称。
- 3. 单击 Content 选项卡, 然后单击 Module streams 选项卡。
- 4. 点模块旁边的垂直 ellipsis,然后选择您要执行的操作。完成远程执行作业后,您会收到 REX 作业 通知。

## <span id="page-16-1"></span>3.7. 在内容主机上启用自定义软件仓库

作为简单内容访问(SCA)用户,您可以使用 Satellite Web UI 在内容主机上启用所有自定义存储库。

#### 流程

- 1. 在 Satellite Web UI 中, 进入到 Hosts > All Hosts 并选择主机。
- 2. 选择 Content 选项卡, 然后选择 Repository set。
- 3. 从下拉菜单中,您可以将 Repository type列过滤到 Custom。
- 4. 选择所需存储库数量, 或者点击 Select All 复选框来选择所有存储库, 然后单击垂直 ellipsis, 然 后选择 Override to Enabled。

## <span id="page-16-2"></span>3.8. 使用 DETAILS 标签页

在 Satellite 中,您可以在 Details 选项卡中查看主机名的详情。您可以扩展和折叠单个卡和所有链接。您 的浏览器会记住卡扩展和折叠状态。

#### 流程

- 1. 在 Satellite Web UI 中, 进入到 Hosts > All Hosts。
- 2. 单击您要查看的主机的名称。
- 3. 选择 Details 选项卡。

Details 选项卡中的卡显示 系统属性、BIOS、网络接口、操作系统、配置模板 和置备 的详细信息。注册 的内容主机显示用于注册 详情、安装的 产品和 HW 属性 的其他卡,提供有关 模型、CPU 数量、 插槽、 内核每个套接字 和 RAM 的信息。

在 操作系统 卡中,您可以看到架构、操作系统、引导时间 和内核 发行版本的详情。

以下详情卡有交互式功能:

网络接口

- 1. 点击以折叠并展开每个网络接口。
- 2. 单击链接以编辑所有网络接口。

#### 系统属性

- 1. 点击将值复制到剪贴板,包括 Name、Subscription UUID和Domain。
- 2. 对于具有虚拟客户机的主机,点芯片来查看客户机列表。
- 3. 对于作为虚拟客户机的主机, 点 Virtual host链接来查看其主机。

#### 置备模板

- 1. 点击以在弹出模式中查看模板,而不离开该页面。
- 2. 单击铅笔图标以编辑模板。
- 3. 点模态中的弹出按钮在新标签页中查看模板。
- 4. 点模态链接来编辑模板。
- 5. 点模式中的 *Copy to clipboard*按钮将模板变为剪贴板。

#### <span id="page-17-0"></span>3.9. 更改主机的内容源

内容源是主机从中消耗内容的胶囊。使用这个流程更改主机的内容源。

#### 流程

- 1. 在 Satellite Web UI 中, 进入到 Hosts > All Hosts。
- 2. 单击要修改的主机的名称。
- 3. 点 Edit 按钮旁边的垂直 ellipsis 图标,然后选择 Change content source。
- 4. 从列表中选择 Content Source,Lifecycle Content View, 和 Content Source。
- 5. 点更改内容源。

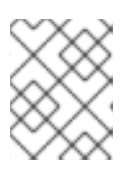

注意

如果一些生命周期环境没有在所选内容源上同步,则无法选择它们。如需更多信 息,请参阅管理内容中的[将生命周期](https://access.redhat.com/documentation/zh-cn/red_hat_satellite/6.15/html-single/managing_content/index#Adding_Lifecycle_Environments_content-management)环境添加到 Capsule 服务器中。

您可以使用远程执行或手动完成内容源更改。要使用远程执行更新主机上的配置,请点 Run job invocation。有关运行远程执行作业的更多信息,请参阅 [配置和](https://access.redhat.com/documentation/zh-cn/red_hat_satellite/6.15/html-single/managing_hosts/index#configuring-and-setting-up-remote-jobs_managing-hosts)设置远程作业。要手动更新内容源,请从 主机上的 更改内容源 执行自动生成的命令。

<span id="page-17-1"></span>3.10. 更改主机的环境

使用这个流程更改主机的环境。

流程

- 1. 在 Satellite Web UI 中, 进入到 Hosts > All Hosts。
- 2. 单击要修改的主机的名称。
- 3. 点 Content view details卡中的垂直 ellipsis, 然后选择 Edit content view assignment。
- 4. 选择环境。
- 5. 选择内容视图。
- 6. 点击 Save。

### <span id="page-18-0"></span>3.11. 更改主机的受管状态

Satellite 置备的主机默认为 Managed。当主机设置为 Managed 时, 您可以从 Satellite 服务器配置额外 的主机参数。这些附加参数在 Operating System 标签页中列出。如果您更改了 Operating System 选项 卡上的任何设置,则在将主机设置为构建并重新引导它后才会生效。

如果您需要使用 Satellite 不支持的操作系统获取系统的配置管理报告,请将主机设置为 Unmanaged。

#### 流程

- 1. 在 Satellite Web UI 中, 进入到 Hosts > All Hosts。
- 2. 单击要修改的主机的名称。
- 3. 点 Edit。
- 4. 点 Manage host 或Unmanage host 来更改主机的状态。
- 5. 点 Submit。

## <span id="page-18-1"></span>3.12. 在主机上启用 TRACER

使用这个流程在 Satellite 上启用 Tracer 并访问 Traces。tracer 显示需要重启的服务和应用程序列表。 trace 是 Satellite Web UI 中 tracer 生成的输出。

先决条件

- Satellite Client 6 存储库同步
- Satellite Client 6 软件仓库包括在内容视图和主机的生命周期环境中
- 为主机启用 Satellite Client 6 软件仓库
- 远程执行已启用

#### 流程

- 1. 在 Satellite Web UI 中, 进入到 Hosts > All Hosts。
- 2. 单击要修改的主机的名称。
- 3. 在 Traces 选项卡上, 点 Enable Traces。
- 4. 从列表中选择 **katello-host-tools-tracer**。
- 5. 点 Enable Tracer。在远程执行作业完成后,您会收到 REX 作业通知。

## <span id="page-19-0"></span>3.13. 重启主机上的应用程序

使用这个流程从 Satellite Web UI 重启应用程序。

#### 流程

- 1. 在 Satellite Web UI 中, 进入到 Hosts > All Hosts。
- 2. 单击要修改的主机的名称。
- 3. 选择 Traces 选项卡。
- 4. 选择您要重启的应用程序。
- 5. 从 Restart app列表中选择 Restart via remote execution。完成远程执行作业后,您将收到 REX 作业通知。

<span id="page-19-1"></span>3.14. 将主机分配给特定的机构

使用这个流程将主机分配给特定的机构。有关机构的一般信息以及如何配置它们,请参阅[管理](https://access.redhat.com/documentation/zh-cn/red_hat_satellite/6.15/html-single/administering_red_hat_satellite/index#Managing_Organizations_admin) *Red Hat Satellite* 中的管理机构。

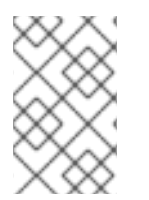

#### 注意

如果您的主机已经注册到不同的机构,您必须首先取消注册该主机,然后才能将其分配给 新机构。要取消主机注册,请在主机上运行 **subscription-manager unregister**。将主机 分配给新机构后,您可以重新注册主机。

#### 流程

- 1. 在 Satellite Web UI 中, 进入到 Hosts > All Hosts。
- 2. 选中您要更改的主机的复选框。
- 3. 在 Select Action 列表中, 选择 Assign Organization。此时会打开一个新选项窗口。
- 4. 在 Select Organization 列表中, 选择要将主机分配到的组织。选中 Mismatch 上修复组织的复选 框。

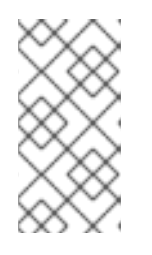

注意

如果存在与主机关联的资源(如域或子网),并且同时没有与您要为其分配主机的 机构关联,则会出现不匹配。Mismatch 上的选项 Fix Organization将向机构添加 此类资源,因此是推荐的选择。Mismatch 选项 Fail 将始终产生错误消息。例如, 将主机从一个机构重新分配给另一个机构将失败,即使设置中没有实际不匹配。

5. 点 Submit。

<span id="page-19-2"></span>3.15. 将主机分配给特定位置

使用这个流程将主机分配给[特定位置。有关位置以及如何配置它](https://access.redhat.com/documentation/zh-cn/red_hat_satellite/6.15/html-single/managing_content/index#Creating_a_Location_content-management)们的常规信息,请参阅管理内容中的 创建 位置 。

#### 流程

- 1. 在 Satellite Web UI 中, 进入到 Hosts > All Hosts。
- 2. 选中您要更改的主机的复选框。
- 3. 从 Select Action 列表中, 选择 Assign Location。此时会打开一个新选项窗口。
- 4. 导航到 Select Location 列表,再选择您要用于您的主机的位置。选中Fix Location on Mismatch 的复选框。

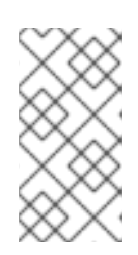

注意

如果存在与主机关联的资源(如域或子网),并且同时没有与要为其分配主机的位 置关联,则会出现不匹配。选项 Fix Location on Mismatch将添加此类资源到位 置,因此是推荐的选择。Mismatch 选项 Fail 将始终产生错误消息。例如. 将主机 从一个位置重新分配给另一个位置将失败,即使设置中没有实际不匹配。

- 5. 点 Submit。
- <span id="page-20-0"></span>3.16. 在主机间切换

当您在 Satellite Web UI 中的特定主机上时,您可以使用主机切换器在主机之间导航,而无需离开该页 面。点 主机名旁边的 criu。这会按字母顺序显示主机列表,以及分页箭头和搜索栏来查找您要查找的主 机。

<span id="page-20-1"></span>3.17. 从内容主机查看主机详情

使用这个流程查看内容主机中的主机详情页面。

#### 流程

- 1. 在 Satellite Web UI 中, 进入到 Hosts > Content Hosts
- 2. 单击您要查看的内容主机。
- 3. 选择 Details 选项卡来查看主机详情页面。

Details 选项卡中的卡显示系统属性、BIOS、网络接口、操作系统、配置模板 和置备 的详细信息。注册 的内容主机显示用于注册 详情、安装产品和 HW 属性 的其他卡,提供有关 模型、CPU 数、 插槽、每个插 槽和 RAM 的信息。

## <span id="page-20-2"></span>3.18. 选择主机列

您可以在 Hosts > All Hosts 页面上的主机表中选择要看到哪[些列。有关主机列的完整列表,](#page-128-1)请参阅 附 录 C, 主机列概述。

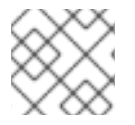

注意

无法取消选择 Name 列。Name列充当主机的主要标识方法。

#### 流程

- 1. 在 Satellite Web UI 中, 进入到 Hosts > All Hosts。
- 2. 点 Manage 列。
- 3. 选择您要显示的列。您可以选择单独的列或列类别。选择或取消选择类别选择或取消选择该类别 中的所有列。

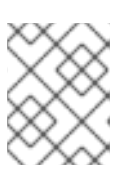

有些列包含在多个类别中,但您可以只显示一次特定类型的列。通过选择或取消选 择特定列,您可以选择或取消选择该列的所有实例。

#### 验证

现在,您可以在主机表中看到所选列。

注意

## <span id="page-21-0"></span>3.19. 从 SATELLITE 中删除主机

使用这个流程从 Satellite 中删除主机。要使用 [CLI](#page-21-1) 而不是 Satellite Web UI, 请参阅 CLI 过程。

#### 流程

- 1. 在 Satellite Web UI 中,进入到 Hosts >All Hosts 或Hosts >Content Hosts。请注意,从 All Hosts 或 Content Hosts 中删除主机的页面没有区别。在这两种情况下, Satellite 都会完全删除 主机。
- 2. 选择您要删除的主机。
- 3. 在 Select Action 列表中,选择Delete Hosts。
- 4. 单击 Submit. 以从 Satellite 永久删除主机。

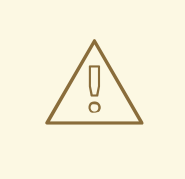

## 警告

默认情况下,主机删除设置上的 **Destroy** 关联的虚拟机被设置为**no**。如果删除了与 虚拟机关联的主机记录,虚拟机将保留在计算资源中。

要删除计算资源上的虚拟机,请进入到 Administer > Settings并选择Provisioning 选项卡。如果删除了与虚拟机关联的主机记录,将 **host delete** 上的 **Destroy** 关联的 **VM** 设置为**yes** 会删除虚拟机。为了避免在这种情况下删除虚拟机,请将虚拟机从 Satellite 解除关联,而无需将其从计算资源中删除或更改设置。

<span id="page-21-1"></span>CLI 过程

从 Satellite 中删除您的主机:

\$ hammer host delete \ --id *My\_Host\_ID* \

--location-id *My\_Location\_ID* \ --organization-id *My\_Organization\_ID*

或者,您可以使用 **--name** *My\_Host\_Name* 而不是**--id** *My\_Host\_ID*。

3.19.1. 将虚拟机与 Satellite 解除关联, 而不将其从虚拟机监控程序中删除

#### 流程

- 1. 在 Satellite Web UI 中, 进入到 Hosts > All Hosts。
- 2. 选中您要解除关联的主机左侧的复选框。
- 3. 在 Select Action 列表中,单击Disassociate Hosts。
- 4. 可选:选择复选框以保持主机进行将来的操作。
- 5. 点 Submit。

<span id="page-22-0"></span>3.20. RHEL 主机的生命周期状态

Satellite 提供多个机制来显示有关 Red Hat Enterprise Linux 主机即将结束的支持(EOS)事件的信息:

- 通知横幅
- Hosts index 页面上的列
- 对运行 Red Hat Enterprise Linux 的每个主机的 Hosts index 页面上的警报, 并在一年里的 EOS 事件以及当支持结束时结束
- 在 Hosts index 页面上按 EOS 搜索主机的功能
- 主机详情页面中的主机状态 卡

对于没有运行 Red Hat Enterprise Linux 的任何主机, Satellite 在 RHEL Lifecycle 状态和 Last report 列中显示 Unknown。

EOS 通知横幅

当维护支持结束时或一年的延长生命周期支持方法结束时,如果您有具有该 Red Hat Enterprise Linux 版 本的主机,您会在 Satellite Web UI 中看到通知横幅。该通知提供有关 Red Hat Enterprise Linux 版本的 信息、环境中运行该版本的主机数量、生命周期支持和过期日期。除了其他信息外,Red Hat Enterprise Linux 生命周期列还在通知中可见。

3.20.1. 显示 RHEL 生命周期状态

您可以在 Hosts index 页面上的表中显示 Red Hat Enterprise Linux 主机的支持结束状态。

#### 流程

- 1. 在 Satellite Web UI 中, 进入到 Hosts > All Hosts。
- 2. 点 Manage 列。
- 3. 选择 Content 列展开它。
- 4. 选择 RHEL Lifecycle 状态。
- 5. 点 Save 生成显示 Red Hat Enterprise Linux 生命周期状态的新列。

## 3.20.2. 按 RHEL 生命周期状态搜索的主机

您可以使用 Search 字段来根据**rhel\_lifecycle\_status** 搜索主机。它可以具有以下值之一:

- **full\_support**
- **maintenance\_support**
- **approaching\_end\_of\_maintenance**
- **extended\_support**
- **approaching\_end\_of\_support**  $\bullet$
- **support\_ended**

## 第 4 章 使用主机组

<span id="page-24-0"></span>主机组充当常见主机设置的模板。使用主机组定义一次通用设置并将其应用到多个主机,而不是为每个主 机单独定义设置。

<span id="page-24-1"></span>4.1. 主机组设置和嵌套主机组

主机组可以为主机定义许多设置,如生命周期环境、内容视图或可供主机使用的 Ansible 角色。

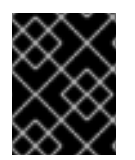

重要

当您更改现有主机组的设置时,新设置不会传播到分配给主机组的主机。在更改主机组中 后,只有 Puppet 类设置会在主机上更新。

您可以创建主机组的层次结构。旨在具有一个代表您机构中所有主机的基本级别主机组,并提供常规设 置,然后提供特定设置的嵌套组。

Satellite 在嵌套主机组时按以下顺序应用主机设置:

- 主机设置的优先级高于主机组设置。
- 嵌套式主机组设置的优先级高于父主机组设置。

例 4.1. 嵌套式主机组层次结构

您可以创建一个名为 Base 的顶级主机组,以及名为 Webserver 和 Storage 的两个嵌套主机组。嵌套 式主机组与多个主机关联。您还要创建不与任何主机组关联的主机 **custom.example.com**。

您可以在嵌套主机组(Base)和 Ansible 角色(Webservers 和Storage)上定义操作系统。

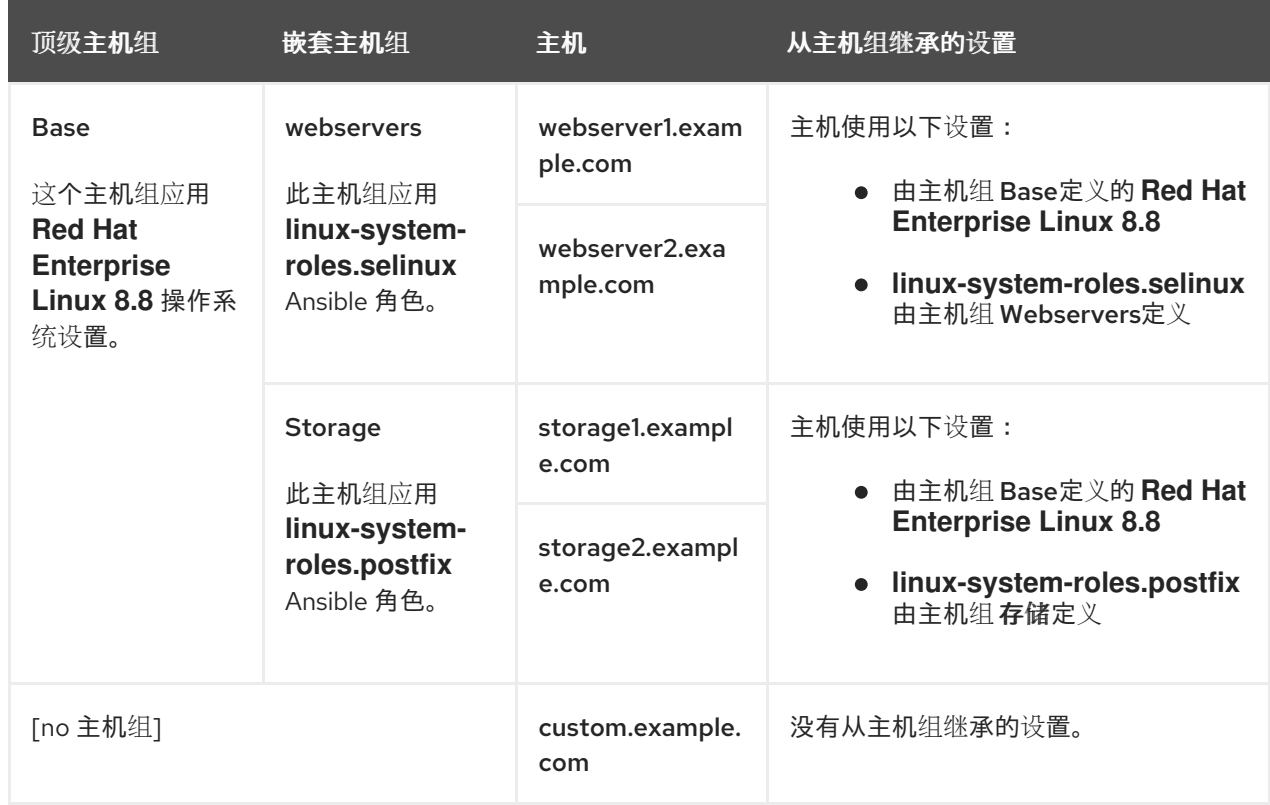

### 例 4.2. 嵌套式主机组设置

您可以创建一个名为 Base 的顶级主机组,以及名为 Webserver 和 Storage 的两个嵌套主机组。您还 创建与顶级主机组 Base 关联的主机**custom.example.com**,但没有嵌套主机组。

您可以在顶级主机组(Base)和嵌套主机组(Webserver 和Storage)上为操作系统和 Ansible 角色设置 定义不同的值。

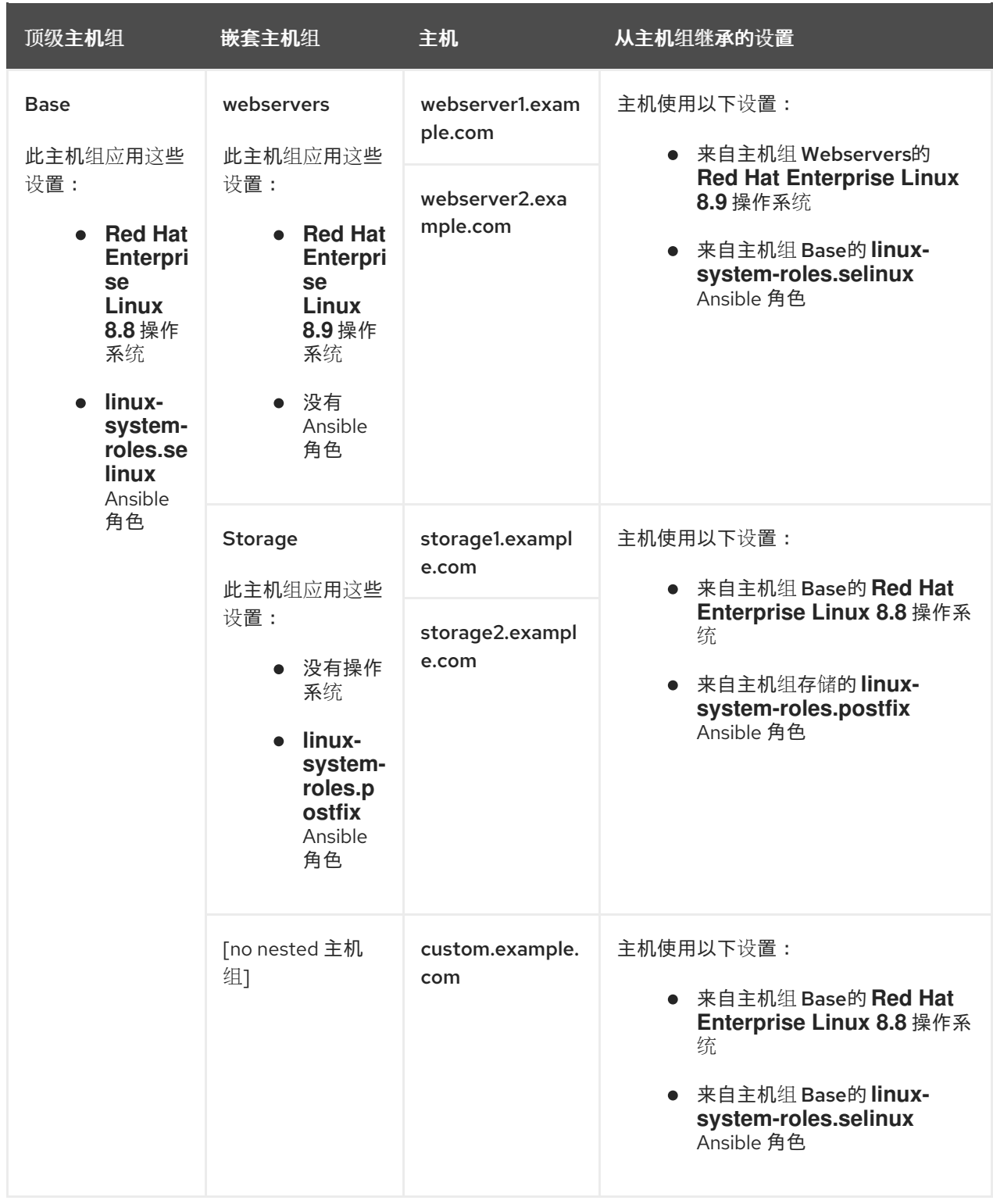

## <span id="page-25-0"></span>4.2. 创建主机组

创建主机组,以便能够将主机设置应用到多个主机。

<span id="page-26-2"></span>要使用 [CLI](#page-26-1) 而不是 Satellite Web UI. 请参阅 CLI 过程。

#### 流程

- 1. 在 Satellite Web UI 中, 进入到 Configure >Host Groups 并点 Create Host Group。
- 2. 如果您有一个要从中继承属性的现有主机组, 您可以从 Parent 列表中选择主机组。如果没有, 请 将此字段留空。
- 3. 输入新主机组的 Name。
- 4. 输入您希望将来的主机继承的任何更多信息。
- 5. 单击 Ansible Roles 选项卡, 然后从 Ansible Roles 列表中选择您要添加到主机的一个或多个角 色。使用 箭头图标 管理您添加或删除的角色。
- 6. 点附加选项卡,并将您要属性的任何详情添加到主机组中。

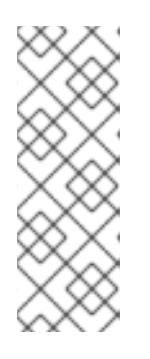

注意

在注册与生产环境中创建的 Puppet 环境关联的主机组时, Puppet 无法检索 Puppet CA 证书。

要创建与主机组关联的适当 Puppet 环境, 请手动创建目录:

# mkdir /etc/puppetlabs/code/environments/*example\_environment*

7. 点 Submit 以保存主机组。

#### <span id="page-26-1"></span>CLI 过程

使用 **hammer hostgroup create** 命令创建主机组。例如:

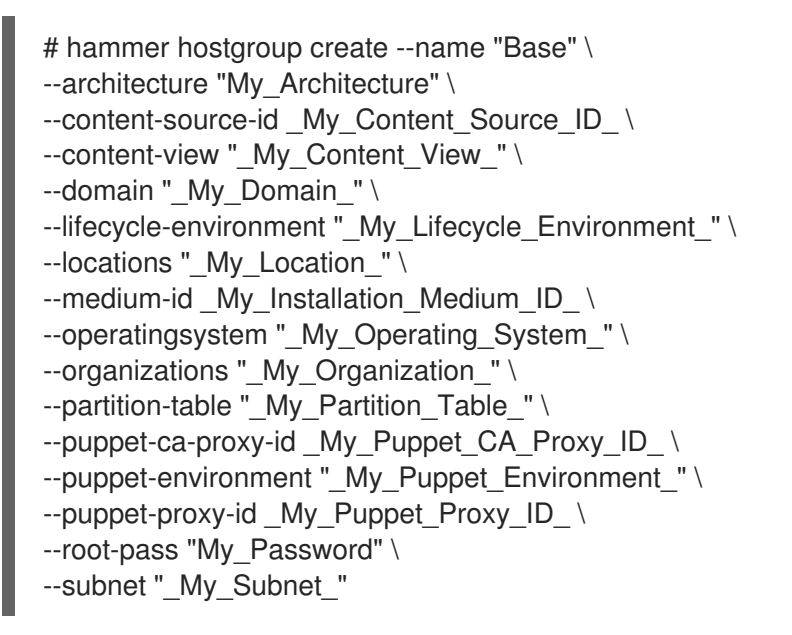

## <span id="page-26-0"></span>4.3. 为每个生命周期环境创建主机组

使用这个流程为 Library 生命周期环境创建主机组,并为其他生命周期环境添加嵌套式主机组。

### 流程

要为每个生命周期环境创建主机组,请运行以下 Bash 脚本:

```
MAJOR="My_Major_OS_Version"
ARCH="My_Architecture"
ORG="My_Organization"
LOCATIONS="My_Location"
PTABLE_NAME="My_Partition_Table"
DOMAIN="My_Domain"
hammer --output csv --no-headers lifecycle-environment list --organization "${ORG}" | cut -d
',' -f 2 | while read LC_ENV; do
[[ ${LC_ENV} == "Library" ]] && continue
 hammer hostgroup create --name "rhel-${MAJOR}server-${ARCH}-${LC_ENV}" \
  --architecture "${ARCH}" \
  --partition-table "${PTABLE_NAME}" \
  --domain "${DOMAIN}" \
  --organizations "${ORG}" \
  --query-organization "${ORG}" \
  --locations "${LOCATIONS}" \
  --lifecycle-environment "${LC_ENV}"
done
```
## <span id="page-27-0"></span>4.4. 将主机添加到主机组

您可以在 Satellite Web UI 中将主机添加到主机组。

#### 流程

- 1. 在 Satellite Web UI 中, 进入到 Hosts > All Hosts。
- 2. 单击要修改的主机的名称。
- 3. 点 Edit。
- 4. 从 Host Group 列表中选择主机组。
- 5. 点 Submit。

#### 验证

● Overview 选项卡下的 Details 卡现在显示您的主机所属的主机组。

## <span id="page-27-1"></span>4.5. 更改主机的主机组

#### 使用这个流程更改主机的主机组。

#### 如果在更改主机组后重新置备主机,则会应用主机从主机组继承的新值。

#### 流程

1. 在 Satellite Web UI 中, 进入到 Hosts > All Hosts。

- 2. 单击要修改的主机的名称。
- 3. 点 Edit。
- 4. 从 Host Group 列表中选择新的主机组。
- 5. 点 Submit。

#### 验证

● Overview 选项卡下的 Details 卡现在显示您的主机所属的主机组。

## 第 5 章 注册主机和设置主机集成

<span id="page-29-0"></span>您必须注册尚未通过 Satellite 置备的主机,以便使用 Satellite 管理它们。您可以通过 Satellite 服务器或 Capsule 服务器注册主机。

请注意,基于权利的订阅模型已弃用,并将在以后的发行版本中删除。红帽建议您改用[简单](https://access.redhat.com/articles/simple-content-access)内容访问的基 于访问的订阅服务。

您还必须在主机上安装和配置工具,具体取决于您要使用的集成功能。使用以下步骤安装和配置主机工 具:

- 第 5.5 节 "安装 [Tracer"](#page-42-0)
- 第 5.6 节 "在主机注册过[程中安装和配置](#page-43-1) Puppet 代理"
- 第 5.7 节 "手动[安装和配置](#page-43-0) Puppet 代理"

### <span id="page-29-1"></span>5.1. 注册中支持的客户端

Satellite 支持以下用于注册的操作系统和架构:

#### 支持的主机操作系统

主机可以使用以下操作系统:

- Red Hat Enterprise Linux 9, 8, 7
- 带有 ELS [附加](https://www.redhat.com/en/resources/els-datasheet)组件的 Red Hat Enterprise Linux 6

#### 支持的主机架构

主机可以使用以下架构:

- i386
- x86\_64
- s390x
- $•$  ppc\_64

## <span id="page-29-2"></span>5.2. 注册方法

您可以使用以下方法将主机注册到 Satellite:

#### 全局注册

您可以从 Satellite 生成 **curl** 命令,并从无限数量的主机运行这个命令,以通过 Satellite API 使用置备 模板注册它们。如需更多信息,请参阅 第 5.3 节 "[使用全局注册注册主机](#page-31-0)"。 通过使用此方法,您还可以在注册到 Satellite 的过程中将 Satellite SSH 密钥部署到主机,以便为远 程执行作业启用主机。如需更多信息,请参阅 第 13 章 [配置和](#page-84-2)设置远程作业。

通过使用此方法,您还可以在注册到 Satellite 的过程中使用 Red Hat Insights 配置主机。如需更多信 息,请参阅 第 10 章 使用 *Red Hat [Insights](#page-58-3)* 监控主机。

(已弃用) Katello CA Consumer

您可以从 *satellite.example.com***/pub/katello-ca-consumer-latest.noarch.rpm** 下载并安装使用者 RPM,然后运行 **subscription-manager**。

(已弃用) Bootstrap 脚本

您可以从主机上的 *satellite.example.com***/pub/bootstrap.py** 下载 bootstrap 脚本,然后运行该脚 本。如需更多信息,请参阅 第 5.4 节 "使用 bootstrap [脚本注册主机](#page-37-0)"。

<span id="page-30-0"></span>5.3. 使用全局注册注册主机

您可以通过在 Satellite 上生成 **curl** 命令并在主机上运行此命令,将主机注册到 Satellite。此方法使用两 个置备模板: Global Registration template 和Linux host\_init\_config 默认模板。这样,您可以完全控 制主机注册过程。

[如果需要更大的灵活性,您](#page-33-1)还可以自定义默认模板。如需更多信息,请参阅 第 5.3.3 节 "自定义注册模 板"。

5.3.1. 用于注册的全局参数

您可以通过进入到 Configure > Global Parameters 来配置以下全局参数:

- **host\_registration\_insights** 参数在**insights** 代码段中使用。如果参数设为**true**,则注册会在主 机上安装并启用 Red Hat Insights 客户端。如果 参数设置为 **false**,它会防止 Satellite 和 Red Hat Insights 客户端将清单报告上传到 Red Hat Hybrid Cloud Console。默认值为 **true**。在覆盖 参数值时,将参数类型设置为 布尔值。
- **host\_packages**参数用于在主机上安装软件包。
- host registration remote execution 参数在 remote execution ssh\_keys 代码段中使用。如 果设置为 **true**,则注册会在主机上启用远程执行。默认值为 **true**。
- **remote\_execution\_ssh\_keys**,**remote\_execution\_ssh\_user**,**remote\_execution\_create\_user**, 和 remote\_execution\_effective\_user\_method 参数在 remote\_execution\_ssh\_keys 代码片段 中使用。如需了解更多详细信息,请参阅代码片段。

您可以通过 Hosts > Templates >Provisioning Templates 进入 Satellite web UI 中的代码片段。

5.3.2. 注册主机

您可以使用注册模板注册主机,并在注册过程中设置各种集成功能和主机工具。

先决条件

- 您的用户帐户分配了 **create\_hosts** 权限的角色。
- 您必须在要注册的主机上具有 root 权限。
- Satellite 服务器、任何胶囊服务器和所有主机都必须与相同的 NTP 服务器同步,并且启用和运行 时间同步工具。
- 主机必须使用激活码。如需更多信息,请参阅[管理内容中的管理](https://access.redhat.com/documentation/zh-cn/red_hat_satellite/6.15/html-single/managing_content/index#Managing_Activation_Keys_content-management) 激活码。
- 可选:如果要将主机注册到 Red Hat Insights,您必须同步 rhel-8-for-x86\_64-baseos-rpms 和 **rhel-8-for-x86\_64-appstream-rpms** 存储库,并在您使用的激活码中提供它们。这是在主机上安 装 **insights-client** 软件包所必需的。

如果要使用 Capsule 服务器而不是 Satellite 服务器,请确保已相应地配置了 Capsule 服务器。

- <span id="page-31-0"></span>● 如果要使用 Capsule 服务器而不是 Satellite 服务器,请确保已相应地配置了 Capsule 服务器。 如需更多信息,请参阅安装 Capsule 服务器 中的 为[主机注册和置](https://access.redhat.com/documentation/zh-cn/red_hat_satellite/6.15/html-single/installing_capsule_server/index#configuring-capsule-for-host-registration-and-provisioning_capsule)备配置*Capsule*。
- 如果您的 Satellite 服务器或 Capsule 服务器位于 HTTP 代理后面, 请将主机上的订阅管理器配置 为使用 HTTP 代理进行连[接。如需更多信息,](https://access.redhat.com/solutions/65300)*请参阅红帽知识库中的* 如何通过防火墙或代理访问 Red Hat Subscription Manager (RHSM)。

#### 流程

- 1. 在 Satellite Web UI 中, 进入到 Hosts > Register Host。
- 2. 可选:选择不同的 机构。
- 3. 可洗: 洗择不同的位置。
- 4. 可选:在 Host Group 列表中选择要关联主机的主机组。从Host group 继承值的字段:操作系 统、激活码 和生命周期环境。
- 5. 可选: 在 Operating system 列表中, 选择您要注册的主机的操作系统。
- 6. 可选: 在 Capsule 列表中, 选择 Capsule 来注册主机。

注意

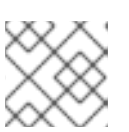

负载平衡器后面的胶囊优先于 Satellite Web UI 中选择的胶囊作为主机的内容源。

- 7. 在 Activation Keys 字段中, 输入一个或多个要分配给主机的激活码。
- 8. 可选:如果要使第一个调用不安全,请选择 Insecure 选项。在此第一次调用期间,主机从 Satellite 下载 CA 文件。主机将使用此 CA 文件与以后进行安全的所有调用连接到 Satellite。 红帽建议您避免不安全的调用。

如果攻击者位于 Satellite 和主机之间的网络中, 从第一个不安全的调用中获取 CA 文件, 攻击者 可以从注册的主机和 JSON Web 令牌(JWT)访问 API 调用的内容。因此,如果您选择在注册过 程中部署 SSH 密钥, 攻击者可以使用 SSH 密钥访问主机。

相反,您可以在注册主机前手动复制并安装 CA 文件。

要做到这一点,找到 Satellite 在哪里通过进入到 Administer >Settings >Authentication 并查找 SSL CA file设置的值来保存 CA 文件。

将 CA 文件复制到主机上的 **/etc/pki/ca-trust/source/anchors/** 目录中,并输入以下命令:

```
# update-ca-trust enable
# update-ca-trust
```
然后,使用安全 **curl** 命令注册主机,例如:

# curl -sS https://satellite.example.com/register ...

以下是带有 **--insecure** 选项的**curl** 命令示例:

# curl -sS --insecure https://satellite.example.com/register ...

9. 选择 Advanced 选项卡。

- 10. 可选:在 Setup REX 列表中,选择是否要将 Satellite SSH 密钥部署到主机。 如果设置为 **Yes**,则将在注册的主机上安装公共 SSH 密钥。继承的值基于 **host\_registration\_remote\_execution** 参数。它可以继承,例如从主机组、操作系统或组织继 承。覆盖后,所选值将存储在主机参数级别上。
- 11. 可选:在 Setup Insights列表中,选择是否要安装**insights-client**并将主机注册到 Insights。 Insights 工具仅适用于 Red Hat Enterprise Linux。它对其他操作系统没有影响。

您必须在注册的机器上启用以下软件仓库:

- Red Hat Enterprise Linux 6:**rhel-6-server-rpms**
- Red Hat Enterprise Linux 7: **rhel-7-server-rpms**
- Red Hat Enterprise Linux 8: **rhel-8-for-x86\_64-appstream-rpms insights-client** 软件包默认安装在 Red Hat Enterprise Linux 8 上,除非使用 "Minimal Install" 选项部署 Red Hat Enterprise Linux 8 的环境中。
- 12. 可选: 在 Install packages 字段中, 列出您要在注册时在主机上安装的软件包(与空格分开)。 这可以通过 **host\_packages** 参数设置。
- 13. 可选: 选择 Update packages 选项, 在注册时更新主机上的所有软件包。这可以通过 **host\_update\_packages** 参数设置。
- 14. 可选: 在 Repository 字段中,输入要在执行注册前添加的存储库。例如,使 subscription**manager** 软件包可供注册使用。对于红帽系列分发,请输入存储库的 URL,例如 **http://rpm.example.com/**。
- 15. 可选: 在 Repository GPG key URL字段中, 指定验证 GPG 签名软件包签名的公钥。它需要在 ASCII 表单中使用 GPG 公钥标头指定。
- 16. 可选: 在 Token 生命周期(小时) 字段中, 更改 Satellite 用于身份验证的 JSON Web Token (JWT)的有效性持续时间。此令牌的持续时间定义生成的 **curl** 命令的工作方式。您可以将持续时 间设置为 0-999 999 小时, 或没有限制。 请注意,Satellite 应用生成 **curl** 命令授权的用户的权限。如果用户丢失或获得额外权限,则 JWT 的权限也会改变。因此,不要在令牌期间删除、阻止或更改用户的权限。

JWT 的范围仅限于注册端点,不能在任何其他地方使用。

- 17. 可选:在 Remote Execution Interface 字段中输入主机必须用于 SSH 连接的网络接口的标识 符。如果将此字段留空,Satellite 将使用默认网络接口。
- 18. 可选: 从 REX pull 模式 列表中, 选择是否要部署 Satellite 远程执行 pull 客户端。 如果设置为 **Yes**,则将在注册的主机上安装远程执行 pull 客户端。继承的值基于 host registration remote execution pull 参数。它可以继承, 例如从主机组、操作系统或组 织继承。覆盖后,所选值存储在主机参数级别上。

注册的主机必须有权访问 Red Hat Satellite Client 6 软件仓库。

有关 pull 模式的更多信息, 请参阅 第 13.4 节 "远程执[行的](#page-78-0)传输模式"。

- 19. 可选:如果要忽略订阅管理器 错误,请选择 Ignore错误。
- 20. 可选:如果要在注册前删除任何 **katello-ca-consumer** rpms,选择Force 选项,并运行带有**- force** 参数的**subscription-manager**。
- 21. 点 Generate。
- 22. 复制生成的 **curl** 命令。
- 23. 在您要注册的主机上,以 **root** 用户身份运行**curl** 命令。

#### <span id="page-33-1"></span>5.3.3. 自定义注册模板

您可以通过编辑置备模板来自定义注册过程。请注意,Satellite 中的所有默认模板都会被锁定。如果要自 定义注册模板,您必须克隆默认模板并编辑克隆。

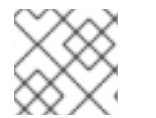

注意

红帽只提供对原始未编辑的模板的支持。自定义模板不会收到红帽发布的更新。

#### 注册过程使用以下置备模板:

- Global Registration 模板包含将主机注册到 Satellite 的步骤。此模板会在主机访问**/register** Satellite API 端点时呈现。
- Linux host init config 默认模板包含主机注册后初始配置的步骤。

#### 流程

- 1. 导航到 Hosts >Templates >Provisioning Templates。
- 2. 搜索您要编辑的模板。
- 3. 在所需模板的行中,单击 Clone。
- 4. 根据需要编辑模板。如需更多信息, 请参阅 附录 A, *模板编[写参考](#page-118-1)*。
- 5. 点 Submit。
- 6. 导航到 Administer >Settings >Provisioning。
- 7. 根据需要更改以下设置:
	- 将 Default Global registration template 设置指向您的自定义全局注册模板,
	- 将 Default 'Host initial configuration' 模板设置为您的自定义初始配置模板。

### <span id="page-33-0"></span>5.4. 使用 BOOTSTRAP 脚本注册主机

#### 弃用了 使用第 5.3 节 "[使用全局注册注册主机](#page-31-0)" 替代。

使用 bootstrap 脚本自动执行内容注册和 Puppet 配置。您可以使用 bootstrap 脚本注册新主机, 或者从 RHN、SAM、XXX 或其他 Red Hat Satellite 实例迁移现有主机。

**katello-client-bootstrap** 软件包默认安装在 Satellite 服务器的基本操作系统上。**bootstrap.py** 脚本安装 在 **/var/www/html/pub/** 目录中,使其可用于 *satellite.example.com***/pub/bootstrap.py** 上的主机。该脚 本包含 **/usr/share/doc/katello-client-bootstrap-**版本**/README.md**文件中的文档。

要使用 bootstrap 脚本,您必须在主机上安装它。由于脚本只需要一次,而仅适用于 **root** 用户,您可以 将其放在 **/root** 或**/usr/local/sbin** 中,并在使用后将其删除。这个过程使用**/root**。

先决条件

- 您有一个 Satellite 用户,具有运行 bootstrap 脚本所需的权限。此流程中的示例指定 **admin** 用 户。如果您的安全策略无法接受,请创建一个具有最低权限的新角色,并将其添加到将运行脚本 的用户。更多信息请参阅 第 5.4.1 节 "为 [bootstrap](#page-36-0) 脚本设置权限"。
- 启用了 Satellite Client 6 软件仓库[的主机有一个激活](https://access.redhat.com/documentation/zh-cn/red_hat_satellite/6.15/html-single/managing_content/index#Managing_Activation_Keys_content-management)码。有关配置激活码的详情, 请参考 *管理内* 容 中的 管理 激活码。
- 您已创建了主机组。有关创[建主机](#page-26-2)组的详情请参考 第 4.2 节 "创建主机组"。

Puppet 注意事项

如果主机组与一个生产环境中创建的 Puppet 环境关联,则 Puppet 在从该主机组注册主机时无法检索 Puppet CA 证书。

要创建与主机组关联的适当 Puppet 环境, 请按照以下步骤操作:

1. 手动创建目录:

# mkdir /etc/puppetlabs/code/environments/*example\_environment*

- 2. 在 Satellite Web UI 中, 进入到 Configure > Puppet ENC > Environments。
- 3. 点 Import environment from。按钮名称包括内部或外部胶囊的 FQDN。
- 4. 选择创建的目录,再单击 更新。

#### 流程

- 1. 以 **root** 用户身份登录主机。
- 2. 下载脚本:

# curl -O http://*satellite.example.com*/pub/bootstrap.py

3. 使脚本可执行:

# chmod +x bootstrap.py

- 4. 通过查看帮助文本确认脚本可以执行:
	- 在 Red Hat Enterprise Linux 8 中:

# /usr/libexec/platform-python bootstrap.py -h

● 在其他 Red Hat Enterprise Linux 版本中:

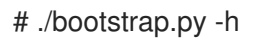

5. 输入适合您环境的 bootstrap 命令。

对于 **--server** 选项,指定 Satellite 服务器的 FQDN 或 Capsule 服务器。对于**--location**、**- organization** 和**--hostgroup** 选项,使用带引号的名称,而不是标签,作为选项的参数。有关高 级用例,请参阅 第 5.4.2 节 "高级 [bootstrap](#page-39-0) 脚本配置"。

● 在 Red Hat Enterprise Linux 8 中输入以下命令:

- # /usr/libexec/platform-python bootstrap.py \
- --login=*admin* \
- --server *satellite.example.com* \
- --location="*My\_Location*" \
- --organization="*My\_Organization*" \
- --hostgroup="*My\_Host\_Group*" \
- --activationkey="*My\_Activation\_Key*"
- 在 Red Hat Enterprise Linux 6 或 7 中, 输入以下命令:
	- # ./bootstrap.py --login=*admin* \ --server *satellite.example.com* \ --location="*My\_Location*" \ --organization="*My\_Organization*" \ --hostgroup="*My\_Host\_Group*" \ --activationkey="*My\_Activation\_Key*"
- 6. 输入您使用 **--login** 选项指定的 Satellite 用户的密码。 脚本将进度通知发送到 stdout。
- 7. 在脚本提示时, 批准主机的 Puppet 证书。在 Satellite Web UI 中, 进入到 Infrastructure > Capsules 并找到您使用 **--server** 选项指定的 Satellite 或 Capsule 服务器。
- $8.$  从 Actions 列中的列表中, 选择证书。
- 9. 在 Actions 列中,单击 Sign 以批准主机的 Puppet 证书。
- 10. 返回到主机, 以查看 bootstrap 过程的其余部分完成。
- 11. 在 Satellite Web UI 中, 进入到 Hosts > All Hosts, 并确保主机连接到正确的主机组。
- 12. 可选:主机注册完成后,删除脚本:

# rm bootstrap.py

#### 5.4.1. 为 bootstrap 脚本设置权限

使用这个流程配置 Satellite 用户,并带有运行 bootstrap 脚本所需的权限。要使用 CLI 而不是 Satellite Web UI. 请参阅 [CLI](#page-36-1) 过程。

#### 流程

- 1. 在 Satellite Web UI 中, 进入到 Administer > Users。
- 2. 点所需的用户名来选择现有用户。此时将打开一个新窗格,其中包含有关所选用户的信息的选项 卡。或者,为运行此脚本的目的创建一个新用户。
- 3. 点 Roles 选项卡。
- 4. 从 Roles 列表中选择Edit hosts 和Viewer。
#### <span id="page-36-0"></span>重要

Edit hosts 角色允许用户编辑和删除主机,并能够添加主机。如果您的安全策略无 法接受,请创建一个具有以下权限的新角色,并将其分配给用户:

- **view\_organizations**
- **view\_locations**
- **view\_domains**
- **view\_hostgroups**
- **view\_hosts**
- **view\_architectures**
- **view\_ptables**
- **view\_operatingsystems**
- **create\_hosts**
- 5. 点 Submit。

#### CLI 过程

1. 创建具有 bootstrap 脚本所需的最小权限的角色。本例创建一个名为 *Bootstrap* 的角色:

# ROLE='Bootstrap' hammer role create --name "\$ROLE" hammer filter create --role "\$ROLE" --permissions view\_organizations hammer filter create --role "\$ROLE" --permissions view locations hammer filter create --role "\$ROLE" --permissions view\_domains hammer filter create --role "\$ROLE" --permissions view\_hostgroups hammer filter create --role "\$ROLE" --permissions view\_hosts hammer filter create --role "\$ROLE" --permissions view\_architectures hammer filter create --role "\$ROLE" --permissions view\_ptables hammer filter create --role "\$ROLE" --permissions view\_operatingsystems hammer filter create --role "\$ROLE" --permissions create\_hosts

2. 为现有用户分配新角色:

# hammer user add-role --id *user\_id* --role *Bootstrap*

或者,您也可以创建新用户,并为他们分配这个新角色。有关使用 Hammer 创建用户的更多信 息,请参阅管理 *Red Hat Satellite* [中的管理用](https://access.redhat.com/documentation/zh-cn/red_hat_satellite/6.15/html-single/administering_red_hat_satellite/index#Managing_Users_and_Roles_admin)户和角色。

## 5.4.2. 高级 bootstrap 脚本配置

本节提供了使用 bootstrap 脚本注册或迁移主机的更多示例。

警告

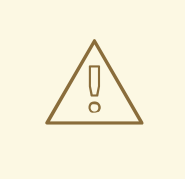

这些示例指定 **admin** Satellite 用户。如果您的安全策略无法接受,请创建一个具有 bootstrap 脚本所需最低权[限的新角色。如需更多信息,](#page-36-0)请参阅 第 5.4.1 节 "为 bootstrap 脚本设置权限"。

5.4.2.1. 将主机从一个 Satellite 迁移到另一个 Satellite

使用带有 **--force** 的脚本从旧的 Satellite 中删除**katello-ca-consumer** jpeg 软件包,并在新的 Satellite 上安装 **katello-ca-consumer** jpeg 软件包。

## 流程

● 在 Red Hat Enterprise Linux 8 中输入以下命令:

```
# /usr/libexec/platform-python bootstrap.py \
--login=admin \
--server satellite.example.com \
--location="My_Location" \
--organization="My_Organization" \
--hostgroup="My_Host_Group" \
--activationkey="My_Activation_Key" \
--force
```
● 在 Red Hat Enterprise Linux 6 或 7 中, 输入以下命令:

```
# bootstrap.py --login=admin \
--server satellite.example.com \
--location="My_Location" \
--organization="My_Organization" \
--hostgroup="My_Host_Group" \
--activationkey="My_Activation_Key" \
--force
```
5.4.2.2. 将主机从 Red Hat Network (RHN)或 Satellite 5 迁移到 Satellite

启动脚本检测到 **/etc/syconfig/rhn/systemid** 和与 RHN 的有效连接,作为系统注册到传统平台的指示。 然后,该脚本会调用 **rhn-classic-migrate-to-rhsm** 从 RHN 迁移系统。默认情况下,由于审计原因,该脚 本不会删除系统的旧配置集。要删除传统配置文件,请使用 **--legacy-purge**,并使用 **--legacy-login** 提供 具有适当权限来删除配置集的用户帐户。提示时输入用户帐户密码。

## 流程

● 在 Red Hat Enterprise Linux 8 中输入以下命令:

# /usr/libexec/platform-python bootstrap.py \ --login=*admin* \ --server *satellite.example.com* \ --location="*My\_Location*" \ --organization="*My\_Organization*" \

- --hostgroup="*My\_Host\_Group*" \ --activationkey="*My\_Activation\_Key*" \ --legacy-purge \ --legacy-login *rhn-user*
- 在 Red Hat Enterprise Linux 6 或 7 中, 输入以下命令:

# bootstrap.py --login=*admin* \ --server *satellite.example.com* \ --location="*My\_Location*" \ --organization="*My\_Organization*" \ --hostgroup="*My\_Host\_Group*" \ --activationkey="*My\_Activation\_Key*" \ --legacy-purge \ --legacy-login *rhn-user*

5.4.2.3. 在没有 Puppet 的情况下将主机注册到 Satellite

默认情况下,bootstrap 脚本配置主机以进行内容管理和配置管理。如果您有现有的配置管理系统,且不 想在主机上安装 Puppet,请使用 **--skip-puppet**。

## 流程

● 在 Red Hat Enterprise Linux 8 中输入以下命令:

# /usr/libexec/platform-python bootstrap.py \ --login=*admin* \ --server *satellite.example.com* \ --location="*My\_Location*" \ --organization="*My\_Organization*" \ --hostgroup="*My\_Host\_Group*" \ --activationkey="*My\_Activation\_Key*" \ --skip-puppet

● 在 Red Hat Enterprise Linux 6 或 7 中,输入以下命令:

# bootstrap.py --login=*admin* \ --server *satellite.example.com* \ --location="*My\_Location*" \ --organization="*My\_Organization*" \ --hostgroup="*My\_Host\_Group*" \ --activationkey="*My\_Activation\_Key*" \ --skip-puppet

5.4.2.4. 仅将主机注册到 Satellite 以进行内容管理

要将系统注册为内容主机,并省略了调配和配置管理功能,请使用 **--skip-foreman**。

# 流程

● 在 Red Hat Enterprise Linux 8 中输入以下命令:

# /usr/libexec/platform-python bootstrap.py \

- --server *satellite.example.com* \ --organization="*My\_Organization*" \ --activationkey="*My\_Activation\_Key*" \ --skip-foreman
- 在 Red Hat Enterprise Linux 6 或 7 中, 输入以下命令:

# bootstrap.py --server *satellite.example.com* \ --organization="*My\_Organization*" \ --activationkey="*My\_Activation\_Key*" \ --skip-foreman

5.4.2.5. 更改 bootstrap 脚本用于下载消费者 RPM 的方法

默认情况下,bootstrap 脚本使用 HTTP 从 **http://satellite.example.com/pub/katello-ca-consumerlatest.noarch.rpm** 下载使用者 RPM。在某些环境中,您可能想要仅在主机和 Satellite 之间允许 HTTPS。使用 **--download-method** 将下载方法从 HTTP 更改为 HTTPS。

## 流程

● 在 Red Hat Enterprise Linux 8 中输入以下命令:

# /usr/libexec/platform-python bootstrap.py \ --login=*admin* \ --server *satellite.example.com* \ --location="*My\_Location*" \ --organization="*My\_Organization*" \ --hostgroup="*My\_Host\_Group*" \ --activationkey="*My\_Activation\_Key*" \ --download-method https

- 在 Red Hat Enterprise Linux 6 或 7 中,输入以下命令:
	- # bootstrap.py --login=*admin* \ --server *satellite.example.com* \ --location="*My\_Location*" \ --organization="*My\_Organization*" \ --hostgroup="*My\_Host\_Group*" \ --activationkey="*My\_Activation\_Key*" \
	- --download-method https

5.4.2.6. 为 Satellite 提供主机的 IP 地址

在一个接口上有多个接口或多个 IP 地址的主机上,您可能需要覆盖 IP 地址的自动检测, 并为 Satellite 提 供特定的 IP 地址。使用 **--ip**。

流程

● 在 Red Hat Enterprise Linux 8 中输入以下命令:

# /usr/libexec/platform-python bootstrap.py \ --login=*admin* \ --server *satellite.example.com* \

```
--location="My_Location" \
--organization="My_Organization" \
--hostgroup="My_Host_Group" \
--activationkey="My_Activation_Key" \
--ip 192.x.x.x
```
在 Red Hat Enterprise Linux 6 或 7 中,输入以下命令:

```
# bootstrap.py --login=admin \
--server satellite.example.com \
--location="My_Location" \
--organization="My_Organization" \
--hostgroup="My_Host_Group" \
--activationkey="My_Activation_Key" \
--ip 192.x.x.x
```
5.4.2.7. 在主机上启用远程执行

使用 **--rex** 和**--rex-user** 启用远程执行,并为指定用户添加所需的 SSH 密钥。

## 流程

```
● 在 Red Hat Enterprise Linux 8 中输入以下命令:
```

```
# /usr/libexec/platform-python bootstrap.py \
--login=admin \
--server satellite.example.com \
--location="My_Location" \
--organization="My_Organization" \
--hostgroup="My_Host_Group" \
--activationkey="My_Activation_Key" \
-rex \setminus--rex-user root
```
● 在 Red Hat Enterprise Linux 6 或 7 中,输入以下命令:

```
# bootstrap.py --login=admin \
--server satellite.example.com \
--location="My_Location" \
--organization="My_Organization" \
--hostgroup="My_Host_Group" \
--activationkey="My_Activation_Key" \
-rex \setminus--rex-user root
```
5.4.2.8. 在注册过程中为主机创建域

要创建主机记录,在运行脚本之前,主机的 DNS 域需要存在于 Satellite 中。如果域不存在,请使用 **- add-domain** 添加它。

#### 流程

在 Red Hat Enterprise Linux 8 中输入以下命令:  $\bullet$ 

- # /usr/libexec/platform-python bootstrap.py \
- --login=*admin* \
- --server *satellite.example.com* \
- --location="*My\_Location*" \
- --organization="*My\_Organization*" \
- --hostgroup="*My\_Host\_Group*" \
- --activationkey="*My\_Activation\_Key*" \
- --add-domain
- 在 Red Hat Enterprise Linux 6 或 7 中, 输入以下命令:

```
# bootstrap.py --login=admin \
--server satellite.example.com \
--location="My_Location" \
--organization="My_Organization" \
--hostgroup="My_Host_Group" \
--activationkey="My_Activation_Key" \
--add-domain
```
5.4.2.9. 为主机提供替代 FQDN

如果主机名不是 FQDN, 或者与 RFC 兼容(包含下划线等字符), 则脚本会在主机名验证阶段失败。如 果无法将主机更新为使用 Satellite 接受的 FQDN, 您可以使用 bootstrap 脚本指定替代 FQDN。

## 流程

1. 使用 Hammer 将 **create\_new\_host\_when\_facts\_are\_uploaded** 和 **create\_new\_host\_when\_report\_is\_uploaded** 设置为 false :

```
# hammer settings set \
--name create new host when facts are uploaded \setminus--value false
# hammer settings set \
--name create_new_host_when_report_is_uploaded \
--value false
```
- 2. 使用 **--fqdn** 指定将报告给 Satellite 的 FQDN:
	- 在 Red Hat Enterprise Linux 8 中输入以下命令:

# /usr/libexec/platform-python bootstrap.py --login=*admin* \

- --server *satellite.example.com* \
- --location="*My\_Location*" \
- --organization="*My\_Organization*" \
- --hostgroup="*My\_Host\_Group*" \
- --activationkey="*My\_Activation\_Key*" \
- --fqdn *node100.example.com*
- 在 Red Hat Enterprise Linux 6 或 7 中, 输入以下命令:

# bootstrap.py --login=*admin* \

- --server *satellite.example.com* \
- --location="*My\_Location*" \
- --organization="*My\_Organization*" \

--hostgroup="*My\_Host\_Group*" \ --activationkey="*My\_Activation\_Key*" \ --fqdn *node100.example.com*

# 5.5. 安装 TRACER

使用这个流程在 Red Hat Satellite 上安装 Tracer 并访问 Traces。tracer 显示已过时且需要重启的服务和 应用程序列表。trace 是 Satellite Web UI 中 tracer 生成的输出。

## 先决条件

- 主机必须注册到 Red Hat Satellite。
- Red Hat Satellite Client 6 存储库必须在 Satellite 服务器上启用并同步, 并在主机上启用。

## 流程

1. 在内容主机上安装 **katello-host-tools-tracer** RPM 软件包:

# yum install katello-host-tools-tracer

2. 输入以下命令:

# katello-tracer-upload

- 3. 在 Satellite Web UI 中, 进入到 Hosts > All Hosts, 然后点所需的主机名。
- 4. 点 Traces 选项卡查看 Traces。如果没有安装, 则 Enable Traces 按钮将启动安装软件包的远程 执行作业。

## 5.6. 在主机注册过程中安装和配置 PUPPET 代理

您可以在注册过程中在主机上安装和配置 Puppet 代理。主机上需要配置了 Puppet 代理,以便 Puppet 与您的 Satellite 集成。有关 Puppet 的更多信息, 请参阅使用 Puppet [集成管理配置](https://access.redhat.com/documentation/zh-cn/red_hat_satellite/6.15/html-single/managing_configurations_using_puppet_integration/index#)。

## 先决条件

- Puppet 必须在您的 Satellite 中启[用。有关更多信息,](https://access.redhat.com/documentation/zh-cn/red_hat_satellite/6.15/html-single/managing_configurations_using_puppet_integration/index#Enabling_Puppet_Integration_managing-configurations-puppet)请参阅使用 Puppet 集成管理配置中的启 用 Puppet 与 Satellite 集成。
- 您已启用并将 Satellite 客户端 6存储库同步到 Satellite[。如需更多信息,](https://access.redhat.com/documentation/zh-cn/red_hat_satellite/6.15/html-single/managing_content/index#Importing_Content_content-management) 请参阅管理内容中的导 入内容。
- 您创建了为主机启用 Satellite 客户端 6存储库的激活码[。如需更多信息,](https://access.redhat.com/documentation/zh-cn/red_hat_satellite/6.15/html-single/managing_content/index#Managing_Activation_Keys_content-management)请参阅管理内容中的管 理 激活码。

#### 流程

1. 在 Satellite Web UI 中, 进入到 Configure >Global Parameters 以全局添加主机参数。或者, 您可以进入到 Configure >Host Groups 并编辑或创建主机组, 来仅将主机参数添加到主机组 中。

- 2. 使用全局参数或主机组中的 host 参数启用 Puppet 代理。添加名为 **enable-puppet7** 的主机参 数,选择 boolean 类型,然后将值设为**true**。
- 3. 在全局参数或主机组中使用以下主机参数为 Puppet 代理指定配置:
	- 添加名为 puppet server 的主机参数,选择字符串类型,并将值设为 Puppet 服务器的主机 名,如 **puppet.example.com**。
	- 可选:添加名为 puppet ca server 的主机参数,选择字符串类型,并将值设为 Puppet CA 服务器的主机名,如 **puppet-ca.example.com**。如果没有设置 **puppet\_ca\_server**,则 Puppet 代理将使用与 **puppet\_server** 相同的服务器。
	- 可选:添加名为 puppet environment 的主机参数,选择字符串类型,并将值设置为您希望 主机使用的 Puppet 环境。

在 [BZ2177730](https://bugzilla.redhat.com/show_bug.cgi?id=2177730) 被解决前,您需要使用 host 参数来指定 Puppet 代理配置,即使 Puppet 服务器 是 Capsule 服务器。

- 4. 进入到 Hosts >Register Host,并使用适当的激活码注册您的主机。如需更多信息,请参阅管理 主机 中的 [注册主机](https://access.redhat.com/documentation/zh-cn/red_hat_satellite/6.15/html-single/managing_hosts/index#Registering_Hosts_managing-hosts)。
- 5. 进入到 Infrastructure >Capsules。
- 6. 从所需胶囊服务器的 Actions 列中的列表中,选择Certificates。
- 7. 单击所需主机右侧的 Sign, 为 Puppet 代理签署 SSL 证书。

5.7. 手动安装和配置 PUPPET 代理

您可以在主机上手动安装和配置 Puppet 代理。主机上需要配置了 Puppet 代理,以便 Puppet 与您的 Satellite 集成。有关 Puppet 的更多信息, 请参阅使用 Puppet [集成管理配置](https://access.redhat.com/documentation/zh-cn/red_hat_satellite/6.15/html-single/managing_configurations_using_puppet_integration/index#)。

## 先决条件

- Puppet 必须在您的 Satellite 中启[用。有关更多信息,](https://access.redhat.com/documentation/zh-cn/red_hat_satellite/6.15/html-single/managing_configurations_using_puppet_integration/index#Enabling_Puppet_Integration_managing-configurations-puppet)请参阅使用 Puppet 集成管理配置中的启 用 Puppet 与 Satellite 集成。
- 主机必须分配有 Puppet 环境。
- 必须启用 Satellite Client 6 存储库并同步到 Satellite 服务器,并在主机上启用。如需更多信息, **请参阅[管理内容中的](https://access.redhat.com/documentation/zh-cn/red_hat_satellite/6.15/html-single/managing_content/index#Importing_Content_content-management)导入内容。**

#### 流程

- 1. 以 **root** 用户身份登录主机。
- 2. 安装 Puppet 代理软件包。
	- 在运行 Red Hat Enterprise Linux 8 及更高版本的主机上:

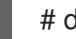

# dnf install puppet-agent

● 在运行 Red Hat Enterprise Linux 7 及更早版本的主机上:

# yum install puppet-agent

3. 使用以下脚本,将 Puppet 代理添加到当前 shell 中的 **PATH** 中:

. /etc/profile.d/puppet-agent.sh

4. 配置 Puppet 代理。将 **environment** 参数设置为主机所属的 Puppet 环境的名称:

# puppet config set server *satellite.example.com* --section agent # puppet config set environment *My\_Puppet\_Environment* --section agent

5. 启动 Puppet 代理服务:

# puppet resource service puppet ensure=running enable=true

6. 为主机创建证书:

# puppet ssl bootstrap

- 7. 在 Satellite Web UI 中,进入到 Infrastructure >Capsules。
- 8. 从所需胶囊服务器的 Actions 列中的列表中, 选择 Certificates。
- 9. 单击所需主机右侧的 Sign, 为 Puppet 代理签署 SSL 证书。
- 10. 在主机上再次运行 Puppet 代理:

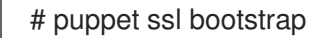

# 第 6 章 添加网络接口

Satellite 支持为单[个主机指定多个网](#page-13-0)络接口。您可以在创建新主机时配置这些接口,如 第 3.1 节 "在 Red Hat Satellite 中创建主机" 或编辑现有主机时所述。

您可以附加到主机有几种网络接口。在添加新接口时,请选择以下之一:

● 接口 : 允许您指定额外的物理或虚拟接口。您可以创建两种虚拟接口 : 当主机需要使用单个接口 与多个(虚拟)网络通信时,使用 VLAN,而这些网络无法相互访问。使用 alias 为现有接口添加 额外的 IP 地址。 有关添加物理接口的详情请参考 第 6.1 节 "[添加物理接口](#page-46-0)"。

有关添加虚拟接口的详情,请参考 第 6.2 节 "[添加虚](#page-46-1)拟接口"。

- 绑定 :创建绑定接口。NIC 绑定是一种将多个网络接口绑定到一个单一接口的方法, 该接口显示 为单个设备,并有一个 MAC 地址。这可让两个或多个网络接口充当一个,增加带宽并提供冗 余。更多信息请参阅 第 6.3 节 "添加绑[定接口](#page-47-0)"。
- BMC: Baseboard Management Controller (BMC)允许您远程监控和管理机器的物理状态。有关 BMC 的更多信息,请参阅在 *连接的网络环境中安装* Satellite 服务器中的在主机上执行电源管 理。有关配置 BMC 接口的详情,请参考第 6.5 节 "[添加基板管理控制器](#page-49-0)(BMC)接口"。

注意

其他接口默认启用 Managed 标志, 这意味着在由 DNS 和与所选子网关联的 DHCP Capsule 服务器置备过程中自动配置新接口。这需要一个正确配置的 DNS 和 DHCP 胶囊服 务器的子网。如果您使用 Kickstart 方法进行主机置备,则会在 **/etc/sysconfig/networkscripts/ifcfg-***interface\_id* 的安装后阶段为受管接口自动创建配置文件。

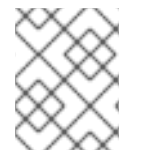

## 注意

虚拟和绑定接口目前需要物理设备的 MAC 地址。因此,这些接口的配置仅适用于裸机主 机。

## 6.1. 添加物理接口

使用这个流程在主机中添加其他物理接口。

流程

- 1. 在 Satellite Web UI 中, 进入到 Hosts > All Hosts。
- 2. 点您要编辑的主机旁的 Edit。
- 3. 在 Interfaces 选项卡中, 点 Add Interface。
- 4. 在 Type 列表中选择 Interface 选项。
- 5. 指定 MAC 地址。此设置是必需的。
- 6. 指定 设备标识符,如 eth0。标识符用于在创建绑定接口、VLAN 和别名时指定此物理接口。
- 7. 指定与主机 IP 地址关联的 DNS 名称。Satellite 将此名称保存在与所选域(DNS A"字段)关联的 Capsule 服务器中, 以及与所选子网(DNS PTR"字段)关联的 Capsule 服务器。因此, 单个主机 可以有多个 DNS 条目。
- <span id="page-46-0"></span>8. 从 Domain 列表中选择一个域。要创建和管理域,请导航到Infrastructure >Domains。
- 9. 从 Subnet 列表中选择一个子网。要创建和管理子网,请导航到Infrastructure >Subnets。
- 10. 指定 IP 地址。带有分配的 DHCP 胶囊服务器的受管接口需要此设置来创建 DHCP 租期。启用 DHCP 的受管接口会自动提供推荐的 IP 地址。
- 11. 选择接口是否是 Managed。如果管理接口,则在置备过程中从关联的 Capsule 服务器拉取配 置,并创建 DNS 和 DHCP 条目。如果使用 kickstart 置备,则会自动为接口创建一个配置文件。
- 12. 选择这是否是主机的主接口。主接口的 DNS 名称用作 FQDN 的主机部分。
- 13. 选择这是否是主机的 Provision 接口。TFTP 引导使用置备接口进行。对于基于镜像的调配,用于 完成调配的脚本是通过调配接口执行的。
- 14. 选择是否将接口用于远程执行。
- 15. 保持 虚拟 NIC复选框清除。
- 16. 单击 OK以保存接口配置。
- 17. 点 Submit 将更改应用到主机。

## <span id="page-46-1"></span>6.2. 添加虚拟接口

使用这个流程为主机配置虚拟接口。这可以是 VLAN 或别名接口。

别名接口是附加到现有接口的额外 IP 地址。别名接口会自动从它所附加的接口继承 MAC 地址,因此您可 以创建别名,而不指定 MAC 地址。接口必须在将引导模式设置为 静态 的子网中指定。

#### 流程

- 1. 在 Satellite Web UI 中, 进入到 Hosts > All Hosts。
- 2. 点您要编辑的主机旁的 Edit。
- 3. 在 Interfaces 选项卡中, 点 Add Interface。
- 4. 在 Type 列表中选择 Interface 选项。
- 5. 指定常规接口设置。适用的配置选项与 第 6.1 节 "[添加物理接口](#page-46-0)"中描述的物理接口相同。 为受管虚拟接口指定 MAC 地址, 以便正确生成置备的配置文件。但是, 不管理的接口不需要 MAC 地址。

如果创建 VLAN,请在 Device Identifier 字段中指定eth1.10 格式的 ID。如果创建别名,请使用 eth1:10 格式的 ID。

- 6. 选中 虚拟 NIC复选框。其他特定于虚拟接口的配置选项会附加到表单中:
	- 标签 :(可选)设置 VLAN 标签,将网络段从物理网络中继到虚拟接口。如果没有指定标 签,受管接口将继承关联的子网的 VLAN 标签。此字段中的用户指定的条目不适用于别名接 口。
	- 连接到 : 指定虚拟接口所属的物理接口的标识符, 如eth1。此设置是必需的。
- 7. 单击 OK以保存接口配置。

8. 点 Submit 将更改应用到主机。

<span id="page-47-0"></span>6.3. 添加绑定接口

使用这个流程为主机配置绑定接口。要使用 [CLI](#page-47-1) 而不是 Satellite Web UI, 请参阅 CLI 过程。

## 流程

- 1. 在 Satellite Web UI 中, 进入到 Hosts > All Hosts。
- 2. 点您要编辑的主机旁的 Edit。
- 3. 在 Interfaces 选项卡中, 点 Add Interface。
- 4. 从 Type 列表中选择 Bond。其他特定于类型的配置选项会附加到表单中。
- 5. 指定常规接口设置。适用的配置选项与 第 6.1 节 "[添加物理接口](#page-46-0)"中描述的物理接口相同。 绑定接口在 Device Identifier 字段中以bond0 的形式使用 ID。

单个 MAC 地址就足够了。

如果要添加二级接口,请选择 Managed。否则, Satellite 不会应用配置。

- 6. 指定特定于绑定接口的配置选项:
	- 模式 : 选择为容错和负载均衡定义策略的绑定模式。有关每个绑定模式的简短描述, 请参阅 第 6.4 节 ["Satellite](#page-48-0) 中可用的绑定模式"。
	- 连接的设备 : 指定以逗号分隔的附加设备的标识符列表。这些可以是物理接口或 VLAN。
	- 绑定选项: 指定以空格分隔的配置选项列表,如 miimon=100。有关绑定接口的配置选项的更 多信息,请参阅 *Red Hat Enterprise Linux* 配置和管理网络指南中的[配置网](https://access.redhat.com/documentation/zh-cn/red_hat_enterprise_linux/8/html-single/configuring_and_managing_networking/index#configuring-network-bonding_configuring-and-managing-networking)络绑定。
- 7. 单击 OK以保存接口配置。
- 8. 点 Submit 将更改应用到主机。

## <span id="page-47-1"></span>CLI 过程

● 要创建带有绑定接口的主机, 请输入以下命令:

# hammer host create \ --ask-root-password yes \ --hostgroup *My\_Host\_Group* \ --ip=*My\_IP\_Address* \ --mac=*My\_MAC\_Address* \ --managed true \ --interface="identifier=*My\_NIC\_1, mac=\_My\_MAC\_Address\_1*, managed=true, type=Nic::Managed, domain\_id=*My\_Domain\_ID*, subnet\_id=*My\_Subnet\_ID*" \t --interface="identifier=*My\_NIC\_2*, mac=*My\_MAC\_Address\_2*, managed=true, type=Nic::Managed, domain\_id=*My\_Domain\_ID*, subnet\_id=*My\_Subnet\_ID*" \t --interface="identifier=*bond0*, ip=*My\_IP\_Address\_2*, type=Nic::Bond, mode=active-backup, attached\_devices=[*My\_NIC\_1*,*My\_NIC\_2*], managed=true, domain\_id=*My\_Domain\_ID*, subnet\_id=My\_Subnet\_ID" \ --location "*My\_Location*" \

--name "*My\_Host\_Name*" \ --organization "*My\_Organization*" \ --subnet-id=*My\_Subnet\_ID*

# <span id="page-48-0"></span>6.4. SATELLITE 中可用的绑定模式

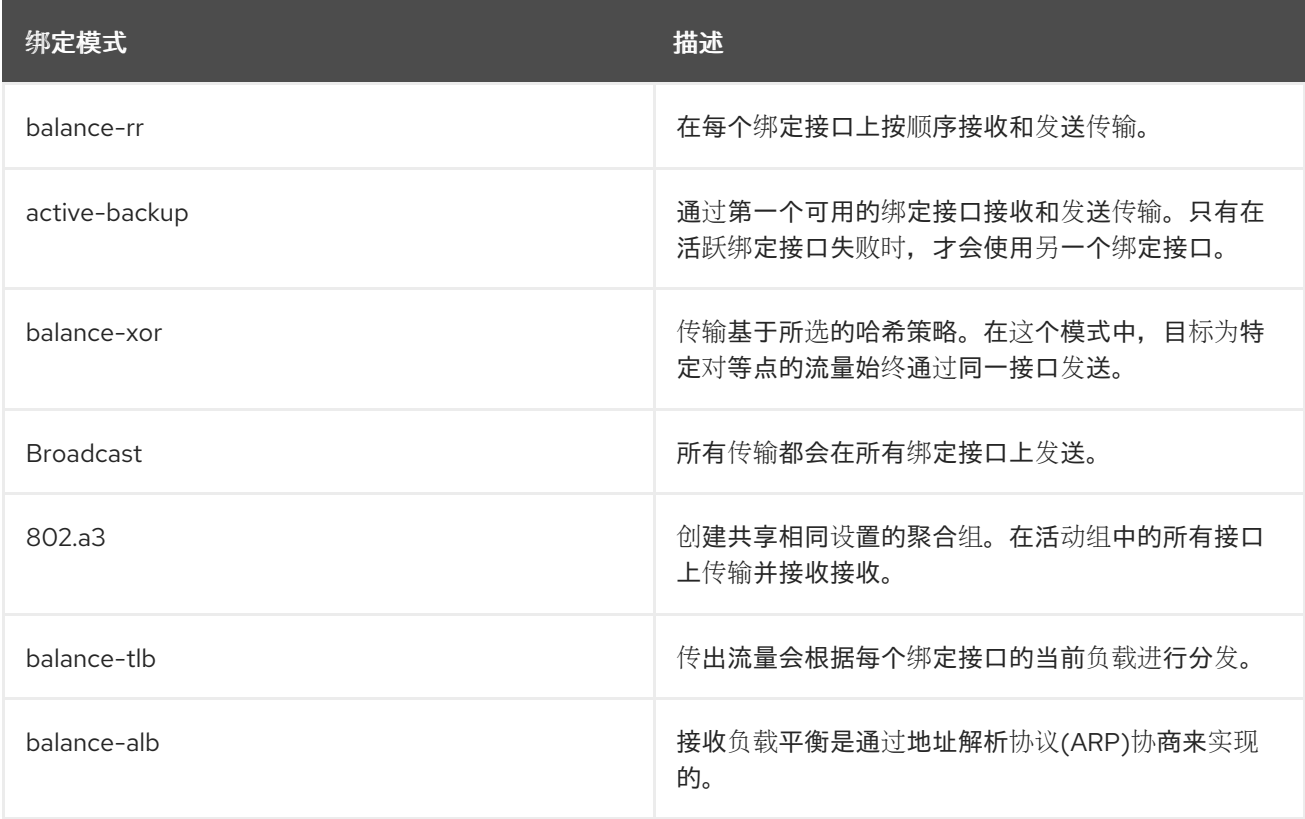

# 6.5. 添加基板管理控制器(BMC)接口

注意

您可以从 Satellite 控制裸机主机的电源状态。使用这个流程为支持此功能的主机配置基板管理控制器 (BMC)接口。

先决条件

您知道主机上 BMC 接口的 MAC 地址、IP 地址和其他详情,以及该接口的身份验证凭据。

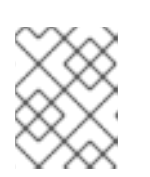

如果管理 BMC 接口,您只需要 BMC 接口的 MAC 地址,以便它能够创建 DHCP 保留。

## 流程

1. 在 Capsule 上安装 **ipmitool** :

# satellite-maintain packages install ipmitool

2. 在 Capsule 上启用 BMC 电源管理:

<span id="page-49-0"></span># satellite-installer \ --foreman-proxy-bmc-default-provider=ipmitool \ --foreman-proxy-bmc=true

- 3. 在 Satellite Web UI 中, 进入到 Infrastructure > Subnets。
- 4. 选择主机的子网。
- 5. 在 Capsules 选项卡中,选择 Capsule 作为BMC Capsule。
- 6. 点 Submit。
- 7. 导航到 Hosts >All Hosts。
- 8. 点您要编辑的主机旁的 Edit。
- 9. 在 Interfaces 选项卡中, 点 Add Interface。
- 10. 从 Type 列表中选择BMC。特定于类型的配置选项会附加到表单中。
- 11. 指定常规接口设置。适用的配置选项与 第 6.1 节 "[添加物理接口](#page-46-0)"中描述的物理接口相同。
- 12. 指定特定于 BMC 接口的配置选项:
	- 用户名和密码 : 指定 BMC 所需的任何身份验证凭据。
	- Provider: 指定 BMC 供应商。
- 13. 单击 OK以保存接口配置。
- 14. 点 Submit 将更改应用到主机。

# 第 7 章 将主机升级到下一个主要 RED HAT ENTERPRISE LINUX 版 本

您可以使用作业模板将 Red Hat Enterprise Linux 主机升级到下一个主发行版本。以下可能的升级路径是 可能的:

- Red Hat Enterprise Linux 7 到 Red Hat Enterprise Linux 8
- Red Hat Enterprise Linux 8 到 Red Hat Enterprise Linux 9

#### 先决条件

- 确保您的 Red Hat Enterprise Linux 主机满足升级要求。
	- 对于 Red Hat Enterprise Linux 7 升级到 Red Hat Enterprise Linux 8, 请参阅*从 RHEL 7 升* 级到 *RHEL 8*中的规[划升](https://access.redhat.com/documentation/zh-cn/red_hat_enterprise_linux/8/html/upgrading_from_rhel_7_to_rhel_8/planning-an-upgrade_upgrading-from-rhel-7-to-rhel-8)级。
	- 对于 Red Hat [Enterprise](https://access.redhat.com/documentation/zh-cn/red_hat_enterprise_linux/9/html/upgrading_from_rhel_8_to_rhel_9/planning-an-upgrade-to-rhel-9_upgrading-from-rhel-8-to-rhel-9) Linux 8 升级到 Red Hat Enterprise Linux 9,请参阅 从 *RHEL 8* 升 级到 *RHEL 9* 中的规划升级到 *RHEL 9*。
- 准备 Red Hat Enterprise Linux 主机进行升级。
	- 对于 Red Hat Enterprise Linux 7 升级到 Red Hat Enterprise Linux 8, 请参阅*从 RHEL 7 升* 级到 *RHEL 8* 中的为升级准备 [RHEL](https://access.redhat.com/documentation/zh-cn/red_hat_enterprise_linux/8/html-single/upgrading_from_rhel_7_to_rhel_8/index#preparing-a-rhel-7-system-for-the-upgrade_upgrading-from-rhel-7-to-rhel-8) 7 系统。
	- 对于 Red Hat Enterprise Linux 8 升级到 Red Hat Enterprise Linux 9, 请参阅*从 RHEL 8 升* 级到 *RHEL 9* 中的为升级准备 [RHEL](https://access.redhat.com/documentation/zh-cn/red_hat_enterprise_linux/9/html/upgrading_from_rhel_8_to_rhel_9/assembly_preparing-for-the-upgrade_upgrading-from-rhel-8-to-rhel-9#preparing-a-rhel-8-system-for-the-upgrade_upgrading-from-rhel-8-to-rhel-9) 8 系统。
- 将 Satellite SSH 密钥分发到您要升级[的主机。更多信息](#page-84-0)请参阅 第 13.14 节 "为远程执行分发 SSH 密钥"。

#### 流程

1. 在 Satellite 上, 启用 Leapp 插件:

# satellite-installer --enable-foreman-plugin-leapp

2. 如果您使用 Leapp 预升级检查的自定义作业模板,请将 leapp\_preupgrade 远程执行功能配置为 指向您的模板:

6. 检查完成后,点 Leapp preupgrade report选项卡查看 Leapp 是否在主机上找到了任何问题。具

- a. 在 Satellite Web UI 中, 进入到 Administer > Remote Execution Features。
- b. 点 leapp\_preupgrade。
- c. 在作业模板 下拉菜单中,选择您的模板。
- d. 点 Submit。
- 3. 在 Satellite Web UI 中, 进入到 Hosts > All Hosts.
- 4. 选择您要升级到下一个主 Red Hat Enterprise Linux 版本的主机。
- 5. 在 Schedule Remote Job 列表中, 选择 Preupgrade check with Leapp。
- 6. 检查完成后,点 Leapp preupgrade report选项卡查看 Leapp 是否在主机上找到了任何问题。具 有 Inhibitor 标志的问题被视为至关重要,并可能会破坏升级过程。具有Has Remediation 标志 的问题包含了可帮助您解决这个问题的补救。
	- a. 点带有 Has Remediation 标记的问题扩展它。
		- 如果问题包含补救 命令,您可以使用远程执行直接从 Satellite 修复它。选择问题。
		- 如果问题只包含补救 Hint, 使用 hint 来手动修复主机上的问题。

对其他问题重复此步骤。

- b. 在选择了补救命令中的任何问题后,点 Fix Selected 并提交作业。
- c. 修复问题后,点 Rerun,然后点 Submit 以再次运行预升级检查,以验证您要升级的主机是否 没有任何问题并已准备好升级。
- 7. 如果预升级检查验证主机没有任何问题,点 Run Upgrade 并点 Submit 来启动升级。另外,您可 以在 Schedule Remote Job 下拉菜单中选择Upgrade with Leapp 来升级主机。

# 第 8 章 将主机转换为 RED HAT ENTERPRISE LINUX

您可以将 Red Hat Enterprise Linux 派生版本转换为主机上可支持的 Red Hat Enterprise Linux, 同时保 留已安装的应用程序和配置。Satellite 提供了 Convert2RHEL 工具来简化转换过程。

Satellite 中的 Convert2RHEL 工具包含一个 Ansible 角色和 Ansible playbook。您可以使用 Ansible 角 色在 Satellite 服务器上生成转换数据,其中包括启用所需的存储库并创建产品、激活码和主机组。然 后,您可以使用 Ansible playbook 在主机上执行实际转换,该 playbook 在主机上安装 Convert2RHEL CLI 工具并运行它。

您可以使用 Ansible 角色为以下转换生成转换数据:

- CentOS Linux 7 到 Red Hat Enterprise Linux 7
- Oracle Linux 7 到 Red Hat Enterprise Linux 7
- Oracle Linux 8 到 Red Hat Enterprise Linux 8

## 红帽支持这些转换。

转换过程与 Red Hat Enterprise Linux 的次版本升级类似,系统中的每个 RPM 软件包都会被替换。会保 留在 Red Hat Enterprise Linux 中未提供的第三方软件包和非红帽软件包。

Convert2RHEL 工具会删除不必要的软件包,如徽标或已知在转换过程中导致问题的软件包。实用程序将 **CentOS-release** 或**Oracle-release** 软件包替换为**rhel-release** 软件包,并将 CentOS 或 Oracle 签名的 所有软件包替换为其红帽对等软件包。该工具还向 Red Hat Subscription Management 订阅主机。

转换过程的持续时间取决于必须替换的软件包数量、网络速度、存储速度和类似因素。

## 先决条件

- 查看 从基于 RPM 的 Linux 发行版转换到 RHEL中的[支持的](https://access.redhat.com/documentation/zh-cn/red_hat_enterprise_linux/8/html-single/converting_from_an_rpm-based_linux_distribution_to_rhel/index#con_supported-conversion-paths_converting-from-a-linux-distribution-to-rhel)转换路径。
- 您必须已完成 从基于 RPM 的 Linux 发行版转换到 [RHEL](https://access.redhat.com/documentation/zh-cn/red_hat_enterprise_linux/8/html-single/converting_from_an_rpm-based_linux_distribution_to_rhel/index#proc_preparing-for-a-rhel-conversion_converting-using-the-command-line) 中准备 RHEL 转换 的步骤 1. iwl-*ProductShortName* 5。
- 确保您有一个上传到 Satellite 的订阅清单,并且为您想要的转换分配了足够的 Red Hat Enterprise Linux 权利。或者,您可以使用 Ansible 变量告知角色从磁盘导入清单。清单必须导 入到要转换的主机的机构中。 [您可以更新您的分配并](https://access.redhat.com/documentation/zh-cn/subscription_central/1-latest/html-single/creating_and_managing_manifests_for_a_connected_satellite_server/index#proc-exporting-downloading-manifest-satellite-connected) 从红帽客[户门户](https://access.redhat.com)网站下载 更新的清单。如需更多信息,请参阅 为连接的 *Satellite* 服务器创建和管理清单 中的 导出和下载清单。
- 确保您已在 Satellite 中启用并同步了 Red Hat 仓库。用于将主机转换为的次要 Red Hat Enterprise Linux 版本。如需更多信息, *请参阅管理 [内容](https://access.redhat.com/documentation/zh-cn/red_hat_satellite/6.15/html-single/managing_content/index#Enabling_Red_Hat_Repositories_content-management) 中的启用红[帽存](https://access.redhat.com/documentation/zh-cn/red_hat_satellite/6.15/html-single/managing_content/index#Synchronizing_Repositories_content-management)储库*和同步存储库。

## 高级别转换步骤

- 1. 导入 **[redhat.satellite.convert2rhel](https://access.redhat.com/documentation/zh-cn/red_hat_satellite/6.15/html-single/managing_configurations_using_ansible_integration/index#Importing_Ansible_Roles_and_Variables_ansible)** Ansible 角色和变量。如需更多信息,请参阅使用Ansible 集 成管理配置中的导入 *Ansible* 角色和变量。
- 2. 配置 [Ansible](#page-54-0) 变量来生成转换数据。如需更多信息,请参阅 第 8.1 节 "用于转换的 Ansible 变量"。
- 3. 将 **[redhat.satellite.convert2rhel](https://access.redhat.com/documentation/zh-cn/red_hat_satellite/6.15/html-single/managing_configurations_using_ansible_integration/index#Assigning_Ansible_Roles_to_an_Existing_Host_ansible)** 角色分配给代表 Satellite 服务器的主机。有关更多信息,请参 阅使用 Ansible 集成管理配置中的将 *Ansible* 角色分配给现有主机。

4. 请在 Satellite 服务器上运行 Ansible [角色。如需更多信息,](https://access.redhat.com/documentation/zh-cn/red_hat_satellite/6.15/html-single/managing_configurations_using_ansible_integration/index#running-ansible-roles-on-a-host_ansible)请参阅使用 Ansible *集成管理配置中* 的在主机上运行 Ansible 角色。 Ansible 角色生成主机转换所需的数据,即存储库、证书、激活密钥和主机组。该角色启用了带有

7Server 版本和x86\_64 架构的**rhel-7-server-rpms** 存储库,或**rhel-8-for-x86\_64-baseosrpms** 和**rhel-8-for-x86\_64-appstream-rpms**,具体取决于您在前面的步骤中设置的变量。

- 5. 使用生成的主机组注册主机进行转换。 在转换前,使用全局注册模板来注册和订阅您的主机。选择您要为转换生成的主机组,如 **CentOS 7** 转换 (如果从 CentOS 7 转换[\)。如需更多信息,](#page-31-0)请参阅第 5.3 节 "使用全局注册注册 主机"。
- 6. 在主机组上运行 pre-conversion 分析, 以验证您的主机是否已准备好进行转换。使用以下设置执 行远程作业:
	- 作业类别 :**Convert 2 RHEL**
	- 作业模板 :**Convert2RHEL analyze** 如需更多信息,请参阅 第 [13.22](#page-88-0) 节 "执行远程作业"。

查看 pre-conversion 分析报告并解决阻塞转换的所有问题。重复此步骤,直到您解决所有阻塞的 问题[。如需更多信息,](https://access.redhat.com/documentation/zh-cn/red_hat_enterprise_linux/8/html-single/converting_from_an_rpm-based_linux_distribution_to_rhel/index#reviewing-the-pre-conversion-analysis-report_converting-using-the-command-line)请参阅从 基于 *RPM* 的 *Linux* 发行版转换到 *RHEL*中的检查预转换分析报 告。

- 7. 在主机组上运行 Convert2RHEL playbook。使用以下设置执行远程作业:
	- 作业类别 :**Convert 2 RHEL**
	- 作业模板 :转换到 **RHEL**
	- 激活码 :
		- 如果您转换为 Red Hat Enterprise Linux 7,**convert2rhel\_rhel7**
		- 如果您转换为 Red Hat Enterprise Linux 8,**convert2rhel\_rhel8**

如需更多信息,请参阅 第 [13.22](#page-88-0) 节 "执行远程作业"。

#### 其他资源

● 如何在 红帽知识库中执行从 RHEL 派生的 Linux 发行版本到 RHEL [的不受支持的](https://access.redhat.com/articles/2360841)转换

## 8.1. 用于转换的 ANSIBLE 变量

在运行 Ansible 角色来生成转换数据之前,请配置以下所需 Ansible 变量的值:

Satellite 从 **redhat.satellite.convert2rhel** 角色导入大多数所需的 Ansible 变量。但是,一些变量不会被 导入。这些变量在下表中标有星号 **\***。您必须手动创建这些额外的变量,并将它们分配给 **redhat.satellite.convert2rhel** 角色。

表 8.1. 转换所需的变量

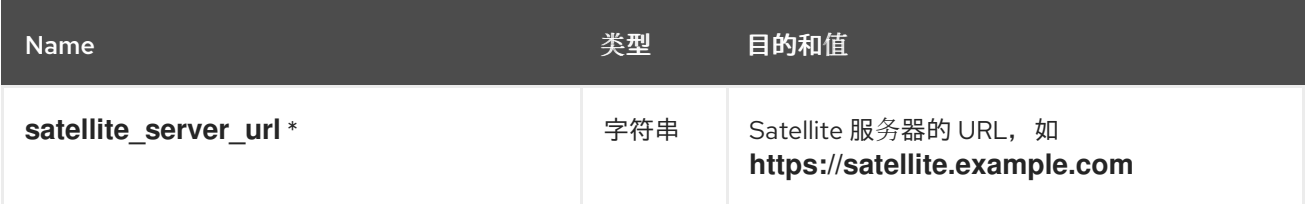

<span id="page-54-0"></span>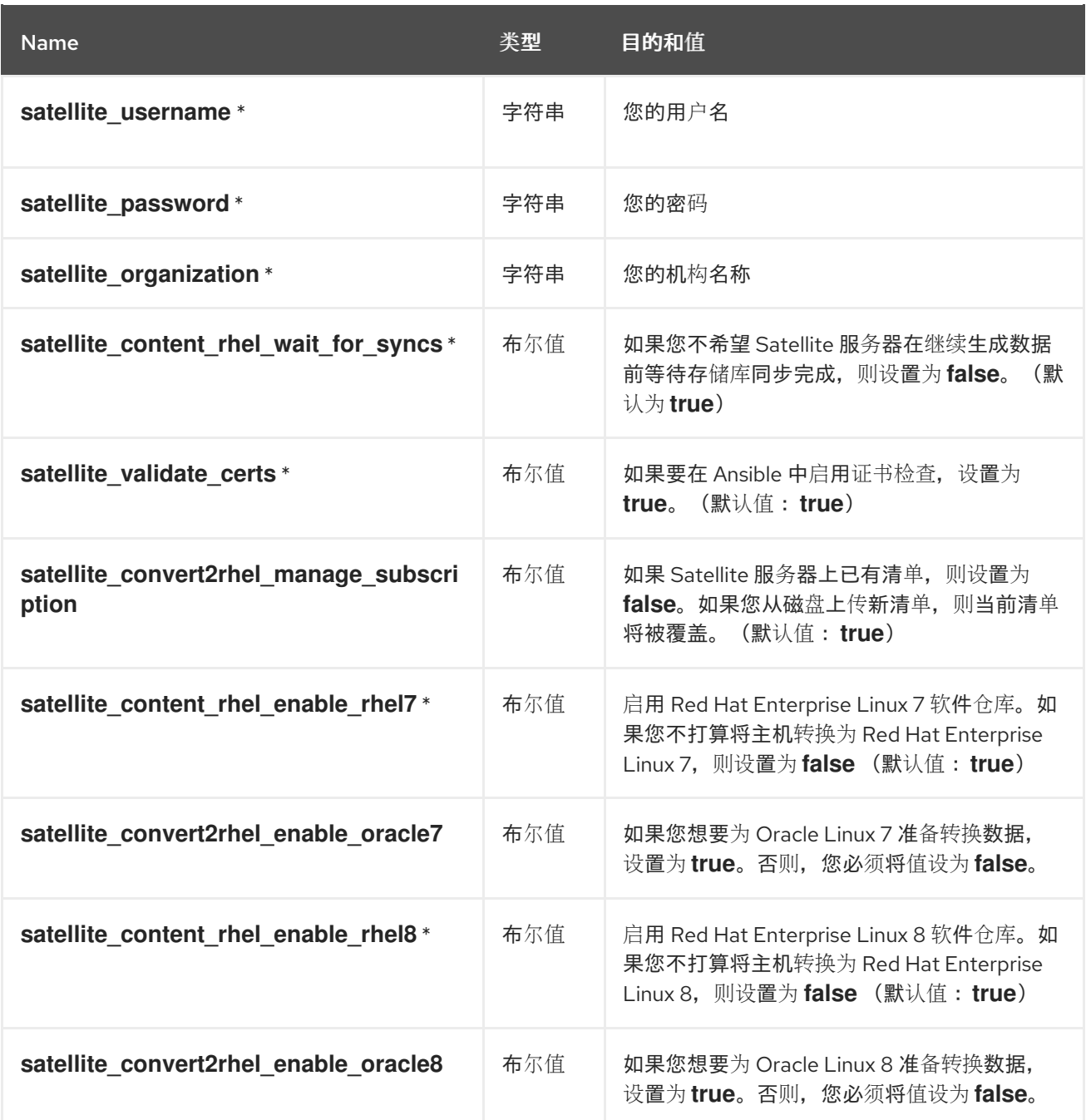

# 表 8.2. 用于转换的可选变量

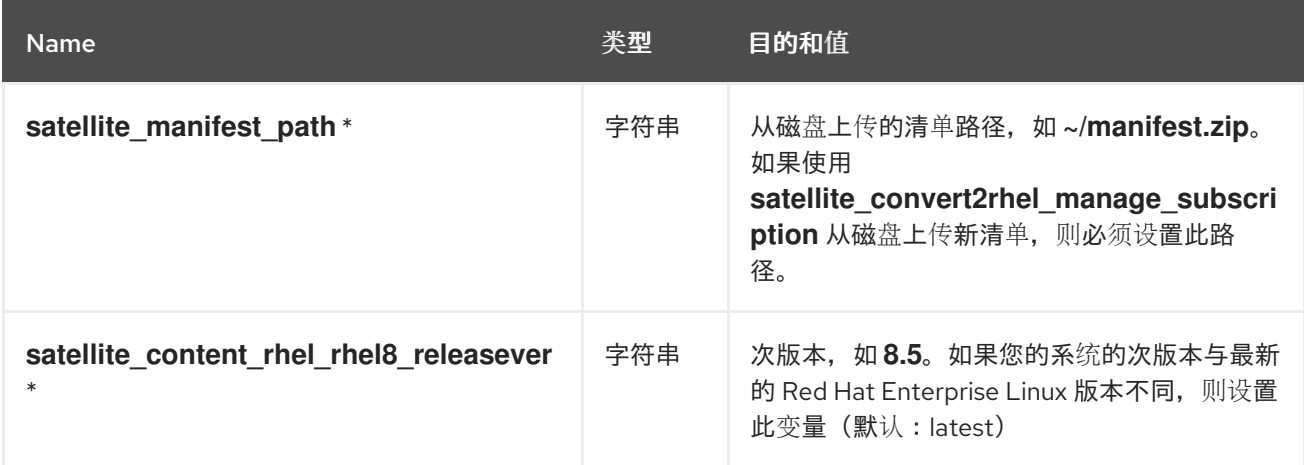

# 第 9 章 使用 RHEL WEB 控制台主机管理和监控

RHEL web 控制台是一个交互式 Web 界面,可用于执行操作并监控 Red Hat Enterprise Linux 主机。您 可以启用远程执行功能,将 Satellite 与 RHEL web 控制台集成。当您在使用 Satellite 管理的主机上安装 RHEL web 控制台时,您可以在 Satellite web UI 中查看该主机的 RHEL web 控制台仪表板。您还可以使 用与 RHEL web 控制台集成的功能, 例如 Red Hat Image Builder。

# 9.1. 在 SATELLITE 中启用 RHEL WEB 控制台

默认情况下, RHEL web 控制台集成在 Satellite 中被禁用。如果要从 Satellite 中访问主机的 RHEL web 控制台功能,您必须首先在 Satellite 服务器上启用 RHEL web 控制台集成。

## 流程

● 在 Satellite 服务器上启用 RHEL web 控制台:

# satellite-installer --enable-foreman-plugin-remote-execution-cockpit

# 9.2. 使用 RHEL WEB 控制台管理和监控主机

您可以通过 Satellite Web UI 访问 RHEL web 控制台 web UI,并使用功能管理和监控 Satellite 中的主 机。

## 先决条件

- RHEL web 控制台在 Satellite 中启用。
- RHEL web 控制台安装在您要杳看的主机上:
	- o 对于 Red Hat Enterprise Linux 8, 请参阅*使用 RHEL 8 web 控制台*[指南中的安装](https://access.redhat.com/documentation/zh-cn/red_hat_enterprise_linux/8/html/managing_systems_using_the_rhel_8_web_console/getting-started-with-the-rhel-8-web-console_system-management-using-the-rhel-8-web-console#installing-the-web-console_getting-started-with-the-rhel-8-web-console) web 控制 台。
	- 对于 Red Hat Enterprise Linux 7,请参阅使用 *RHEL 7 web* 控制台[指南中的安装](https://access.redhat.com/documentation/zh-cn/red_hat_enterprise_linux/7/html/managing_systems_using_the_rhel_7_web_console/getting-started-with-the-rhel-web-console_system-management-using-the-rhel-7-web-console#installing-the-web-console_getting-started-with-the-web-console) web 控制 台。
- Satellite 或 Capsule 可以使用 SSH 密钥向主机进行身份验证[。更多信息](#page-84-0)请参阅 第 13.14 节 "为远 程执行分发 SSH 密钥"。

## 流程

- 1. 在 Satellite Web UI 中, 进入到 Hosts > All Hosts, 再选择您要使用 RHEL web 控制台管理和监 控的主机。
- 2. 在主机窗口的右上角, 点垂直 ellipsis 并选择 Web Console。

现在,您可以通过 RHEL web 控制台访问主机监控和管理的完整功能,如 Red Hat Image Builder。

有关开始使用 Red Hat web [控制台的更多信息,](https://access.redhat.com/documentation/zh-cn/red_hat_enterprise_linux/7/html/managing_systems_using_the_rhel_7_web_console/getting-started-with-the-rhel-web-console_system-management-using-the-rhel-7-web-console#installing-the-web-console_getting-started-with-the-web-console)请参阅使用 *[RHEL](https://access.redhat.com/documentation/zh-cn/red_hat_enterprise_linux/8/html/managing_systems_using_the_rhel_8_web_console/index) 8 web*控制台指南或使用 *RHEL 7 web* 控制台指南管理系统。

有关通过 RHEL web 控制台使用 Red Hat Image Builder [的更多信息,](https://access.redhat.com/documentation/zh-cn/red_hat_enterprise_linux/8/html/composing_a_customized_rhel_system_image/creating-system-images-with-composer-web-console-interface_composing-a-customized-rhel-system-image#accessing-composer-gui-in-the-rhel-8-web-console_creating-system-images-with-composer-web-console-interface)请参阅 在 RHEL 8 web 控制台中 访问镜像构建器 GUI 或访问 RHEL 7 web [控制台中的](https://access.redhat.com/documentation/zh-cn/red_hat_enterprise_linux/7/html/image_builder_guide/chap-documentation-image_builder-test_chapter_4#sect-Documentation-Image_Builder-Chapter4)镜像构建器 GUI。

# 9.3. 在 SATELLITE 上禁用 RHEL WEB 控制台

如果要在 Satellite 上禁用 RHEL web 控制台,请执行以下步骤。

## 流程

1. 运行这个 **satellite-installer** 命令:

# satellite-installer --no-enable-foreman-plugin-remote-execution-cockpit

- 2. 在 Satellite Web UI 中, 进入到 Administer > Settings 并点 Remote execution 选项卡。
- 3. 在 Cockpit URL行中,清除Value 下的设置,然后点Submit。这会从 Satellite Web UI 中删除 Web 控制台按钮。
- 4. 从 Satellite 卸载 RHEL web 控制台软件包:

# satellite-maintain packages remove rubygem-foreman\_remote\_execution-cockpit

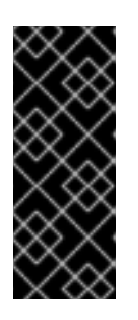

重要

RHEL web 控制台集成可以在胶囊服务器上独立启用或禁用。要防止在 Capsule 服务器上启用 RHEL web 控制台集成,请在完成流程后运行以下命令:

# satellite-installer --foreman-proxy-plugin-remote-execution-script-cockpitintegration=false

# 第 10 章 使用 RED HAT INSIGHTS 监控主机

您可以使用 Insights 诊断与安全漏洞、性能下降和稳定性故障相关的系统和停机时间。您可以使用 Insights 仪表板快速识别稳定性、安全性和性能的关键风险。您可以根据类别排序,查看影响和解决方案 的详情,然后确定受影响的系统。

要使用 Insights 监控您通过 Satellite 管理的主机,您必须首先在主机上安装 Insights, 并使用 Insights 注册您的主机。

对于新的 Satellite 主机,您可以在主机注册到 Satellite 的过程中安装和配置 Insights。如需更多信息, 请参阅 第 5.3 节 "[使用全局注册注册主机](#page-31-0)"。

对于已注册到 Satellite 的主机,您可以使用 Ansible 角色在主机上安装和配置 Insights。如需更多信息, 请参阅 第 10.3 节 "使用 Ansible [角色部署](#page-58-0) Red Hat Insights"。

#### 附加信息

- 要查看所有插件的日志,请转至 **/var/log/foreman/production.log**。
- 如果您在连接到 Insights 时遇到问题,请确保您的证书为最新版本。刷新订阅清单以更新您的证 书。
- 您可以通过在一个主机上配置 insights-client.timer 来更改运行 insights-client 的默认调度。如 需更多信息,请参阅 *Red Hat Insights* 的客户端配置指南中的更改 [insights-client](https://access.redhat.com/documentation/zh-cn/red_hat_insights/2023/html/client_configuration_guide_for_red_hat_insights/assembly-client-changing-schedule) 调度。

# 10.1. 从 SATELLITE 中的 INSIGHTS 访问信息

您可以在 Satellite Web UI 中的以下位置访问 Red Hat Insights 中主机可用的额外信息:

- 进入 Configure >Insights, 其中 Remediate 按钮旁边的垂直 ellipsis 在 Red Hat Insights 链接中 提供了一个 View in Red Hat Insights链接。在每个建议行中,垂直的 ellipsis在 Red Hat Insights 中提供了一个 View,指向推荐规则。如果这个规则可用于该建议,一个 知识库文章 链 接。
- 如需更多信息,请导航到 Hosts >All Hosts。如果主机列出了建议,点建议数。在 Insights 选项 卡中, Remediate 按钮旁边的垂直 ellipsis 提供了一个Go To Satellite Insights 页面链接, 指向 系统的信息,以及 Red Hat Insights 链接中的 View in Red Hat Insights链接,用于托管控制台 详情。

## 10.2. 从 RH-CLOUD 和 INSIGHTS-CLIENT 报告中排除主机

您可以将 **host\_registration\_insights** 参数设置为False,以省略 *rh-cloud* 和*insights-client* 报告。 Satellite 将排除 *rh-cloud* 报告中的主机,并阻止 *insights-client* 上传报告到云。

使用以下步骤更改 **host\_registration\_insights** 参数的值:

## 流程

- 1. 在 Satellite Web UI 中, 进入到 Host > All Hosts。
- 2. 选择您要更改值的任何主机。
- 3. 在 Parameters 选项卡上,单击 host registration insights 的编辑按钮。
- 4. 将值设为 False。

此参数也可以在组织、hostgroup、子网和域级别上设置。另外,它会自动阻止新报告上传,只要它们与 实体关联。

如果您在已经在 Red Hat Hybrid Cloud [Console](https://console.redhat.com/)上报告的主机上将 参数设置为 false, 则它仍会从清单中 自动删除。但是,这个过程可能需要一些时间才能完成。

## <span id="page-58-0"></span>10.3. 使用 ANSIBLE 角色部署 RED HAT INSIGHTS

RedHatInsights.insights-client Ansible 角色用于自动化安装并使用 Insights 注册主机。有关在 Satellite 中添加此角色的更多信息,请参阅使用 Ansible [集成管理配置中的](https://access.redhat.com/documentation/zh-cn/red_hat_satellite/6.15/html-single/managing_configurations_using_ansible_integration/index#Getting_Started_with_Ansible_in_satellite_ansible) Satellite 中的*Ansible* 入门。

## 流程

1. 将 RedHatInsights.insights-client 角色添加到主机。 有关新主机,请参阅 第 3.1 节 "在 Red Hat [Satellite](#page-13-0) 中创建主机"。

对于现有主机,请参阅 使用 Ansible [集成管理配置中的](https://access.redhat.com/documentation/zh-cn/red_hat_satellite/6.15/html-single/managing_configurations_using_ansible_integration/index#Using_Ansible_Roles_to_Automate_Repetitive_Tasks_on_Clients_ansible)使用 *Ansible* 角色自动化客户端上的重复 任务。

- 2. 要在主机上运行 RedHatInsights.insights-client 角色,请导航到 Hosts > All Hosts,再单击您要 使用的主机的名称。
- 3. 在主机详情页面上,展开 Schedule a job 下拉菜单。
- 4. 单击 Run Ansible roles。

10.4. 为主机配置 INSIGHTS 建议同步

您可以启用从 Red Hat Hybrid Cloud Console 进行自动同步,该控制台默认发生。如果禁用设置,您可 以手动同步建议。

## 流程

- 自动获取建议:
	- 1. 在 Satellite Web UI 中, 进入到 Configure >Insights。
	- 2. 自动启用 Sync。
- 手动获取建议:
	- 1. 在 Satellite Web UI 中, 进入到 Configure >Insights。
	- 2. 在垂直 ellipsis 上, 点 Sync Recommendations。

10.5. 配置从 INSIGHTS 清单中自动删除主机

从 Satellite 中删除主机时,也可以自动或手动从 Red Hat Insights 的清单中删除它们。在 Red Hat Hybrid Cloud Console 与 Satellite 默认进行的 Satellite 同步过程中,您可以配置从 Insights 清单自动移 除主机。如果禁用了设置,您仍然可以从清单中手动删除批量主机。

## 先决条件

● 您的用户帐户必须具有 view foreman rh cloud 的权限,才能在 Satellite Web UI 中查看清单 上传页面。

## 流程

- 1. 在 Satellite Web UI 中, 进入到 Configure >Inventory Upload。
- 2. 启用 Automatic Mismatch Deletion设置。

10.6. 为主机创建 INSIGHTS 修复计划

使用 Satellite,您可以创建 Red Hat Insights 修复计划,并在 Satellite 主机上运行计划。

## 流程

- 1. 在 Satellite web UI 中, 进入 Configure > Insights。
- 2. 在 Red Hat Insights 页面中, 选择您要包含在 Insights 计划中的建议数。 您只能选择具有关联 playbook 的建议。
- 3. 点 Remediate。
- 4. 在 Remediation Summary 窗口中,您可以选择要应用的解决方案。使用 Filter 字段搜索特定关 键字。
- 5. 点 Remediate。
- 6. 在 Job Invocation页面中,请勿更改预先完成字段的内容。
- 7. 可选。对于远程执行作业的更多高级配置,请点 Show Advanced Fields。
- 8. 选择您需要的 查询类型。
- 9. 选择您需要的 Schedule。
- 10. 点 Submit。

## 或者:

- 1. 在 Satellite Web UI 中, 进入到 Hosts &gt ; All Hosts。
- 2. 选择主机。
- 3. 在 Host details 页面中, 点 Recommendations。
- 4. 在 Red Hat Insights 页面中, 选择您要包含在 Insights 计划中的建议数, 然后继续。

在 Jobs 窗口中,您可以查看计划的进度。

# 第 11 章 使用报告模板来监控主机

您可以使用报告模板查询 Satellite 数据, 以获取有关主机状态、注册的主机、适用勘误表、应用勘误 表、订阅详情和用户活动的信息。您可以使用 Satellite 附带的报告模板,或自行编写自定义报告模板以 满足您的要求。报告引擎使用嵌入式 Ruby (ERB)语法。有关编写模板和 ERB 语法的更多信息,请参阅 附录 A. 模板编[写参考](#page-118-0)。

您可以创建模板,或克隆模板并编辑克隆。如需模板语法的帮助,请单击模板并单击 帮助 选项卡。

11.1. 生成主机监控报告

要在 Satellite web UI 中查看报告模板,请导航到 Monitor >Reports >Report Templates。要调度报 告,请配置 cron 任务或使用 Satellite Web UI。

#### 流程

- 1. 在 Satellite Web UI 中, 进入到 Monitor >Reports >Report Templates。例如, 以下模板可 用:
	- 主机 安装的产品

将此模板用于 Simple Content Access (SCA)机构中的主机。它生成报告以及安装的产品信息 以及 Subscription - 权利报告中包含的其他指标,除了有关订阅的信息。

订阅 - 权利报告

将此模板用于不在 SCA 组织中的主机。它生成报告,其中包含有关订阅权利的信息,包括其 过期时间。它仅输出不使用 SCA 的机构中主机的信息。

- 2. 在您要使用的报告模板右侧, 点 Generate。
- 3. 可选: 要调度报告, 在 Generate at 字段右侧点击图标来选择您要生成报告的日期和时间。
- 4. 可选:要向电子邮件地址发送报告,请选择 通过电子邮件发送报告 复选框,然后在 传送到电子 邮件地址 字段中,输入所需的电子邮件地址。
- 5. 可选:应用搜索查询过滤器。要查看所有可用结果,请不要使用任何值填充 filter 字段。
- 6. 点 Submit。包含报告的 CSV 文件会被下载。如果您已通过电子邮件 复选框选择了发送报告,主 机监控报告将发送到您的电子邮件地址。

#### CLI 过程

1. 列出所有可用的报告模板:

# hammer report-template list

2. 生成一个报告:

# hammer report-template generate --id *My\_Template\_ID*

此命令会等待报告完全生成后再完成。如果要生成报告作为后台任务,您可以使用 **hammer report-template schedule** 命令。

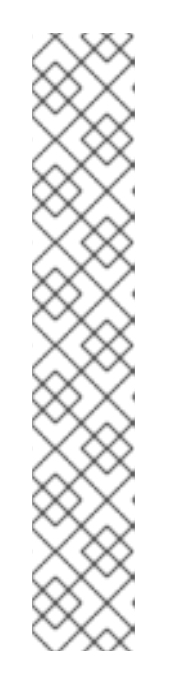

如果要生成订阅权利报告,您必须使用 Now 选项中的 日期 指定授权订阅的最新过 期时间。您可以使用 **no limit** 值来显示所有权利。

显示所有权利

注意

# hammer report-template generate \ --inputs "Days from Now=no limit" \ --name "Subscription - Entitlement Report"

显示所有将在 60 天后过期的权利

# hammer report-template generate \ --inputs "Days from Now=60" \ --name "Subscription - Entitlement Report"

11.2. 创建报告模板

在 Satellite 中,您可以创建报告模板并自定义模板以符合您的要求。您可以导入现有的报告模板,并使 用 snippets 和 template 宏进一步自定义它们。

报告模板使用嵌入式 Ruby (ERB)语法。要在 Satellite Web UI 中查看有关使用 ERB 语法和宏的信息,请 导航到 Monitor >Reports >Report Templates, 然后点击 Create Template, 然后点 Help 选项卡。

当您在 Satellite 中创建报告模板时,默认启用安全模式。

流程

- 1. 在 Satellite Web UI 中, 进入到 Monitor > Reports > Report Templates。
- 2. 点 Create Template。
- 3. 在 Name 字段中输入您的报告模板的唯一名称。
- 4. 如果您希望模板可用于所有位置和组织,请选择 Default。
- 5. 在模板编辑器中直接创建模板,或者通过单击 Import 从文本文件导入模板。有关导入模板的更多 信息,请参阅 第 11.5 节 "导入报[告模板](#page-64-0)"。
- 6. 可选:在 Audit Comment字段中,您可以添加有关此模板的任何有用信息。
- 7. 点 Input 选项卡,然后在Name 字段中输入您可以在模板中引用的输入名称:**input ('name')**。请 注意,您必须先保存模板,然后才能在模板正文中引用此输入值。
- 8. 选择输入值是否是必需的。如果输入值是必需的,请选中 Required 复选框。
- 9. 在 Value Type 列表中, 选择用户必须输入的输入值类型。
- 10. 可选:如果要使用事实进行模板输入,请选择 Advanced 复选框。
- 11. 可选: 在 Options 字段中, 定义用户可以从中选择的选项。如果此字段未定义, 用户会收到一个 自由文本字段,他们可以在其中输入所需的值。
- 12. 可选: 在 Default 字段中输入一个值, 例如, 一个主机名, 您要将其设置为默认模板输入。
- 13. 可选: 在 Description 字段中, 您可以在生成报告时输入您要显示为内联帮助的信息。
- 14. 可选:点 Type 选项卡,并选择此模板是要包含在其他模板中的代码片段。
- 15. 点 Location 选项卡,并添加您要使用模板的位置。
- 16. 单击 Organizations 选项卡,再添加要使用的模板组织。
- 17. 点 Submit 保存您的更改。

#### 其他资源

- 有关安全模式的详情, 请参考 第 11.9 节 "报[告模板安全模式](#page-67-0)"。
- 有关编写模板的更多信息,请参阅 附录 A, *模板编[写参考](#page-118-0)*。
- 有关您可以在报告模板中使用的宏的更多信息, 请参阅 第 A.6 节 "[模板宏](#page-116-0)"。
- 要查看填充模板的步骤示例,请参阅 第 11.8 节 "创建报[告模板以](#page-66-0)监控权利"。

## <span id="page-62-0"></span>11.3. 导出报告模板

您可以导出在 Satellite 中创建的报告模板。

#### 流程

- 1. 在 Satellite Web UI 中, 进入到 Monitor > Reports > Report Templates。
- 2. 找到您要导出的模板,然后从 Actions 列中的列表中,选择 Export。
- 3. 对您要下载的每个报告模板重复此操作。

## 包含模板下载的 **.erb** 文件。

#### CLI 过程

1. 要查看可用于导出的报告模板,请输入以下命令:

# hammer report-template list

请注意,要在此命令的输出中导出的模板 ID。

2. 要导出报告模板,请输入以下命令:

# hammer report-template dump --id *My\_Template\_ID* > *example\_export*.erb

## 11.4. 使用 SATELLITE API 导出报告模板

您可以使用 Satellite **report\_templates** API 从 Satellite 导出报告模板。有关使用 Satellite API 的更多信 息,请参阅 API [指南](https://access.redhat.com/documentation/zh-cn/red_hat_satellite/6.15/html-single/api_guide/index#)。

## 流程

1. 使用以下请求检索可用报告模板列表:

<span id="page-63-0"></span>请求示例:

```
$ curl --insecure --user admin:redhat \
--request GET \
--config https://satellite.example.com/api/report_templates \
| json_reformat
```
#### 在本例中,**json\_reformat**工具用于格式化 JSON 输出。

```
响应示例:
```

```
{
  "total": 6,
  "subtotal": 6,
  "page": 1,
  "per_page": 20,
  "search": null,
  "sort": {
    "by": null,
    "order": null
  },
  "results": [
    {
       "created_at": "2019-11-20 17:49:52 UTC",
       "updated_at": "2019-11-20 17:49:52 UTC",
       "name": "Applicable errata",
       "id": 112
    },
    {
       "created_at": "2019-11-20 17:49:52 UTC",
       "updated_at": "2019-11-20 17:49:52 UTC",
       "name": "Applied Errata",
       "id": 113
    },
    {
       "created_at": "2019-11-30 16:15:24 UTC",
       "updated_at": "2019-11-30 16:15:24 UTC",
       "name": "Hosts - complete list",
       "id": 158
    },
    {
       "created_at": "2019-11-20 17:49:52 UTC",
       "updated_at": "2019-11-20 17:49:52 UTC",
       "name": "Host statuses",
       "id": 114
    },
    {
       "created_at": "2019-11-20 17:49:52 UTC",
       "updated_at": "2019-11-20 17:49:52 UTC",
       "name": "Registered hosts",
       "id": 115
    },
    {
       "created_at": "2019-11-20 17:49:52 UTC",
       "updated_at": "2019-11-20 17:49:52 UTC",
```

```
"name": "Subscriptions",
        "id": 116
     }
   ]
}
```
2. 记录您要导出的模板的 **id**,并使用以下请求导出模板:

请求示例:

\$ curl --insecure --output */tmp/\_Example\_Export\_Template*.erb\_ \ --user *admin:password* --request GET --config \ https://*satellite.example.com*/api/report\_templates/*My\_Template\_ID*/export

请注意,**158** 是要导出的模板的示例 ID。

在本例中,导出的模板被重定向到 **host\_complete\_list.erb**。

<span id="page-64-0"></span>11.5. 导入报告模板

您可以将报告模板导入到您要创建的新模板的正文中。请注意,使用 Satellite Web UI,您只能单独导入 模板。对于批量操作,请使用 Satellite API[。如需更多信息,](#page-65-0)请参阅 第 11.6 节 "使用 Satellite API 导入报 告模板"。

#### 先决条件

● 您必须已经从 Satellite 导出的模板,才能导入它们以便在新模板中使用。如需更多信息,请参阅 第 11.3 节 "导出报[告模板](#page-62-0)"。

流程

- 1. 在 Satellite Web UI 中, 进入到 Monitor > Reports > Report Templates。
- 2. 在 Report Templates 窗口右上角,单击 Create Template。
- 3. 在 Editor 选项卡的右上角,单击文件夹图标,然后选择您要导入的**.erb** 文件。
- 4. 编辑模板以满足您的要求。
- 5. 点 Submit。

有关自定义模板的更多信息,请参阅 附录 A, *模板编[写参考](#page-118-0)*。

## 11.6. 使用 SATELLITE API 导入报告模板

您可以使用 Satellite API 将报告模板导入到 Satellite。使用 Satellite API 导入报告模板会自动解析报告 模板元数据,并分配机构和位置。有关使用 Satellite API 的更多信息,请参阅 API [指南](https://access.redhat.com/documentation/zh-cn/red_hat_satellite/6.15/html-single/api_guide/index#)。

先决条件

● 使用 .erb 语法创建模板, 或者从其他 Satellite 导出模板。 有关编写模板的更多信息,请参阅 附录 A, *模板编[写参考](#page-118-0)*。

有关从 [Satellite](#page-63-0) 导出模板的更多信息,请参阅 第 11.4 节 "使用 Satellite API 导出报告模板"。

## <span id="page-65-0"></span>流程

```
1. 使用以下示例格式化您要导入到 .json 文件的模板:
     # cat Example_Template.json
     {
       "name": "Example Template Name",
       "template": "
       Enter ERB Code Here
     "
     }
  带有 ERB 模板的 JSON 文件示例:
     {
       "name": "Hosts - complete list",
       "template": "
     <\!\!%#
     name: Hosts - complete list
     snippet: false
     template_inputs:
     - name: host
      required: false
      input_type: user
      advanced: false
      value_type: plain
      resource_type: Katello::ActivationKey
     model: ReportTemplate
     -%>
     <% load_hosts(search: input('host')).each_record do |host| -%>
     <\frac{9}{6}report_row(
           'Server FQDN': host.name
        )
     -%>
     <% end -%>
     <%= report_render %>
     "
     }
```
## 2. 使用以下请求导入模板:

\$ curl --insecure --user admin:redhat \ --data @*Example\_Template*.json --header "Content-Type:application/json" \ --request POST --config https://*satellite.example.com*/api/report\_templates/import

## 3. 使用以下请求来检索报告模板列表, 并验证您可以在 Satellite 中查看模板:

\$ curl --insecure --user admin:redhat \ --request GET --config https://*satellite.example.com*/api/report\_templates | json\_reformat

# 11.7. 生成安装的软件包列表

使用这个流程在 Report Templates 中生成已安装的软件包列表。

#### 流程

- 1. 在 Satellite Web UI 中, 进入到 Monitor > Reports > Report Templates。
- 2. 在 Host 右侧 All Installed Packages, 点 Generate。
- 3. 可选:使用 Hosts filter search 字段搜索和应用特定的主机过滤器。
- 4. 点 Generate。
- 5. 如果下载没有自动启动, 点 Download。

#### 验证

您有列出计算机上下载的所选主机的电子表格。

## <span id="page-66-0"></span>11.8. 创建报告模板以监控权利

您可以使用报告模板返回具有特定订阅的主机列表,并显示这些主机的内核数。有关编写模板的更多信 息, 请参阅 附录 A, *模板编[写参考](#page-118-0)*。

#### 流程

- 1. 在 Satellite Web UI 中, 进入到 Monitor > Reports > Report Templates。
- 2. 点 Create Template。
- 3. 可选:在 Editor 字段中,使用 **<%# >** 标签添加注释,其中的信息可能有助于以后参考。例如:
	- $<\!\!%$ # name: Entitlements snippet: false model: ReportTemplate require: - plugin: katello version: 3.14.0 -%>
- 4. 使用 **load\_hosts** () 宏添加一行,并使用以下方法之一和变量填充宏:

<%- load\_hosts(includes: [:lifecycle\_environment, :operatingsystem, :architecture, :content\_view, :organization, :reported\_data, :subscription\_facet, :pools => [:subscription]]).each\_record do |host| -%>

要查看您可以使用的变量列表,请点 Help 选项卡,并在Safe 模式方法和变量 表中找到 Host::Managed 行。

5. 添加一个带有 **each** 方法的**host.pools** 变量的一行,例如:

<%- host.pools.each do |pool| -%>

- 6. 使用 report\_row () 方法添加一行, 以创建报告并添加您要作为报告的一部分的目标变量:
	- <%- report\_row( 'Name': host.name,

'Organization': host.organization, 'Lifecycle Environment': host.lifecycle\_environment, 'Content View': host.content\_view, 'Host Collections': host.host\_collections, 'Virtual': host.virtual, 'Guest of Host': host.hypervisor\_host, 'OS': host.operatingsystem, 'Arch': host.architecture, 'Sockets': host.sockets, 'RAM': host.ram, 'Cores': host.cores, 'SLA': host\_sla(host), 'Products': host\_products(host), 'Subscription Name': sub\_name(pool), 'Subscription Type': pool.type, 'Subscription Quantity': pool.quantity, 'Subscription SKU': sub\_sku(pool), 'Subscription Contract': pool.contract\_number, 'Subscription Account': pool.account\_number, 'Subscription Start': pool.start\_date, 'Subscription End': pool.end\_date, 'Subscription Guest': registered\_through(host)  $) -\% >$ 

7. 在模板中添加结束语句:

<%- end -%> <%- end -%>

8. 要生成报告,您必须添加 <% **= report\_render -%>** 宏:

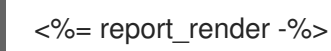

9. 点 Submit 以保存模板。

<span id="page-67-0"></span>11.9. 报告模板安全模式

当您在 Satellite 中创建报告模板时,默认启用安全模式。安全模式限制了您可以在报告模板中使用的宏 和变量。安全模式可防止在报告模板中呈现问题并强制实施最佳实践。Satellite Web UI 中提供了支持的 宏和变量列表。

要查看可用的宏和变量,在 Satellite Web UI 中进入 Monitor >Reports >Report Templates 并点 Create Template。在 Create Template 窗口中,单击Help 选项卡并展开Safe mode 方法。

虽然启用安全模式,但如果您尝试使用没有在 Safe 模式方法 中列出的宏或变量,模板编辑器会显示错误 消息。

要在 Satellite 中査看安全模式的状态, 在 Satellite Web UI 中进入到 Administer >Settings 并点 Provisioning 选项卡。找到Safemode 渲染 行以检查值。

# 第 12 章 配置主机集合

主机集合是一组内容主机。此功能使您能够一次性对多个主机执行相同的操作。这些操作可以包括安装、 删除和更新软件包和勘误表、更改分配的生命周期环境以及内容视图的更改。您可以创建主机集合以满足 您的要求和您公司的要求。例如,按功能、部门或业务单元对主机集合中的主机进行分组。

12.1. 创建主机集合

以下步骤演示了如何创建主机集合。

#### 流程

- 1. 在 Satellite Web UI 中, 进入到 Hosts >Host Collections。
- 2. 单击 New Host Collection。
- 3. 添加主机集合的名称。
- 4. 清除 Unlimited Content Hosts, 在 Limit 自动中输入期望的最多的主机数量。
- 5. 添加主机集合的 Description。
- 6. 点击 Save。

#### CLI 过程

● 运行以下命令来创建主机集合:

# hammer host-collection create \ --name "*My\_Host\_Collection*" \ --organization "*My\_Organization*"

## 12.2. 克隆主机集合

以下步骤演示了如何克隆主机集合。

#### 流程

- 1. 在 Satellite Web UI 中, 进入到 Hosts >Host Collections。
- 2. 在左侧面板中,点您要克隆的主机集合。
- 3. 点 Copy Collection。
- 4. 为克隆的集合指定一个名称。
- 5. 点 Create。

12.3. 删除主机集合

使用以下步骤从 Satellite 中删除主机集合。

- 1. 在 Satellite Web UI 中, 进入到 Hosts >Host Collections。
- 2. 选择您要删除的主机集合。
- 3. 在 Select Action 下,单击Remove。
- 4. 单击 Delete 以删除主机集合。

12.4. 将主机添加到主机集合

您可以在 Satellite Web UI 中将主机添加到主机集合。

#### 先决条件

主机必须注册到 Red Hat Satellite, 才能将其添加到主机集合中。有关注册主机的详情,请参考 第 5.3 节 "使用全局注册注册主机"。

请注意,如果您将主机添加到主机集合,Satellite 审计系统不会记录更改。

#### 流程

- 1. 在 Satellite Web UI 中, 进入到 Hosts > All Hosts。
- 2. 单击要修改的主机的名称。
- 3. 在 Host collections卡中,点垂直 ellipsis 并选择Add host to collections。
- 4. 选择主机集合。
- 5. 点 Add。

#### CLI 过程

要将主机添加到主机集合,请输入以下命令:

# hammer host-collection add-host \ --host-ids *My\_Host\_ID\_1* \ --id *My\_Host\_Collection\_ID*

## 12.5. 批量将主机添加到主机集合

#### 您可以将多个主机添加到主机集合。

先决条件

主机必须注册到 Red Hat Satellite, 才能将其添加到主机集合中。有关注册主机的详情,请参考 第 5.3 节 "使用全局注册注册主机"。

请注意,如果您将主机添加到主机集合,Satellite 审计系统不会记录更改。

#### 流程

- 1. 在 Satellite Web UI 中, 进入到 Hosts >Host Collections。
- 2. 选择应添加主机的主机集合。
- 3. 在 Hosts 选项卡上, 选择 Add 子选项卡。
- 4. 从表中选择要添加的主机, 然后单击 Add Selected。

#### CLI 过程

● 要将多个主机添加到主机集合, 请输入以下命令:

# hammer host-collection add-host \ --host-ids *My\_Host\_ID\_1*,*My\_Host\_ID\_2* \ --id *My\_Host\_Collection\_ID*

## 12.6. 从主机集合中删除主机

以下步骤演示了如何从主机集合中删除主机。

请注意,如果您从主机集合中删除主机,则不会修改数据库中的主机集合记录,以便 Satellite 审计系统 不会记录更改。

#### 流程

- 1. 在 Satellite Web UI 中, 进入到 Hosts >Host Collections。
- 2. 选择所需的主机集合。
- 3. 在 Hosts 选项卡上, 选择 List/Remove 子选项卡。
- 4. 选择您要从主机集合中删除的主机,然后单击 Remove Selected。

12.7. 将内容添加到主机集合

这些步骤演示了如何在 Red Hat Satellite 中向主机集合添加内容。

#### 12.7.1. 将软件包添加到主机集合

#### 以下流程演示了如何将软件包添加到主机集合。

#### 先决条件

- 要添加的内容应该位于其中一个现有软件仓库中,或者在此流程前添加。
- 内容应提升到分配主机的环境。

#### 流程

- 1. 在 Satellite Web UI 中, 进入到 Hosts >Host Collections。
- 2. 选择要添加软件包的主机集合。
- 3. 在 Collection Actions选项卡上,单击Package Installation、Removal 和 Update。
- 4. 要更新所有软件包,请点击 Update All Packages以使用默认方法。或者,选择按钮右侧的下拉 列表图标来选择要使用的方法。通过远程执行选择 - 自定义第一个菜单条目将把您带到您可以自 定义该操作 的作业调用 页面。
- 5. 根据需要选择 Package 或Package Group 按钮。
- 6. 在提供的字段中,指定软件包或软件包组名称。然后点击:
	- Install 使用默认方法安装新软件包。或者, 选择按钮右侧的下拉列表图标并选择要使用的方 法。通过远程执行选择 - 自定义第一个菜单条目将把您带到您可以自定义该操作的作业调用 页面。
	- update 使用默认方法 更新 主机集合中的现有软件包。或者, 选择按钮右侧的下拉列表图标 并选择要使用的方法。通过远程执行选择 - 自定义第一个菜单条目将把您带到您可以自定义 该操作 的作业调用 页面。

#### 12.7.2. 查看安装的软件包

#### 使用以下步骤查看主机安装的软件包。

#### 流程

- 1. 在 Satellite Web UI 中, 进入到 Hosts > All Hosts并选择主机的名称。
- 2. 在 Content 选项卡上, Packages 会显示安装的软件包列表。
- 3. 要查看软件包的详情,请选择该软件包。
	- Details 选项卡显示所选软件包的详细信息。
	- Files 标签页列出了软件包中包含的文件。
	- Dependencies 选项卡列出了软件包的依赖项。
	- Repositories 选项卡列出了包含所选软件包的存储库。
- 4. 您可以根据 Library 或Default organization 进行过滤。

#### 12.7.3. 升级软件包

#### 使用以下步骤查看主机安装的软件包。

#### 流程

- 1. 在 Satellite Web UI 中, 进入到 Hosts >All Hosts, 再选择包含您要升级软件包的主机名称。
- 2. 在 Content 选项卡中,选择Packages。 Status 列显示软件包是可升级还是 Up-to date。您无法更新最新的软件包。
- 3. 从软件包列表中,选择您要升级的软件包,然后点击行末尾的垂直 ellipsis 图标。
- 4. 选择 Apply via Remote Execution 来使用远程执行,或通过自定义远程执行应用 (例如,要自 定义远程执行)来设置应该应用的时间。
- 5. 点 Submit 以升级软件包。

## 12.7.4. 从主机中删除软件包

使用以下步骤从主机中删除已安装的软件包。
#### 流程

- 1. 在 Satellite Web UI 中, 进入到 Hosts > All Hosts, 再选择包含您要删除的软件包的主机。
- 2. 在 Content 选项卡中,选择Packages。
- 3. 点您要删除的软件包行末尾的垂直 ellipsis 图标,然后选择 Remove 选项。
- 4. 点 Submit。
- 12.7.5. 在主机集合中添加勘误

#### 以下流程演示了如何将勘误表添加到主机集合。

#### 先决条件

- 要添加的勘误应在其中一个现有存储库中可用,或者在此流程前添加。
- 勘误应提升到分配主机的环境。

#### 流程

- 1. 在 Satellite Web UI 中, 进入到 Hosts >Host Collections。
- 2. 选择添加勘误表的主机集合。
- 3. 在 Collection Actions 选项卡上, 单击 Errata Installation。
- 4. 选择您要添加到主机集合中的勘误,然后点 Install Selected 以使用默认的方法。或者,选择按钮 右侧的下拉列表图标来选择要使用的方法。通过远程执行选择 - 自定义第一个菜单条目会带您进 入作业调用 页面, 您可以在其中自定义操作。

12.7.6. 在单一主机中添加勘误

#### 使用以下步骤将勘误添加到主机。

#### 流程

- 1. 在 Satellite Web UI 中, 进入到 Hosts > All Hosts。
- 2. 选择您要向其添加勘误表的主机。
- 3. 单击 Content,再选择 Errata 选项卡。
- 4. 选择您要添加到主机的勘误,或者选择列表顶部的复选框来添加所有可安装勘误表。单击您想要 从完整列表中删除的勘误旁边的复选框。
- 5. 使用您要添加到主机的勘误旁边的垂直 ellipsis 图标, 选择 Apply via Remote Execution 来使用 Remote Execution, 如果想要 自定义远程执行, 请选择 Apply via custom remote execution。
- 6. 点 Submit。

12.7.7. 应用可安装的勘误

使用以下步骤查看可安装的勘误列表,并选择要安装的勘误。

流程

- 1. 在 Satellite Web UI 中, 进入到 Hosts > All Hosts并选择您需要的主机。
- 2. 如果存在与主机关联的勘误, 则在新的 Host 页面的 Installable Errata 卡中会显示它们。
- 3. 在 Content 选项卡上, 勘误 显示所选主机的可安装勘误表。
- 4. 点您要安装的任何勘误的复选框。
- 5. 使用您要添加到主机的勘误旁边的垂直 ellipsis 图标, 选择 Apply via Remote Execution 来使用 远程执行。如果要自定义 远程执行,请选择 Apply via custom remote execution。
- 6. 点 Submit。

#### 12.7.8. 根据类型和严重性过滤勘误

#### 使用以下步骤根据类型或严重性过滤勘误。

流程

- 1. 在 Satellite Web UI 中, 进入到 Hosts > All Hosts并点主机的名称。
- 2. 在 Contents 选项卡中, 勘误 列出了与所选主机关联的勘误。
- 3. 单击 Type 以根据类型过滤勘误表。
- 4. 您可以过滤以显示 Security, Bugfix, 或 Enhancement 类型的勘误
- 5. 点 Severity 根据严重性过滤。
- 6. 您可以过滤显示严重性为 N/A、低、中等、重要或严重的勘误。
- 7. 要取消选择您的选择, 返回到选项列表, 然后再次单击所选选项。

您还可以使用主机页面中的 勘误 卡在显示前预先过滤类型勘误。

12.7.9. 通过适用和可安装查看勘误

使用以下步骤查看适用或可安装的勘误。

#### 流程

- 1. 在 Satellite Web UI 中, 进入到 Hosts > All Hosts。
- 2. 选择主机名。
- 3. 单击 Overview 选项卡。在勘误卡下,有两种类型的勘误。
- 4. 点 Applicable 查看适用于您主机上安装的软件包的勘误。
- 5. 点 Installable 查看主机内容视图和生命周期环境中提供的适用勘误。
- 6. 点每种类型下带有勘误数量的链接,以查看该类型的所有可用勘误列表。
- 7. 点每种类型的安全公告、错误修复或 改进, 以仅查看相应的勘误表类型。

12.7.10. 为可安装和适用的勘误生成报告

使用以下步骤在主机上生成可安装或适用勘误的报告。

#### 流程

- 1. 在 Satellite Web UI 中, 进入到 Monitor > Reports > Report Templates。
- 2. 点 Host Applicable Errata模板的Generate。
- 3. 可选:要调度报告,请点击 Generate at 字段右侧的 日历 图标,并为生成的报告选择您想要的日 期和时间。
- 4. 可选: 要向电子邮件地址发送报告, 请选择 通过电子邮件发送报告 复选框, 然后在传送到电子 邮件地址 字段中,输入所需的电子邮件地址。
- 5. 可选:为 报告文件选择另一个输出格式。默认为 CSV。
- 6. 可选: 要将报告仅限制为搜索查询找到的主机, 请点击 Hosts 过滤器 并从可用主机列表中搜索。 对于所有可用主机的报告,请将 Hosts 过滤器 留空。
- 7. 可选: 要将报告限制为仅搜索查询找到的勘误,请点击 Errata filter,并从可用勘误列表中搜 索。对于所有可用勘误的报告,请将 Errata 过滤器留空。
- 8. 在 Installability 列表中选择以下选项之一:
	- 适用于 显示所有适用的勘误。
	- 可安装,将报告只限于可能安装的主机内容视图环境中访问的勘误。
- 9. 点 Generate。您的浏览器会在 Satellite 创建报告文件后自动下载报告文件。如果您已通过电子 邮件 选项选择了发送报告,则报告将发送到您的电子邮件地址。

12.7.11. 从主机集合中删除内容

以下流程演示了如何从主机集合中删除软件包。

#### 流程

- 1. 点 Hosts >Host Collections。
- 2. 单击应当删除软件包的主机集合。
- 3. 在 Collection Actions 选项卡上, 单击 Package Installation、Removal 和 Update。
- 4. 根据需要选择 Package 或Package Group 按钮。
- 5. 在提供的字段中,指定软件包或软件包组名称。
- 6. 点 Remove,以使用默认方法删除软件包或软件包组。或者,选择按钮右侧的下拉列表图标并选 择要使用的方法。通过远程执行选择 - 自定义第一个菜单条目将把您带到您可以自定义该操作的 作业调用 页面。

12.7.12. 更改主机集合的生命周期环境或内容视图

以下流程演示了如何更改分配给的生命周期环境或主机集合的内容视图。

# 流程

- 1. 在 Satellite Web UI 中, 进入到 Hosts >Host Collection。
- 2. 选择应更改生命周期环境或内容视图的主机集合。
- 3. 在 Collection Actions选项卡上,单击Change assigned Lifecycle Environment 或 Content View。
- 4. 选择要分配给主机集合的生命周期环境。
- 5. 从列表中选择所需的内容视图。
- 6. 单击 Assign。

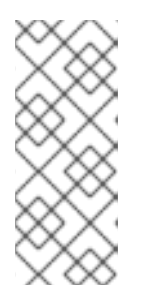

注意

更改在大约 4 小时内生效。要使更改生效,在主机上立即生效,请输入以下命令:

# subscription-manager refresh

您可以使用远程执行来同时在多个主机上运行此命令。

# 第 13 章 配置和设置远程作业

Red Hat Satellite 支持在主机上远程执行命令。使用远程执行,您可以同时在多个主机上执行各种任务。

## 13.1. 在 RED HAT SATELLITE 中远程执行

通过远程执行,您可以使用 shell 脚本或 Ansible 任务和 playbook 在胶囊中远程运行作业。

对 Satellite 中的以下优点使用远程执行:

- 同时在多个主机上运行作业。
- 使用命令中的变量来更加精细地控制您运行的作业。
- 使用主机事实和参数来填充变量值。
- 运行命令时为模板指定自定义值。

远程执行的通信通过胶囊服务器进行,这意味着 Satellite 服务器不需要直接访问目标主机,并可扩展来 管理多个主机。

要使用远程执行,您必须定义一个作业模板。作业模板是您要应用到远程主机的命令。您可以多次执行作 业模板。

Satellite 使用 ERB 语法作业模板。如需更多信息,请参阅 附录 A, 模板编[写参考](#page-118-0)。

默认情况下,Satellite 包含多个用于 shell 脚本和 Ansible 的作业模板。如需更多信息, *请参阅[管理主机](https://access.redhat.com/documentation/zh-cn/red_hat_satellite/6.15/html-single/managing_hosts/index#setting-up-job-templates_managing-hosts)* 中的设置作业模板。

#### 其他资源

● 请参阅 [管理主机](https://access.redhat.com/documentation/zh-cn/red_hat_satellite/6.15/html-single/managing_hosts/index#executing-a-remote-job_managing-hosts) 中的 执行远程作业。

13.2. 远程执行工作流

对于您创建的自定义 Ansible 角色或您下载的角色, 您必须在 Capsule 服务器上安装包含角色的软件包。 在使用 Ansible 角色之前,您必须将角色从安装它们的 Capsule 中导入 Satellite。

当您对每个主机运行远程作业时,Satellite 都会执行以下操作来查找要使用的远程执行胶囊:

Satellite 只搜索启用了远程执行功能的 Capsules。

- 1. Satellite 找到选择了 远程执行 复选框的主机接口。
- 2. Satellite 查找这些接口的子网。
- 3. Satellite 查找分配给这些子网的远程执行胶囊。
- 4. 从这一组胶囊中, Satellite 选择了具有最少数量运行的作业的胶囊。通过这样做, Satellite 可确 保作业的负载在远程执行胶囊之间平衡。

如果您已启用了 Prefer registered through Capsule for remote execution, Satellite 会使用主机注册 到的 Capsule 运行 REX 作业。

默认情况下,Prefer registered through Capsule for remote execution被设置为 No。要启用它,在 Satellite web UI 中,进入到 Administer >Settings,在 Content 标签页中将**Prefer registered through** **Capsule for remote execution** 设置为Yes。这可确保 Satellite 根据它们注册到的胶囊对主机执行 REX 作业。

如果 Satellite 在此阶段找不到远程执行胶囊, 如果 Fallback 设为 Any Capsule设置, 则 Satellite 会添加 另一组 Capsules 以选择远程执行胶囊。Satellite 从分配给主机的以下类型的胶囊中选择最轻便加载的 Capsule:

- DHCP、DNS 和 TFTP Capsules 分配给主机子网
- 分配给主机域的 DNS Capsule
- 分配给主机域的 realm Capsule
- Puppet 服务器 Capsule
- Puppet CA Capsule
- OpenSCAP Capsule

如果 Satellite 在此阶段找不到远程执行 Capsule, 如果启用了 Enable Global Capsule设置, 则 Satellite 会从主机的机构和位置中的所有 Capsule 中选择最轻量的远程执行 Capsule,以执行远程作业。

# 13.3. 远程执行的权限

您可以控制哪些角色可以在您的基础架构中运行哪些作业,包括他们可以的目标主机。远程执行功能提供 了两个内置角色:

- 远程执行管理器 :可以访问所有远程执行功能和功能。
- 远程执行用户 :只能运行作业。

您可以克隆 Remote Execution User 角色,并自定义其过滤器以提高粒度。如果您使用自定义角色的 **view\_job\_templates** 权限调整过滤器,则只能根据匹配的作业模板查看和触发作业。您可以使用 **view\_hosts** 和**view\_smart\_proxies** 权限来限制角色可见的主机或胶囊。

execute template invocation 权限是一个特殊权限, 在执行作业开始前立即检查。此权限定义您可以在 特定主机上运行的作业模板。这在指定权限时实现更精细的。

您可以使用 **execute\_jobs\_on\_infrastructure\_hosts** 权限针对作为主机注册到 Red Hat Satellite 运行远 程执行作业。默认情况下,标准的 Manager 和Site Manager 角色已具有这个权限。如果您使用 Manager 或 Site Manager 角色, 或者使用带有 execute jobs on infrastructure hosts 权限的自定义 角色,您可以针对注册的 Red Hat Satellite 和 Capsule 主机执行远程作业。

有关使用角色和权限的更多信息,请参阅管理 *[Red](https://access.redhat.com/documentation/zh-cn/red_hat_satellite/6.15/html-single/administering_red_hat_satellite/index#Creating_and_Managing_Roles_admin) Hat Satellite* 中的创建和管理角色。

#### 以下示例显示了 execute\_template\_invocation 权限的过滤器:

name = Reboot and host.name = staging.example.com name = Reboot and host.name ~ \*.staging.example.com name = "Restart service" and host group.name = webservers

使用本示例中的第一行将 Reboot 模板应用到选定主机。使用第二行定义一个主机池, 其名称以 **.staging.example.com** 结尾。使用第三行将模板与主机组绑定。

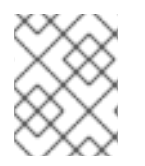

分配给具有这些角色的用户的权限可能会随时间变化。如果您已将一些作业调度到将来运 行并且权限更改,这可能会导致执行失败,因为权限在作业执行前被立即检查。

13.4. 远程执行的传输模式

注意

您可以将 Satellite 配置为使用两种不同的传输模式来远程作业执行。

在 ssh 模式的 Capsules 上, 远程执行使用 SSH 服务传输作业详情。这是默认的传输模式。必须在目标主 机上启用并激活 SSH 服务。远程执行胶囊必须有权访问目标主机上的 SSH 端口。除非您有其他设置,否 则标准 SSH 端口为 22。

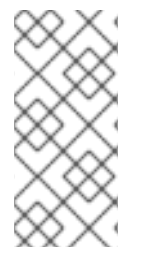

注意

如果您的 Capsule 已使用 **pull-mqtt** 模式,而您想要切回到 **ssh** 模式,请运行这个 **satellite-installer** 命令:

# satellite-installer --foreman-proxy-plugin-remote-execution-script-mode=ssh

在 **pull-mqtt** 模式的 Capsules 上,远程执行使用 Message Queueing Telemetry Transport (MQTT)来 发布它从 Satellite 服务器接收的作业。主机订阅 Capsule 上的 MQTT 代理,以便使用 **yggdrasil** pull 客 户端的作业通知。主机收到通知后,它会通过 HTTPS 从 Capsule 拉取作业详情,运行该作业,并将结果 报告回胶囊。

要使用 **pull-mqtt** 模式,您必须在 Capsule 服务器上启用它,并在目标主机上配置拉取客户端。

#### 其他资源

- 要在 Capsule 服务器上启[用拉取模式,](https://access.redhat.com/documentation/zh-cn/red_hat_satellite/6.15/html-single/installing_capsule_server/index#configuring-remote-execution-for-pull-client_capsule)请参阅安装 Capsule 服务器中的 为 Pull Client 配置远程 执行。
- 要在现有主机上启用拉取模式,请继续 第 13.5 节 "将主机配置为[使用拉取客](#page-79-0)户端"。
- 要在新主机上启用拉取模式, 请继续以下流程之一:
	- 第 *3.1* 节 *"*在 *Red Hat [Satellite](#page-13-0)* 中创建主机*"*
	- 第 *5.3* 节 *"*[使用全局注册注册主机](#page-31-0)*".*

# *13.5.* 将主机配置为使用拉取客户端

对于配置为使用 pull-mqtt 模式的 Capsules,主机可以使用远程执行拉取客户端订阅远程作业。主机不需 要来自其胶囊服务器的 *SSH* 连接。

#### 先决条件

- 您已将主机注册到 *Satellite*。
- 主机的 [Capsule](https://access.redhat.com/documentation/zh-cn/red_hat_satellite/6.15/html-single/installing_capsule_server/index#configuring-remote-execution-for-pull-client_capsule) 配置为使用 pull-mqtt 模式。如需更多信息, 请参阅安装 Capsule 服务器 中的 为 *Pull* 客户端配置远程执行。
- *Red Hat Satellite Client 6* 存储库已在 *Satellite* 服务器上启用并同步,并在主机上启用。
- <span id="page-79-0"></span>主机能够使用端口 *1883* 通过 *MQTT* 与胶囊通信。
- 主机可以通过 *HTTPS* 与胶囊通信。

## 流程

- 在您的主机上安装 *katello-pull-transport-migrate* 软件包:
	- 在 *Red Hat Enterprise Linux 9* 和 *Red Hat Enterprise Linux 8* 主机上:

*# dnf install katello-pull-transport-migrate*

在 *Red Hat Enterprise Linux 7* 主机上:  $\circ$ 

*# yum install katello-pull-transport-migrate*

软件包将 *foreman\_ygg\_worker* 和*yggdrasil* 作为依赖项安装,并在主机上启用拉取模式。主机 的 *subscription-manager* 配置和消费者证书用于在主机上配置 *yggdrasil* 客户端,并且启动拉 取模式客户端 *worker*。

### 验证

检查 *yggdrasild* 服务的状态:

*# systemctl status yggdrasild*

# *13.6.* 创建作业模板

使用这个流程创建作业模板。要使用 *CLI* 而不是 *Satellite Web UI*,请参阅 *[CLI](#page-80-0)* 过程。

### 流程

- 1. 在 *Satellite Web UI* 中,进入到 *Hosts >Templates >Job templates*。
- 2. 单击 *New Job Template*。
- 3. 点 Template 选项卡,然后在Name 字段中输入您的作业模板的唯一名称。
- 4. 选择 *Default* 使模板可用于所有机构和位置。
- 5. 在模板编辑器中直接创建模板,或通过单击 *Import* 从文本文件中上传。
- 6. 可选:在 *Audit Comment* 字段中,添加有关更改的信息。
- 7. 点 *Job* 选项卡,然后在*Job category* 字段中输入您自己的类别,或者从 管理主机 中的*Default Job Template [Categories](https://access.redhat.com/documentation/zh-cn/red_hat_satellite/6.15/html-single/managing_hosts/index#default-job-template-categories_managing-hosts)* 中列出的默认类别中进行选择。
- 8. 可选:在 *Description Format*字段中输入描述模板。例如,安装 *package %{package\_name}*。 您还可以在模板中使用 *%{template\_name}* 和*%{job\_category}*。
- 9. 从 *Provider Type* 列表中,为 *shell* 脚本选择*SSH*,为 *Ansible* 任务或 *playbook* 选择 *Ansible*。
- 10. 可选: 在 Timeout to kill 字段中, 输入超时值来终止作业(如果未完成)。
- 11. 可选:点击 *Add Input* 以定义输入参数。在执行作业时请求参数,且不必在模板中定义。例如, 请参阅 *Help* 选项卡。
- 12. 可选:点击 *Foreign* 输入集 来包括此作业中的其他模板。
- 13. 可选: 在 Effective 用户 区中, 如果命令无法使用默认的 remote\_execution\_effective\_user 设 置,请配置用户。
- 14. 可选:如果此模板是要包含在其他模板中的片段,点 *Type* 选项卡并选择*Snippet*。
- 15. 可选:如果使用 *Ansible* 供应商,点 *Ansible* 选项卡。选择*Enable Ansible Callback*以允许主机 发送用于创建配置报告的事实,并在作业完成后返回到 *Satellite*。
- 16. 点 *Location* 选项卡,并添加您要使用模板的位置。
- 17. 单击 *Organizations* 选项卡,再添加要使用的模板组织。
- 18. 点 *Submit*保存您的更改。

您可以通过在模板语法中包含其他模板来扩展和自定义[模板。如需更多信息,](https://access.redhat.com/documentation/zh-cn/red_hat_satellite/6.15/html-single/managing_hosts/index#template_writing_reference_managing-hosts)请参阅管理主机中的 模板编 写参考 和作业[模板示例](https://access.redhat.com/documentation/zh-cn/red_hat_satellite/6.15/html-single/managing_hosts/index#job_template_examples_and_extensions_managing-hosts) 和扩展。

<span id="page-80-0"></span>*CLI* 过程

● 要使用 template-definition 文件创建作业模板, 请输入以下命令:

*# hammer job-template create \ --file "Path\_to\_My\_Template\_File" \ --job-category "My\_Category\_Name" \ --name "My\_Template\_Name" \ --provider-type SSH*

# *13.7.* 按名称导入 *ANSIBLE PLAYBOOK*

您可以根据名称导入 *Satellite*,从 *Capsule* 上安装的集合导入 *Ansible playbook*。*Satellite* 从导入的 *playbook* 创建作业模板,并将模板放在 *Ansible Playbook -* 导入 的作业类别中。

### 如果您有自定义集合,请将其放在

*/etc/ansible/collections/ansible\_collections/My\_Namespace/My\_Collection* 中。

先决条件

- *Ansible* 插件已启用。
- 您的 *Satellite* 帐户有一个授予 *import\_ansible\_playbooks* 权限的角色。

流程

1. 使用以下 *API* 请求获取可用的 *Ansible playbook*:

*# curl -X GET -H 'Content-Type: application/json' https://satellite.example.com/ansible/api/v2/ansible\_playbooks/fetch? proxy\_id=My\_capsule\_ID*

2. 选择您要导入的 *Ansible playbook* 并记下其名称。

3. 使用名称导入 *Ansible playbook*:

*# curl -X PUT -H 'Content-Type: application/json' -d '{ "playbook\_names": ["My\_Playbook\_Name"] }' https://satellite.example.com/ansible/api/v2/ansible\_playbooks/sync? proxy\_id=My\_capsule\_ID*

## 导入完成后,您将在 *Satellite Web UI* 中收到通知。

# 后续步骤

● 您可以通过从创建的作业模板执行远程作业来运行 playbook[。如需更多信息,](#page-88-0)请参阅 第 13.22 节 *"*执行远程作业*"*。

# *13.8.* 导入所有可用的 *ANSIBLE PLAYBOOK*

您可以从 *Capsule* 上安装的集合将所有可用的 *Ansible playbook* 导入到 *Satellite*。*Satellite* 从导入的 *playbook* 创建作业模板,并将模板放在 *Ansible Playbook -* 导入 的作业类别中。

如果您有自定义集合,请将其放在 */etc/ansible/collections/ansible\_collections/My\_Namespace/My\_Collection* 中。

## 先决条件

- *Ansible* 插件已启用。
- 您的 *Satellite* 帐户有一个授予 *import\_ansible\_playbooks* 权限的角色。

## 流程

使用以下 *API* 请求导入 *Ansible playbook*:

*# curl -X PUT -H 'Content-Type: application/json' https://satellite.example.com/ansible/api/v2/ansible\_playbooks/sync? proxy\_id=My\_capsule\_ID*

导入完成后,您将在 *Satellite Web UI* 中收到通知。

# 后续步骤

您可以通过从创建的作业模板执行远程作业来运行 *playbook*[。如需更多信息,](#page-88-0)请参阅 第 *13.22* 节 *"*执行远程作业*"*。

# *13.9.* 配置回退到 *SATELLITE* 中的任何 *CAPSULE* 远程执行设置

您可以启用 *Fallback* 到 *Any Capsule*设置,将 *Satellite* 配置为从分配给主机的胶囊列表搜索远程执行 Capsule。如果您需要在未配置子网的主机上运行远程作业,或者主机子网被分配给没有启用远程执行功 能的胶囊,这将非常有用。

如果启用了 *Fallback* 到 *Any Capsule*设置,*Satellite* 会添加另一组胶囊,从中选择远程执行胶囊。 Satellite *还从分配给主机的所有* Capsule 集合中选择最轻量载入的 Capsule, 如下所示:

*DHCP*、*DNS* 和 *TFTP Capsules* 分配给主机子网

- 分配给主机域的 *DNS Capsule*
- 分配给主机域的 *realm Capsule*
- *Puppet 服务器 Capsule*
- *Puppet CA Capsule*
- *OpenSCAP Capsule*

### 流程

- 1. 在 *Satellite Web UI* 中,进入到 *Administer >Settings*。
- 2. 点 *Remote Execution*。
- 3. 将 *Fallback* 配置为 *Any Capsule*设置。

#### *CLI* 过程

● 在 Satellite 上输入 **hammer settings set 命令, 将 Fallback 配置为 Any Capsule 设置。要将值** 设为 true, 输入以下命令:

*# hammer settings set \ --name=remote\_execution\_fallback\_proxy \ --value=true*

# *13.10.* 在 *SATELLITE* 中配置全局 *CAPSULE* 远程执行设置

默认情况下,*Satellite* 会在主机的机构和位置中搜索远程执行胶囊,无论是否将胶囊分配给主机的子网。 如果要将搜索限制为分配给主机子网的胶囊,您可以禁用 *Enable Global Capsule* 设置。

如果启用了 *Enable Global Capsule* 设置,*Satellite* 会添加另一组 *Capsule* 以选择远程执行胶囊。 *Satellite* 还从主机的机构中的所有胶囊集合中选择最轻量的远程执行胶囊,以执行远程作业。

### 流程

- 1. 在 *Satellite Web UI* 中,进入到 *Administer >Settings*。
- 2. 点 *Remote Execution*。
- 3. 配置 *Enable Global Capsule* 设置。

#### *CLI* 过程

● 在 Satellite 中输入 *hammer* settings set 命令, 以配置 Enable Global Capsule 设置。要将值设 为 true, 输入以下命令:

*# hammer settings set \ --name=remote\_execution\_global\_proxy \ --value=true*

*13.11.* 在推送模式中为远程执行作业设置替代目录

默认情况下,*Satellite* 以推送模式将主机上的 */var/tmp* 目录用于远程执行作业。如果您的主机上的 /var/tmp 目录使用 noexec 标志挂载, 则 Satellite 无法在此目录中执行远程执行作业脚本。您可以使用 *satellite-installer* 设置一个替代目录,以便在推送模式下执行远程执行作业。

# 流程

1. 在主机上,创建一个新目录:

*# mkdir /My\_Remote\_Working\_Directory*

2. 从默认的 */var/tmp* 目录中复制 *SELinux* 上下文:

*# chcon --reference=/var/tmp /My\_Remote\_Working\_Directory*

3. 将您的 *Satellite* 服务器或 *Capsule* 服务器配置为使用新目录:

*# satellite-installer \ --foreman-proxy-plugin-remote-execution-script-remote-working-dir /My\_Remote\_Working\_Directory*

# *13.12.* 在 *PULL* 模式中为远程执行作业设置替代目录

默认情况下,*Satellite* 在拉取模式中使用主机上的 */run* 目录用于远程执行作业。如果主机上的 */run* 目录 使用 *noexec* 标志挂载,则 *Satellite* 无法在此目录中执行远程执行作业脚本。您可以使用*yggdrasild* 服 务设置在拉取模式中执行远程执行作业的替代目录。

流程

在您的主机上执行以下步骤:

1. 创建新目录:

*# mkdir /My\_Remote\_Working\_Directory*

2. 访问 *yggdrasild* 服务配置:

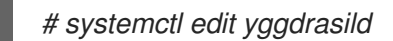

3. 通过在配置中添加以下行来指定替代目录:

*Environment=FOREMAN\_YGG\_WORKER\_WORKDIR=/My\_Remote\_Working\_Directory*

4. 重启 *yggdrasild* 服务:

*# systemctl restart yggdrasild*

# *13.13.* 更改权限提升方法

默认情况下,基于推送的远程执行使用 *sudo* 从 *SSH* 用户切换到在主机上执行脚本的有效用户。在某些情 况下,您可能需要使用其他方法,如 *su* 或*dzdo*。您可以在 *Satellite* 设置中全局配置替代方法。

先决条件

- 您的用户帐户分配了一个授予 *view\_settings* 和*edit\_settings* 权限的角色。
- 如果要将 *dzdo* 用于 *Ansible* 作业,请确保安装了包含所需的*dzdo* 的*community.general* Ansible 集合。如需更多信息, 请参阅 Ansible [文档中的安装](https://docs.ansible.com/ansible/latest/collections_guide/collections_installing.html) 集合。

流程

- 1. 导航到 *Administer >Settings*。
- 2. 选择 *Remote Execution* 选项卡。
- 3. 点 *Effective User Method*设置的值。
- 4. 选择新值。
- 5. 点 *Submit*。

*13.14.* 为远程执行分发 *SSH* 密钥

对于 *ssh* 模式中的胶囊,远程执行连接通过 *SSH* 进行身份验证。*Capsule* 中的公共 *SSH* 密钥必须分发到 要管理的附加主机上。

确保 *SSH* 服务已启用并在主机上运行。配置任何基于网络的或基于主机的防火墙,以启用端口 *22* 的访问 权限。

使用以下方法之一将公共 *SSH* 密钥从 *Capsule* 分发到目标主机:

- 1. 第 *13.15* 节 *"*手[动为远](#page-84-0)程执行分发 *SSH* 密钥*".*
- 2. 第 *13.17* 节 *"*使用 *[Satellite](#page-85-0) API* 获取用于远程执行的 *SSH* 密钥*".*
- 3. 第 *13.18* 节 *"*配置 *Kickstart* [模板以在置](#page-85-1)备过程中分发 *SSH* 密钥*".*
- 4. 对于新的 *Satellite* 主机,您可以使用全局注册模板在注册过程中将 *SSH* 密钥部署到 *Satellite* 主 机。如需更多信息,请参阅[管理主机中的使用全局注册模板将主机注册到](https://access.redhat.com/documentation/zh-cn/red_hat_satellite/6.15/html-single/managing_hosts/index#Registering_Hosts_managing-hosts) *Red Hat Satellite*。

默认情况下,*Satellite* 将远程执行功能的 *SSH* 密钥分发到从 *Satellite* 置备的主机。

如果主机在 *Amazon Web Services* 上运行,请启用密码身份验证。如需更多信息,请参阅新用[户帐户](https://aws.amazon.com/premiumsupport/knowledge-center/new-user-accounts-linux-instance)。

<span id="page-84-0"></span>*13.15.* 手动为远程执行分发 *SSH* 密钥

要手动分发 *SSH* 密钥,请完成以下步骤:

#### 流程

将 *SSH* 公钥从 *Capsule* 复制到您的目标主机:

*# ssh-copy-id -i ~foreman-proxy/.ssh/id\_rsa\_foreman\_proxy.pub root@client.example.com*

对您要管理的每个目标主机重复此步骤。

验证

要确认密钥已成功复制到目标主机,请在 *Capsule* 上输入以下命令:

*# ssh -i ~foreman-proxy/.ssh/id\_rsa\_foreman\_proxy root@client.example.com*

*13.16.* 在用于远程执行的 *SSH* 密钥中添加密码短语

默认情况下,胶囊使用非密码短语保护的 *SSH* 密钥来在主机上执行远程作业。您可以按照以下流程使用 密码短语保护 *SSH* 密钥。

流程

在 *Satellite* 服务器或 *Capsule* 服务器上,使用 *ssh-keygen* 在您的 *SSH* 密钥中添加密码短语:  $\bullet$ 

*# ssh-keygen -p -f ~foreman-proxy/.ssh/id\_rsa\_foreman\_proxy*

后续步骤

现在,在主机上运行远程执行作业时,用户必须使用密码短语。

# <span id="page-85-0"></span>*13.17.* 使用 *SATELLITE API* 获取用于远程执行的 *SSH* 密钥

要使用 *Satellite API* 从 *Capsule* 下载公钥,请在每个目标主机上完成此流程。

## 流程

1. 在目标主机上,创建 *~/.ssh* 目录来存储 *SSH* 密钥:

*# mkdir ~/.ssh*

2. 从 *Capsule* 下载 *SSH* 密钥:

*# curl https://capsule.example.com:9090/ssh/pubkey >> ~/.ssh/authorized\_keys*

3. 为 *~/.ssh* 目录配置权限:

*# chmod 700 ~/.ssh*

4. 为 *authorized\_keys* 文件配置权限:

*# chmod 600 ~/.ssh/authorized\_keys*

# <span id="page-85-1"></span>*13.18.* 配置 *KICKSTART* 模板以在置备过程中分发 *SSH* 密钥

您可以在自定义 *Kickstart* 模板中添加 *remote\_execution\_ssh\_keys* 片断,以便在置备过程中将 *SSH* 密 钥部署到主机。*Satellite* 附带的 *Kickstart* 模板默认包含此代码片段。*Satellite* 在调配期间将用于远程执 行的 *SSH* 密钥复制到系统。

流程

要在新置备主机中包含公钥,请在您使用的 *Kickstart* 模板中添加以下片断:

*<%= snippet 'remote\_execution\_ssh\_keys' %>*

# *13.19.* 为 *KERBEROS* 票据授予票据配置 *KEYTAB*

使用这个流程将 *Satellite* 配置为使用 *keytab* 来获取 *Kerberos* 票据授予票据。如果没有设置 *keytab*,则 必须手动检索票据。

### 流程

1. *查找* foreman-proxy 用户的 ID :

*# id -u foreman-proxy*

2. 修改 umask 值, 以便新文件的权限为600:

*# umask 077*

3. 为 *keytab* 创建目录:

*# mkdir -p "/var/kerberos/krb5/user/My\_User\_ID"*

4. 创建 *keytab* 或将现有 *keytab* 复制到目录中:

*# cp My\_Client.keytab /var/kerberos/krb5/user/My\_User\_ID/client.keytab*

5. 将目录所有者更改为 *foreman-proxy* 用户:

*# chown -R foreman-proxy:foreman-proxy "/var/kerberos/krb5/user/My\_User\_ID"*

6. 确保 *keytab* 文件是只读的:

*# chmod -wx "/var/kerberos/krb5/user/My\_User\_ID/client.keytab"*

7. 恢复 *SELinux* 上下文:

*# restorecon -RvF /var/kerberos/krb5*

# *13.20.* 为远程执行配置 *KERBEROS* 身份验证

您可以使用 *Kerberos* 身份验证在 *Satellite* 主机上建立用于远程执行的 *SSH* 连接。

#### 前提条件

- 在 *Kerberos* 服务器上注册 *Satellite* 服务器
- 在 *Kerberos* 服务器中注册 *Satellite* 目标主机
- 配置并初始化用于远程执行的 *Kerberos* 用户帐户
- 确保 *Satellite* 上的 *foreman-proxy* 用户具有有效的 *Kerberos* 票据授予票据

### 流程

1. 要为远程执行安装并启用 Kerberos 身份验证, 请输入以下命令:

*# satellite-installer --scenario satellite \ --foreman-proxy-plugin-remote-execution-script-ssh-kerberos-auth true*

- 2. 要编辑用于远程执行的默认用户,请在 *Satellite Web UI* 中进入到 *Administer >Settings* 并点 *Remote Execution* 选项卡。在*SSH User*行中,编辑第二列,并添加 *Kerberos* 帐户的用户名。
- 3. 导**航到** remote\_execution\_effective\_user, 再编辑第二列, 以添加 Kerberos 帐户的用户名。

验证

要确认 *Kerberos* 身份验证已准备好使用,请在主机上运行远程作业。如需更多信息,请参阅管理 [主机](https://access.redhat.com/documentation/zh-cn/red_hat_satellite/6.15/html-single/managing_hosts/index#executing-a-remote-job_managing-hosts) 中的 执行远程作业。

*13.21.* 设置作业模板

*Satellite* 提供可用于执行作业的默认作业模板。要查看作业模板列表,请导航到 *Hosts >Templates > Job templates*。如果要使用没有更改的模板,请执行 [管理主机](https://access.redhat.com/documentation/zh-cn/red_hat_satellite/6.15/html-single/managing_hosts/index#executing-a-remote-job_managing-hosts) 中的 执行远程作业。

您可以使用默认模板作为自行开发的基础。默认作业模板被锁定以进行编辑。克隆模板并编辑克隆。

## 流程

- 1. 要克隆模板,请在 *Actions* 列中选择*Clone*。
- 2. 输入克隆的唯一名称,然后点 Submit 以保存更改。

作业模板使用嵌入式 *Ruby (ERB)*语法。有关编写模板的更多信息,请参阅管理主机中的 [模板](https://access.redhat.com/documentation/zh-cn/red_hat_satellite/6.15/html-single/managing_hosts/index#Template_Writing_Reference_managing-hosts)编写 参考 。

*Ansible* 注意事项

要创建 *Ansible* 作业模板,请使用以下步骤和 *ERB* 语法,请使用 *YAML* 语法。使用 *---* 开始模板。您可以 将 *Ansible playbook YAML* 文件嵌入到作业模板正文中。您还可以添加 *ERB* 语法来自定义 *YAML Ansible* 模板。您还可以在 *Satellite* 中导入 *Ansible playbook*。如需更多信息, 请参阅[管理主机中的同步](https://access.redhat.com/documentation/zh-cn/red_hat_satellite/6.15/html-single/managing_hosts/index#Synchronizing_Templates_Repositories_managing-hosts) 存储库模板。

#### 参数变量

在运行时,作业模板可以接受您为主机定义的参数变量。请注意,只有主机编辑页面中的参数在 *Parameters* 选项卡中看到的参数才能用作作业模板的输入参数。

*13.22.* 执行远程作业

您可以针对一个或多个主机执行基于作业模板的作业。

要使用 *CLI* 而不是 *Satellite Web UI*,请参阅 *[CLI](#page-89-0)* 过程。

### 流程

- 1. 在 *Satellite Web UI* 中,进入到 *Monitor >Jobs* 并点*Run job*。
- 2. 选择要使用的 *Job category* 和*Job template*,然后点 *Next*。
- 3. 选择您要在其上运行作业的主机。如果您没有选择任何主机,则该作业将在当前上下文中看到的 所有主机上运行。

#### 注意

<span id="page-88-0"></span>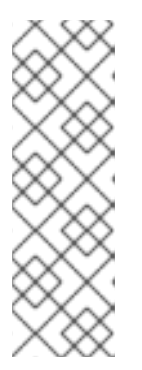

如果要选择主机组及其所有子组,则不能选择主机组,因为该作业只会直接在该组 的主机上运行,而不在子组中的主机上运行。反之,您必须选择主机组及其所有子 组,或者使用此搜索查询:

*hostgroup\_fullname ~ "My\_Host\_Group\*"*

将 *My\_Host\_Group* 替换为顶级主机组的名称。

- 4. 如果需要,为作业模板提供输入。不同的模板有不同的输入,一些模板没有任何输入。输入所有 所需的输入后,点 *Next*。
- 5. 可选: 要为作业配置高级设置, 请填写 高级字段。要了解更多有关高级设置的信息, 请参阅 第 *13.23* 节 *"*作业向导[中的高](#page-89-1)级设置*"*。
- 6. 点击 *Next*。
- 7. 作业的计划时间。
	- 要立即执行作业,清保留预先选择的 Immediate 执行。
	- 要在以后执行该作业,请选择 将来的执行。
	- 要定期执行作业, 请选择 Recurring *execution*。
- 8. 可选:如果您选择了将来或重复执行,请选择 *Query* 类型,否则点 *Next*。
	- 静态查询 意味着,作业在您提供的主机的确切列表上执行。
	- 动态查询 表示仅在执行作业前评估主机列表。如果您根据某些过滤器输入主机列表,则结果 可能与您首次使用该过滤器时的不同。

选择了查询类型后,点 *Next*。

- 9. 可选:如果您选择将来或重复执行, 请提供附加详情:
	- 对于将来的执行,请输入开始 日期和时间。您还可以选择*Starts before dates before time*。 如果作业无法在那个时间之前启动,它将被取消。
	- 对于 Recurring execution, 请选择开始日期和时间、频率以及结束周期性作业的条件。您可 以选择永不结束、在特定时间结束或在指定数量的重复后结束。您还可以添加 *Purpose -* 用于 跟踪作业的特殊标签。一次只能有一个具有给定目的的活跃作业。

输入所需信息后,点 *Next*。

- 10. 查看作业详情。您可以选择返回作业向导的任何部分,并编辑信息。
- 11. 单击 *Submit* 以计划执行的作业。

*CLI* 过程

1. 在 *Satellite* 中输入以下命令:

*# hammer settings set \ --name=remote\_execution\_global\_proxy \ --value=false*

<span id="page-89-0"></span>2. *查找您要使用的作业模板的1D:* 

*# hammer job-template list*

3. 显示模板详情以查看模板所需的参数:

*# hammer job-template info --id My\_Template\_ID*

4. 使用自定义参数执行远程作业:

*# hammer job-invocation create \ --inputs My\_Key\_1="My\_Value\_1",My\_Key\_2="My\_Value\_2",... \ --job-template "My\_Template\_Name" \ --search-query "My\_Search\_Query"*

将 *My\_Search\_Query* 替换为定义主机的过滤器表达式,如*"name ~ My\_Pattern"*。有关使用 *hammer* 执行远程命令的更多信息,请输入 *hammer job-template --help* 和*hammer jobinvocation --help*。

<span id="page-89-1"></span>*13.23.* 作业向导中的高级设置

有些任务模板要求您输入高级设置。某些高级设置仅对某些作业模板可见。以下是常规高级设置列表。

*SSH* 用户

用于通过 *SSH* 连接到主机的用户。

有效用户

用于执行作业的用户。默认情况下,它是 *SSH* 用户。如果它与 *SSH* 用户*(su* 或 *sudo)*不同,具体取决 于您的设置,则用于切换帐户。

*Description*

作业的描述模板。

终止超时

作业开始的时间(以秒为单位)后,如果作业尚未结束,则应终止该作业的时间(以秒为单位)。

选择时间

如果作业没有被客户端获取,则取消作业的时间(以秒为单位)。此设置仅适用于使用 *pull-mqtt* 传输 的主机。

密码

如果 SSH 验证方法是密码而不是 SSH 密钥, 则使用。

私钥密码短语

如果 *SSH* 密钥受密语保护,则使用。

有效的用户密码

如果有效用户与 *ssh* 用户不同,则使用。

并发级别

定义一次执行的最大作业数。这可以防止在大量主机上执行作业时过载系统资源。

执行排序

决定在主机上执行作业的顺序。它可以按字母顺序排列,也可以随机化。

*13.24.* 使用扩展的 *CRON* 行

当使用远程执行调度 *cron* 作业时,您可以使用扩展 *cron* 行来指定作业的速度。标准 *cron* 行包含指定分 钟、小时、月份和星期日的五个字段。例如,*0 5 \* \* \**代表每天的上午 *5* 点。

*Extended cron* 行提供以下功能:

您可以使用 *#* 在一个月中指定 *concrete week day*

例如:

- *0 0 \* mon#1* 指定月的 *first Monday*
- *0 0 \* \* Fri#3,fri#4 specifies 3rd* 和 *4th Fridays of the month*
- *0 7 \* \* Fri#-1* 指定月的最后 *Friday* (位于 *07:00*)
- *0 7 \* \* Fri#L* 还指定月的最后五部时间*(07:00)*
- *0 23 \* \* mon#2,tue* 指定月份的 *2nd Monday* 和 *every Tuesday*,地址为 *23:00*

您可以使用 *%* 指定每月的每半天

例如:

- *9 0 \* \* Sun%2* 指定其他 *Sunday at 00:09*
- *0 0 \* Sun%2+1* 指定每个奇数周日
- *9 0 \* \* Sun%2,tue%3* 指定其他周日和每三十天指定

您可以使用 *& amp;* 指定月的日期必须与星期几匹配

例如:

*0 0 30 \* 1& amp;* 指定月 *30* 天,但仅在其为 *Monday* 时指定

*13.25.* 为主机调度周期性 *ANSIBLE* 作业

您可以计划周期性作业来在主机上运行 *Ansible* 角色。

#### 先决条件

确保您有 *view\_foreman\_tasks*、*view\_job\_invocations* 和*view\_recurring\_logics* 权限。

#### 流程

- 1. 在 *Satellite Web UI* 中,进入到 *Hosts > All Hosts*,再选择您要在其上执行远程作业的目标主机。
- 2. 在 *Ansible* 选项卡上,选择*Jobs*。
- 3. 单击 *Schedule recurring job*。
- 4. 在 *Create New Recurring Ansible Run*窗口中定义第一次运行的重复频率、开始时间和日期。
- 5. 点 *Submit*。

6. 可选:查看主机概述中的调度的 *Ansible* 作业,或导航到 *Ansible >Jobs*。

*13.26.* 为主机组调度周期性 *ANSIBLE* 作业

您可以调度周期性作业,以便在主机组上运行 *Ansible* 角色。

#### 流程

- 1. 在 *Satellite Web UI* 中,进入到 *Configure >Host groups*。
- 2. 在 *Actions* 列中,为您要为其调度 *Ansible* 角色的主机组选择*Configure Ansible Job*。
- 3. 单击 *Schedule recurring job*。
- 4. 在 *Create New Recurring Ansible Run*窗口中定义第一次运行的重复频率、开始时间和日期。
- 5. 点 *Submit*。

*13.27.* 监控作业

您可以在作业运行时监控作业的进度。这有助于提供可能需要的任何故障排除。

*Ansible* 作业在 *100* 个主机的批处理上运行,因此您无法取消特定主机上运行的虚拟机。只有在 *Ansible playbook* 在批处理中的所有主机上运行后,作业才会完成。

#### 流程

- 1. 在 Satellite Web UI 中, 进入到 Monitor > Jobs。如果您使用 Execute now 设置触发作业, 则会 自动显示此页面。要监控调度的作业,请导航到 *Monitor >Jobs* 并选择您要检查的作业运行。
- 2. 在 *Job* 页面上,单击 *Hosts* 选项卡。这将显示作业运行的主机列表。
- 3. 在 Host 列中,单击要检查的主机的名称。这将显示Commands 页面详情,您可以在其中实时监 控作业执行。
- 4. 您可以随时单击 *Back to Job* 以返回到*Job Details* 页面。

*CLI* 过程

1. *查找作业的 ID:* 

*# hammer job-invocation list*

2. 监控作业输出:

*# hammer job-invocation output \ --host My\_Host\_Name \ --id My\_Job\_ID*

3. 可选: 要取消作业, 请输入以下命令:

*# hammer job-invocation cancel \ --id My\_Job\_ID*

# *13.28.* 使用 *ANSIBLE* 提供程序进行软件包和勘误操作

默认情况下,*Satellite* 被配置为使用 *Script provider* 模板进行远程执行作业。如果您希望将 *Ansible* 作业 模板用于远程作业,您可以将 *Satellite* 配置为默认使用与它们关联的远程执行功能。

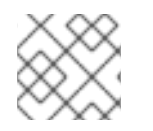

注意

请记住,只有在为 *ssh* 模式配置了远程执行时,*Ansible* 作业模板才起作用。

流程

- 1. 在 *Satellite Web UI* 中,进入到 *Administer >Remote Execution Features*。
- 2. 查找名称包含 by\_search 的每个功能。
- 3. 将这些功能的作业模板从 *Katello Script Default* 更改为*Katello Ansible Default*。
- 4. 点 *Submit*。

*Satellite* 现在使用 *Ansible* 提供程序模板进行远程执行作业,您可以执行软件包和勘误表操作。这适用于 *Satellite Web UI* 中的作业调用,以及使用带有您更改的相同远程执行功能的 *hammer job-invocation create*。

*13.29.* 在 *CAPSULE* 上设置作业速率限制

您可以一次限制胶囊上活动作业的最大数量,以防止性能激增。该作业从 *Capsule* 第一次尝试通知主机作 业前,直到主机上作业完成为止。

作业速率限制仅适用于基于 *mqtt* 的作业。

注意

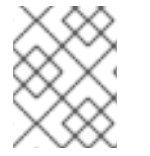

最佳活跃作业数量取决于胶囊服务器的计算资源。默认情况下,活跃作业的最大数量为无 限。

#### 流程

使用 *satellite-installer* 设置活跃作业的最大数量:  $\bullet$ 

> *# satellite-installer \ --foreman-proxy-plugin-remote-execution-script-mqtt-rate-limit MAX\_JOBS\_NUMBER*

例如:

*# satellite-installer \ --foreman-proxy-plugin-remote-execution-script-mqtt-rate-limit 200*

# 第 *14* 章 *SATELLITE* 中的主机状态

#### 在 Satellite *中,每个主机都有一个全局状态,指示哪些主机需要注意。每个主机也具有代表特定功能状态* 的子状态。当子状态发生变化时,会重新计算全局状态,结果由所有子状态确定。

*14.1.* 主机全局状态概述

全局状态代表特定主机的整体状态。状态可以有三个可能的值之一: *OK*、*Warning* 或*Error*。您可以在 *Hosts Overview* 页面中找到全局状态。状态显示主机名旁边的小图标,并且具有与状态对应的颜色。将 鼠标悬停在图标上会显示带有子状态信息的工具提示,可快速查找更多详细信息。要在 *Satellite Web UI* 中查看主机的全局状态,请导航到 *Hosts >All Hosts*。

确定

任何子状态都没有报告任何错误。此状态以颜色绿色突出显示。

警告

虽然没有检测到错误,但有些子状态会引发警告。例如,即使主机被配置为发送报告,主机也没有配 置管理报告。调查任何警告是很好的做法,以确保您的部署处于健康状态。此状态突出显示了颜色黄 色。

*Error*

有些子状态报告失败。例如,运行包含一些失败的资源。这个状态以颜色红色突出显示。

搜索语法

如果要根据其状态搜索主机,请使用 管理 *Red Hat Satellite* 中[的搜索和](https://access.redhat.com/documentation/zh-cn/red_hat_satellite/6.15/html-single/administering_red_hat_satellite/index#Searching_and_Bookmarking_admin)书签 中介绍的语法在 *Satellite*中 进行搜索,然后使用以下与状态相关的示例进行搜索:

搜索具有 *OK* 状态的主机:

*global\_status = ok*

搜索所有需要注意的主机:

*global\_status = error or global\_status = warning*

*14.2.* 主机子状态概述

子状态仅监控主机功能的一部分。

要查看主机的子状态,在 *Satellite web UI* 中进入 *Hosts >All Hosts*,然后点击您要检查的完整状态的主 机。您可以查看主机名称和 *Host* 状态卡中的主机子状态旁边的全局主机状态。

每个子状态都有自己的一组可能值,它们映射到三个全局状态值。

下面列出了 *Satellite* 包含的子状态。

配置

只有 *Satellite* 使用 *Ansible*、*Puppet* 或 *Salt* 等配置管理系统时,此子状态才相关。 可能的值:

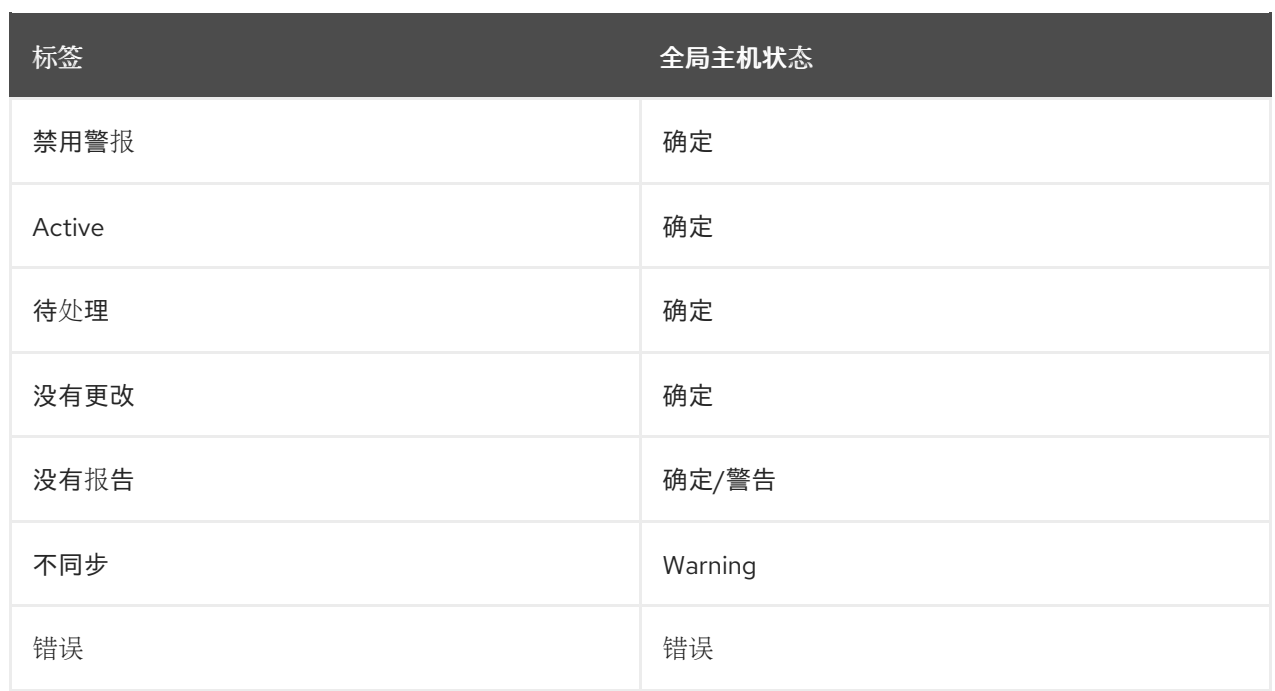

有关此子状态值的附加信息:

- 活动 :在上一次配置期间,会应用一些资源。
- 待定 :在最后一次配置期间,将应用一些资源,但您的配置管理集成已配置为以*noop* 模式运 行。
- 没有更改 :在最后的配置中,不会更改。
- 没有报告 : 这可以是Warning 或OK 状态。如果没有报告, 但主机使用关联的 Capsule 进行 配置管理,或者 *always\_show\_configuration\_status* 设置设为*true*,它将映射到 *Warning*。否则,它会映射到 *OK*。
- 错误 :这表示配置过程中出现错误。例如,配置运行无法安装软件包。
- 不同步 :根据*outofsync \_interval*设置,在预期间隔内不会收到配置报告。报告由源标识, 并可以根据不同的间隔有不同的间隔。

*Build*

此子状态仅与通过全局注册注册的 *Satellite* 或主机置备的主机相关。 可能的值:

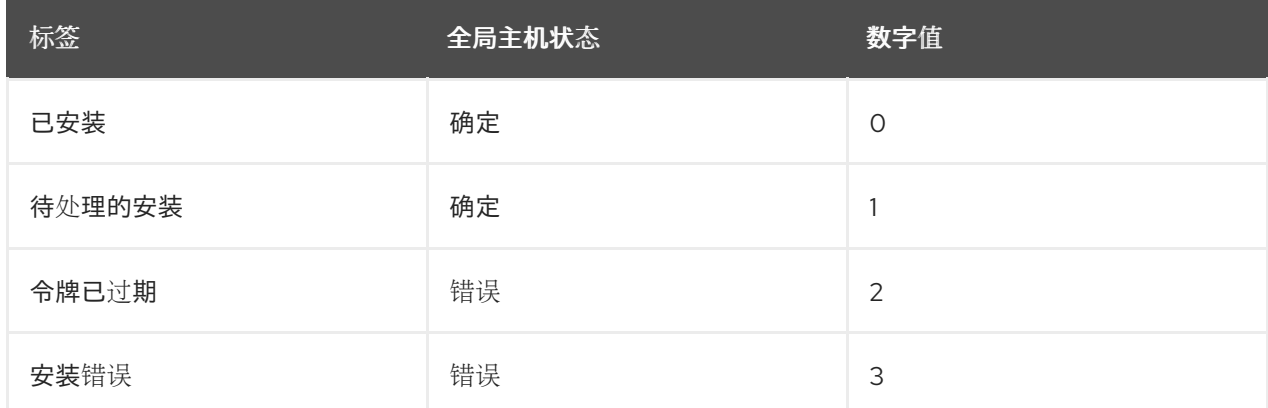

### *Compliance*

## 指明主机是否与 *OpenSCAP* 策略兼容。 可能的值:

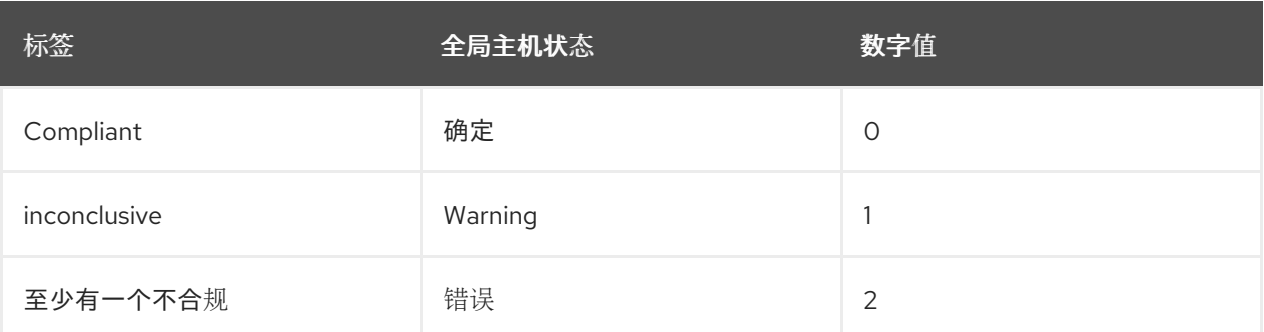

## *OVAL* 扫描

## 指明主机上是否有发现漏洞

可能的值:

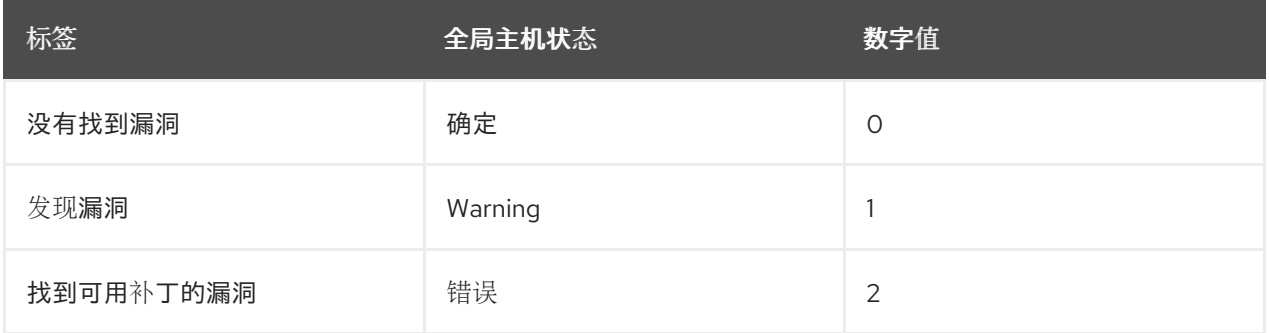

#### *执行*

# 最后完成的远程执行作业的状态。 可能的值:

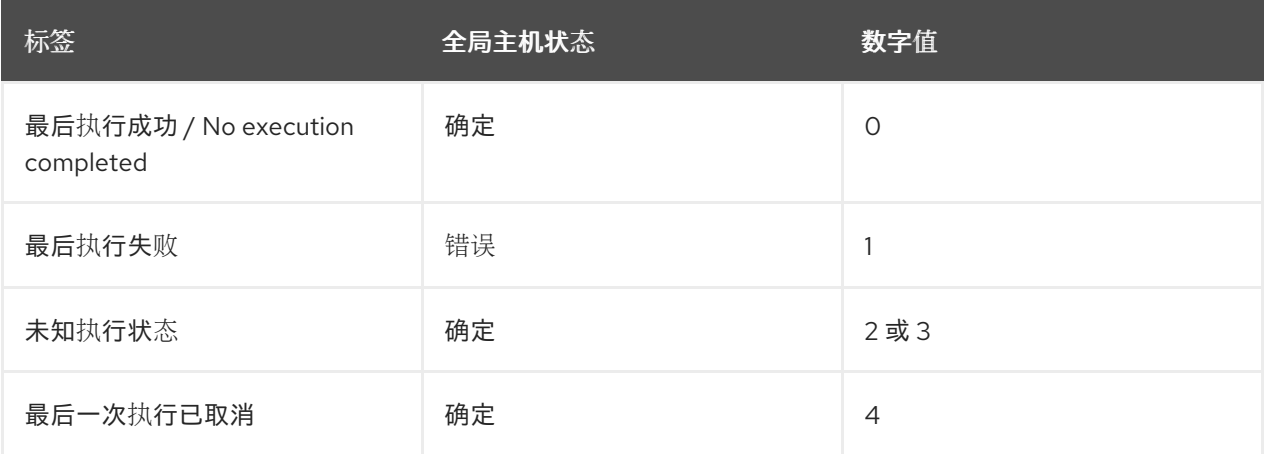

# 清单(*Inventory*)

指明主机是否同步到 *Red Hat Hybrid Cloud Console*。*Satellite* 服务器执行同步本身,但仅将基本信 息上传到红帽混合云控制台。 可能的值:

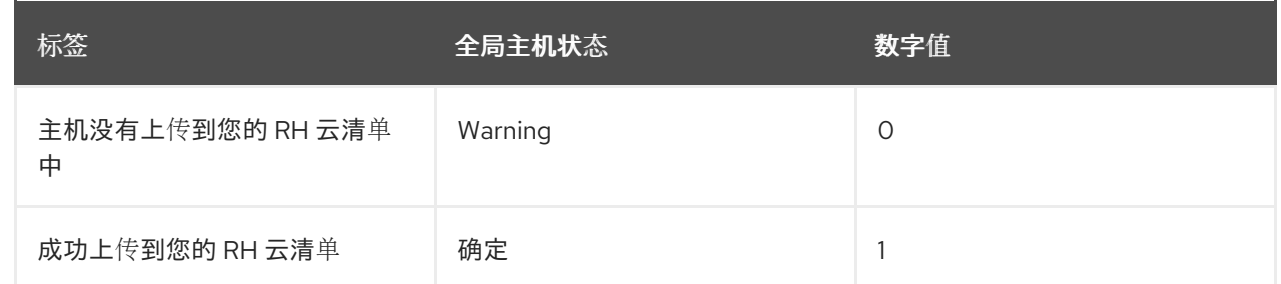

### *Insights*

指明主机是否同步到 *Red Hat Hybrid Cloud Console*。此同步由主机执行。主机上传比 *Satellite* 服务 器更多的信息。

可能的值:

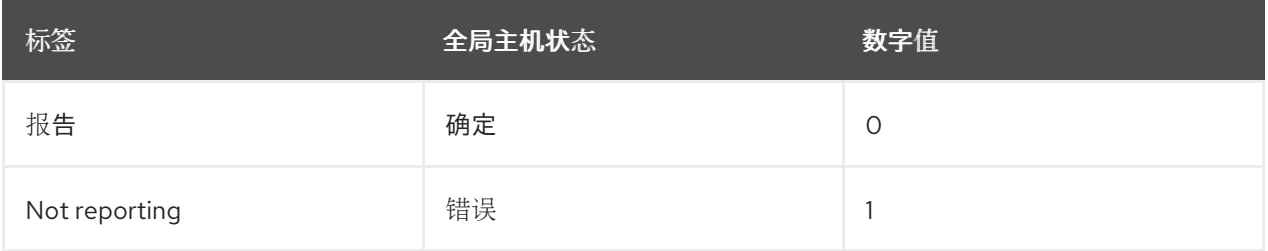

### 勘误

### 指明 *Errata* 是否在主机上可用。 可能的值:

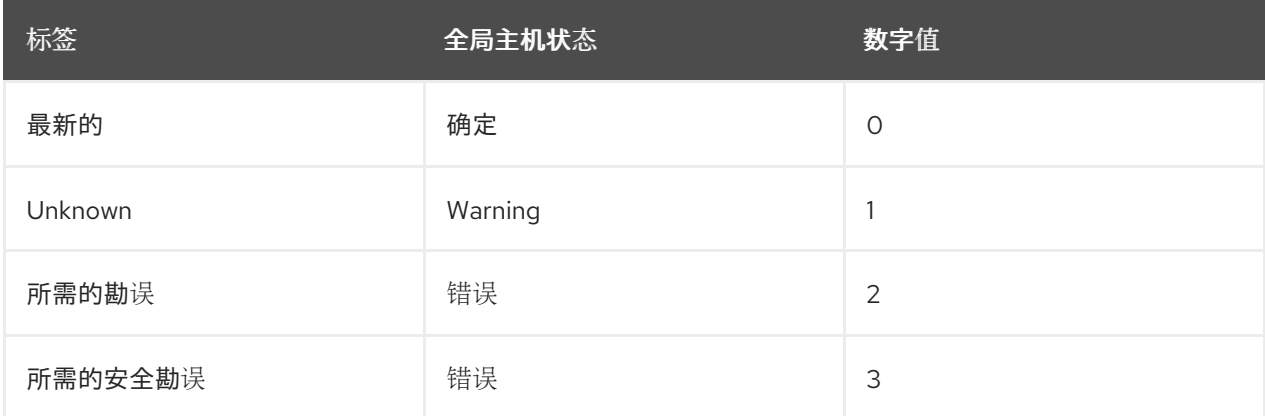

### 订阅

# 指明主机是否具有有效的 *RHEL* 订阅。 可能的值:

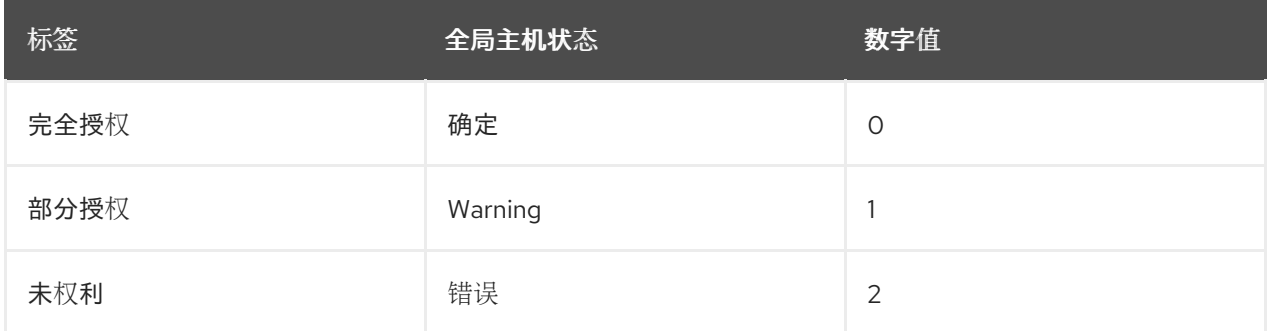

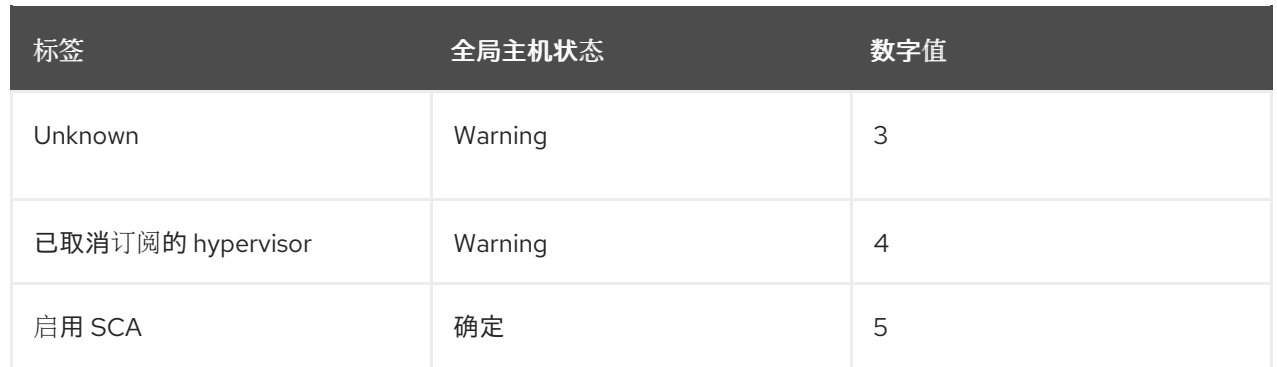

# 服务级别

指明是否可以附加与指定 *Service level syspurpose* 值匹配的订阅。 可能的值:

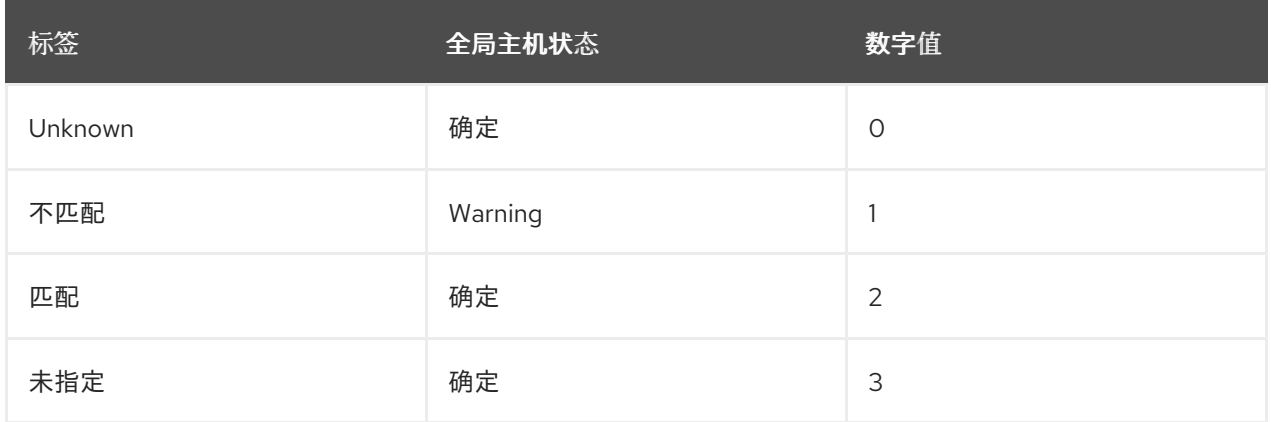

# 角色

指明是否可以附加与您指定的 *Role syspurpose* 值匹配的订阅。 可能的值:

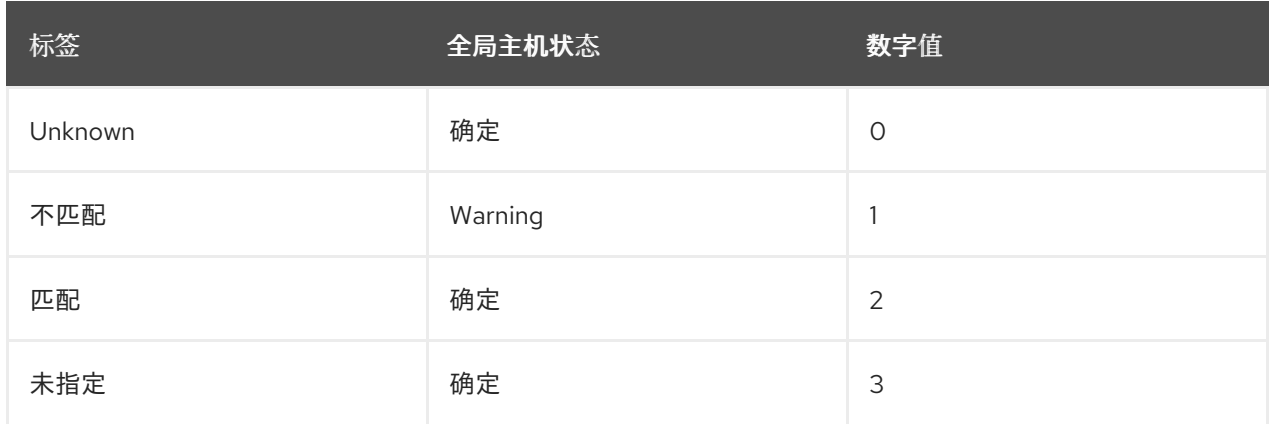

# 使用方法

指明是否可以附加与您的指定 *Usage syspurpose* 值匹配的订阅。 可能的值:

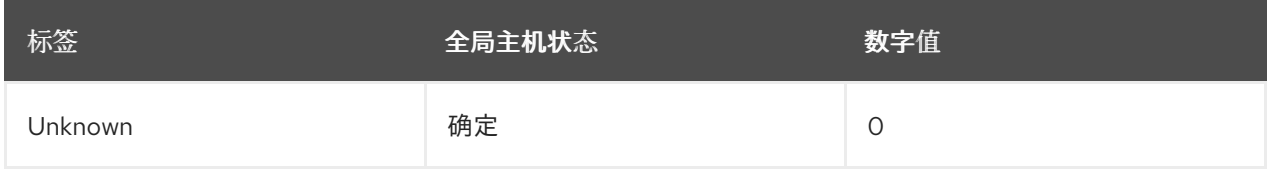

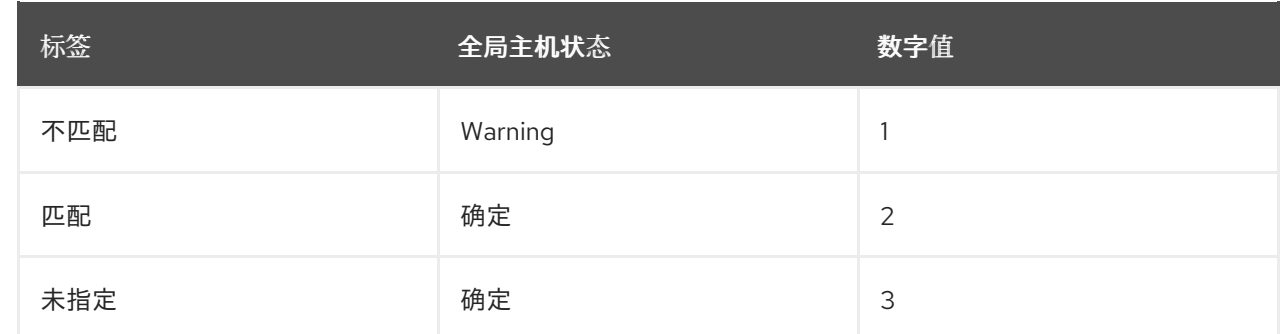

## 附加组件

指明是否可以附加与指定 *Addons syspurpose* 值匹配的订阅。 可能的值:

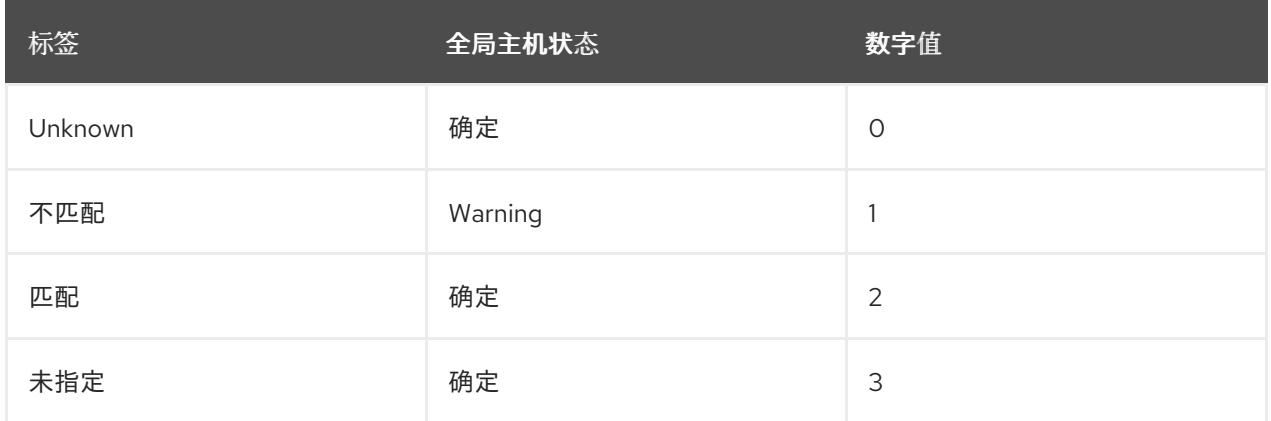

# 系统目的

指明是否可以附加与您指定的 *syspurpose* 值匹配的订阅。 可能的值:

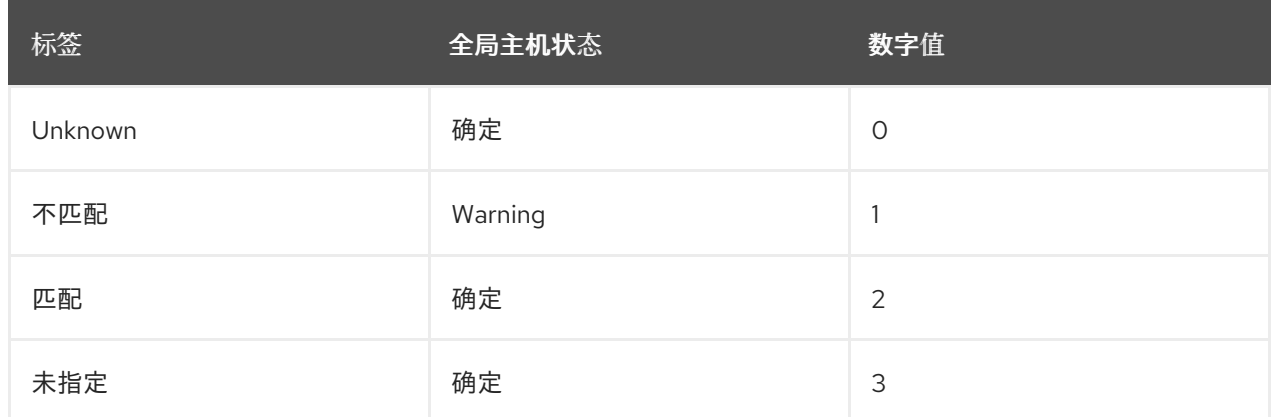

# *RHEL* 生命周期

表示主机上安装的 *Red Hat Enterprise Linux* 操作系统的当前状态。 可能的值:

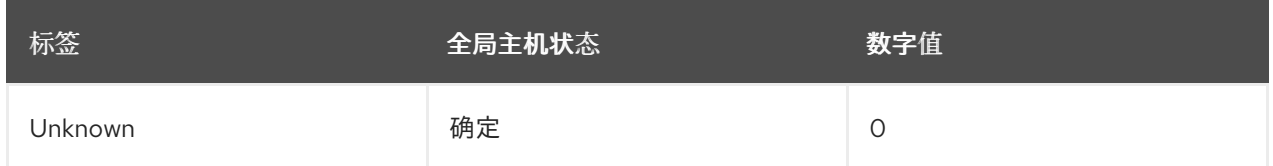

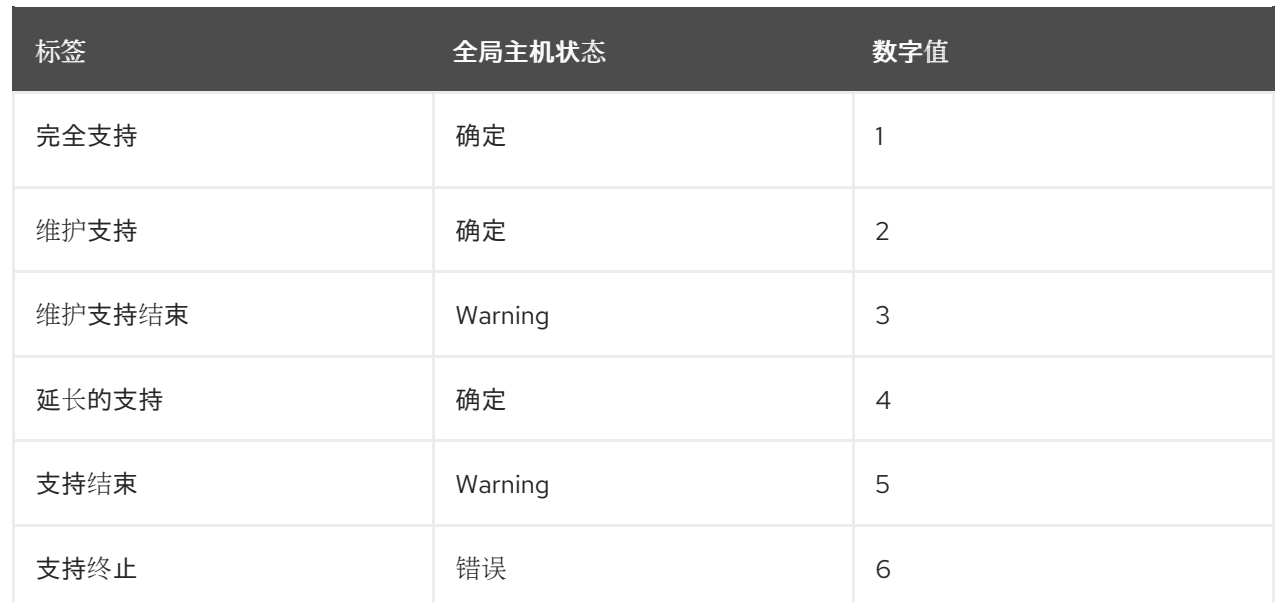

#### *trace*

## 指明主机是否需要重启或进程重启。

可能的值:

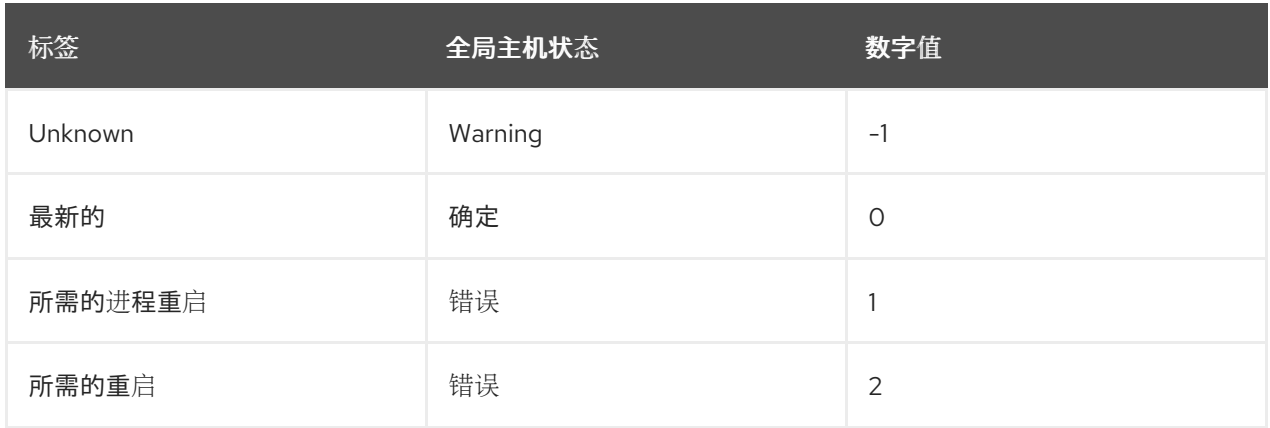

# 搜索语法

如果要根据其子状态搜索主机,请使用 管理 *Satellite* 指南中的搜索和书签[一章中介](https://access.redhat.com/documentation/zh-cn/red_hat_satellite/6.15/html-single/administering_red_hat_satellite/index#Searching_and_Bookmarking_admin)绍的语法在 *Satellite* 中进行搜索,然后使用以下与状态相关的示例进行搜索:

您可以根据其上次报告的状态搜索主机的配置子状态。

例如,查找至少有一个待处理资源的主机:

*status.pending > 0*

查找在最后一次运行期间重启某些服务的主机:

*status.restarted > 0*

要查找有值得关注的运行的主机,这可能表示发生了什么:

*status.interesting = true*

# 第 *15* 章 同步模板软件仓库

在 *Satellite* 中,您可以在 *Satellite* 服务器和版本控制系统或本地目录之间同步作业模板、置备模板、报 告模板和分区表模板。在本章中,*Git* 存储库用于演示目的。

本节详细介绍了安装和配置 *TemplateSync* 插件并执行导出和导入任务的工作流。

*15.1.* 启用 *TEMPLATESYNC* 插件

### 流程

1. 要在 Satellite 服务器上启用插件, 请输入以下命令:

*# satellite-installer --enable-foreman-plugin-templates*

2. 要验证插件是否已正确安装,请确保 *Administer >Settings* 包含*TemplateSync* 菜单。

# <span id="page-100-0"></span>*15.2.* 配置 *TEMPLATESYNC* 插件

在 *Satellite Web UI* 中,进入到 *Administer >Settings >TemplateSync* 来配置插件。下表说明了参数。

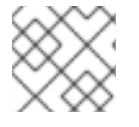

注意

有些参数仅用于导入或导出。

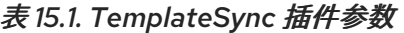

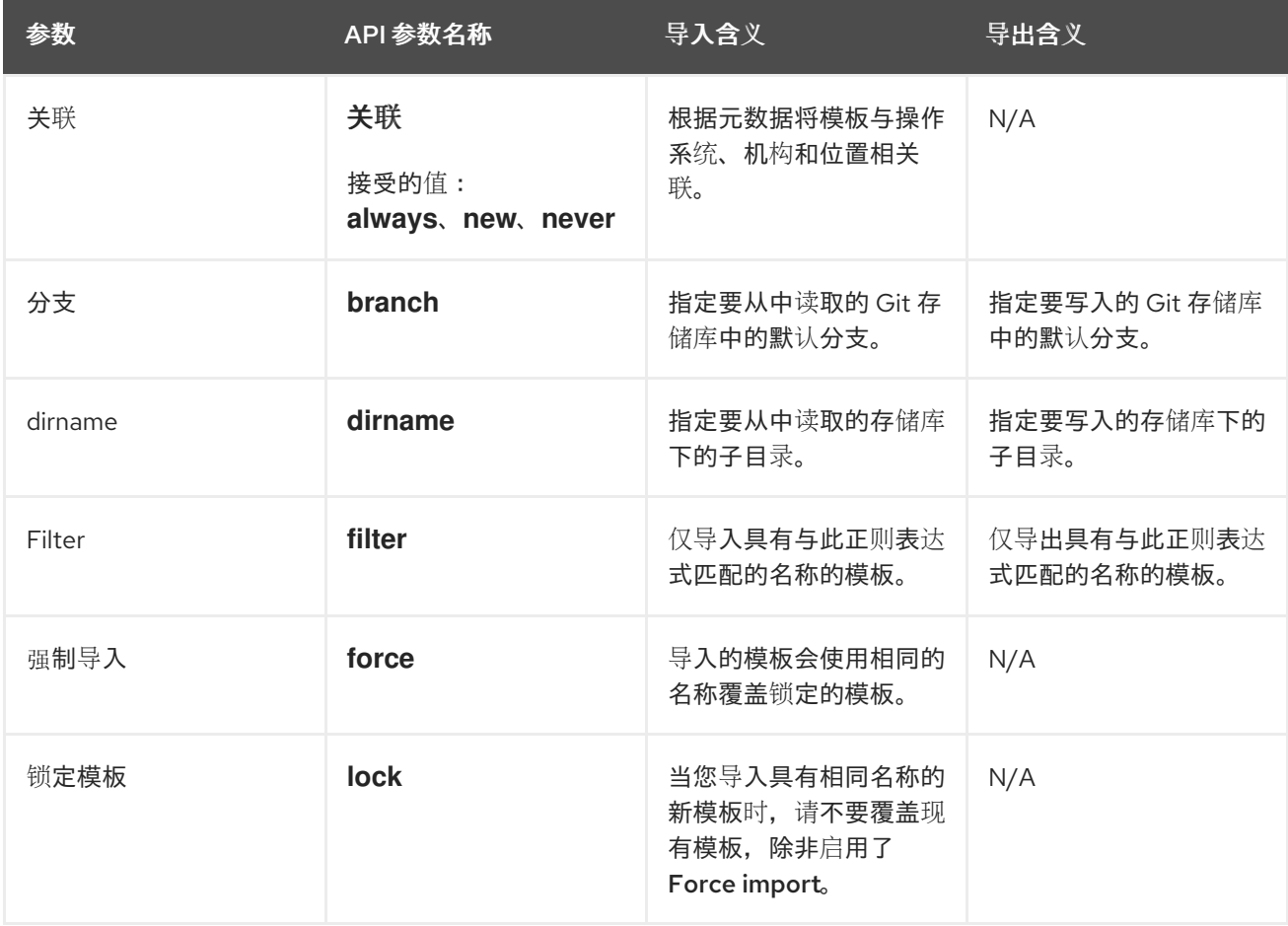

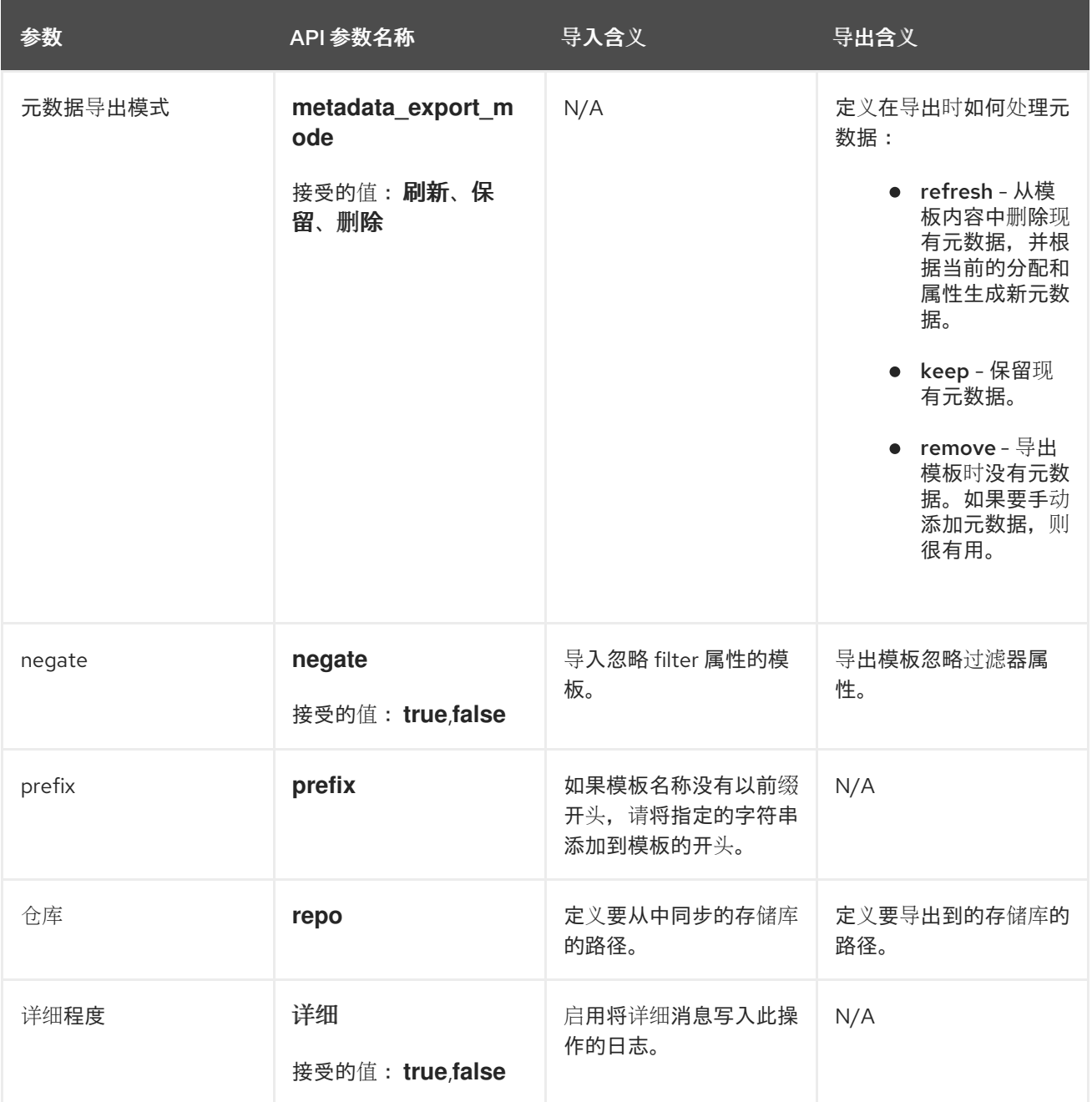

# *15.3.* 使用存储库源

您可以使用现有存储库或本地目录来将模板与 *Satellite* 服务器同步。

*15.3.1.* 将模板与现有存储库同步

使用这个流程在 *Satellite* 服务器和现有存储库之间同步模板。

### 流程

1. 如果要使用 *HTTPS* 连接到存储库,并在 *Git* 服务器上使用自签名证书身份验证,请验证证书:

*# sudo -u foreman git config --global http.sslCAPath Path\_To\_My\_Certificate*

2. 如果要使用 SSH **连接到存储库, 请执行以下步骤:** 

a. 如果还没有 SSH 密钥对, 请创建一个 SSH 密钥对。不要指定密码短语。

*# sudo -u foreman ssh-keygen*

- b. 使用 *Satellite* 的公钥配置您的版本控制服务器,该密钥位于 */usr/share/foreman/.ssh/id\_rsa.pub*。
- c. 以 *foreman* 用户身份接受 *Git SSH* 主机密钥:

*# sudo -u foreman ssh git.example.com*

- 3. 在 *TemplateSync* 选项卡中配置 *TemplateSync* 插件设置。
	- a. 更改 *Branch* 设置,使其与 *Git* 服务器上的目标分支匹配。
	- b. 更改 *Repo* 设置以匹配 *Git* 存储库。例如,对于位于*git@git.example.com/templates.git* 的 存储库,将设置设置为 *git@git.example.com/templates.git*。

*15.3.2.* 将模板与本地目录同步

如果您在本地目录中配置了版本控制系统, 则与本地目录同步模板很有用。这样, 您可以编辑模板并跟踪 目录中编辑的历史记录。您也可以在编辑模板后将更改同步到 *Satellite* 服务器。

先决条件

- 每个模板必须包含模板所属的位置和组织。这适用于所有模板类型。在导入模板前,请确保将以 下部分添加到模板中:
	- *<%# kind: provision name: My\_Provisioning\_Template oses: - My\_first\_OS - My\_second\_OS locations: - My\_first\_Location - My\_second\_Location organizations: - My\_first\_Organization - My\_second\_Organization %>*

流程

1. 在/var/lib/foreman 中, 创建一个用于存储模板的目录:

*# mkdir /var/lib/foreman/My\_Templates\_Dir*

注意

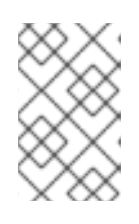

您可以将模板放在 */var/lib/foreman* 以外的自定义目录中,但必须确保*Foreman* 服务可以读取其内容。目录必须具有正确的文件权限和 *foreman\_lib\_t SELinux* 标 签。

2. 将新 *templates* 目录的所有者改为 *foreman* 用户:

*# chown foreman /var/lib/foreman/My\_Templates\_Dir*

3. 更改 *TemplateSync* 选项卡上的*Repo* 设置,以匹配*/var/lib/foreman/My\_Templates\_Dir/* 目 录。

# *15.4.* 导入和导出模板

您可以使用 *Satellite Web UI*、*Hammer CLI* 或 *Satellite API* 导入和导出模板。*Satellite API* 调用使用基 于角色的访问控制系统,它允许以任何用户身份执行任务。您可以将模板与版本控制系统(如 Git)或本 地目录同步。

*15.4.1.* 导入模板

您可以从您选择的存储库导入模板。您可以使用不同的协议指向存储库,如 */tmp/dir*、*git://example.com*、*https://example.com* 和*ssh://example.com*。

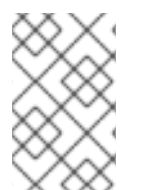

注意

Satellite 提供的模板已锁定, 您无法默认导入它们。要覆盖此行为, 请将 TemplateSync 菜单中的 *Force import* 设置改为*yes*,或将 *force* 参数*-d '{ "force": "true" }'* 改为 *import* 命令。

## 先决条件

- 每个模板必须包含模板所属的位置和组织。这适用于所有模板类型。在导入模板前,请确保将以 下部分添加到模板中:
	- *<%# kind: provision name: My\_Provisioning\_Template oses: - My\_first\_OS - My\_second\_OS locations: - My\_first\_Location - My\_second\_Location organizations: - My\_first\_Organization - My\_second\_Organization %>*

要使用 *CLI* 而不是 *Satellite Web UI*,请参阅 *]*。要使用 *API*,请参阅 *[xref:api\\_Importing\\_Templates\\_managing-hosts\[](#page-104-0)*。

### 流程

- 1. 在 *Satellite Web UI* 中,进入到 *Hosts >Templates >Sync Templates*。
- 2. 点 *Import*。
- 3. 每个字段使用 *Administer >Settings >TemplateSync* 中配置的值填充。根据需要更改您要导入 的模板的值。有关每个字段的详情请参考 第 *15.2* 节 *"*配置 *[TemplateSync](#page-100-0)* 插件*"*。
- 4. 点 *Submit*。

*Satellite Web UI* 显示导入的状态。状态不是持久性;如果您离开状态页面,就无法返回到它。

<span id="page-104-0"></span>*CLI* 过程

要从存储库导入模板,请输入以下命令:

*\$ hammer import-templates \ --branch "My\_Branch" \ --filter '.\*Template Name\$' \ --organization "My\_Organization" \ --prefix "[Custom Index] " \ --repo "https://git.example.com/path/to/repository"*

为了更好地索引和管理模板,请使用 *--prefix* 为您的模板设置类别。要从大型存储库中选择某些 模板,请使用 *--filter* 来定义要导入的模板的标题。例如,*-- filter 'ocpAnsible Default\$'* 导入各 种 *Ansible Default* 模板。

*API* 过程

1. 将 *POST* 请求发送到*api/v2/templates/import* :

*# curl -H "Accept:application/json" \ -H "Content-Type:application/json" \ -u login:password \ -k https://satellite.example.com/api/v2/templates/import \ -X POST*

如果导入成功,您会收到 *{"message":"Success"}*。

*15.4.2.* 导出模板

使用这个流程将模板导出到 *git* 存储库。

要使用 *CLI* 而不是 *Satellite Web UI*,请参阅 *]*。要使用 *API*,请参阅 *[xref:api\\_Exporting\\_Templates\\_managing-hosts\[](#page-105-0)*。

#### 流程

- 1. 在 *Satellite Web UI* 中,进入到 *Hosts >Templates >Sync Templates*。
- 2. 单击 *Export*。
- 3. 每个字段使用 *Administer >Settings >TemplateSync* 中配置的值填充。根据需要更改您要导出 的模板的值。有关每个字段的详情请参考 第 *15.2* 节 *"*配置 *[TemplateSync](#page-100-0)* 插件*"*。
- 4. 点 *Submit*。

*Satellite Web UI* 显示导出的状态。状态不是持久性;如果您离开状态页面,就无法返回到它。

*CLI* 过程

1. 要将模板导出到存储库。请输入以下命令:

<span id="page-105-0"></span>*# hammer export-templates \ --organization "My\_Organization" \ --repo "https://git.example.com/path/to/repository"*

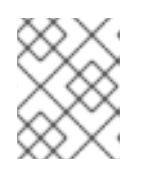

# 注意

此命令克隆存储库,在提交中进行更改,并推送回存储库。您可以使用 *--branch* "My\_Branch" 选项, 将模板导出到特定的分支。

# *API* 过程

1. 将 *POST* 请求发送到*api/v2/templates/export* :

*# curl -H "Accept:application/json" \ -H "Content-Type:application/json" \ -u login:password \ -k https://satellite.example.com/api/v2/templates/export \ -X POST*

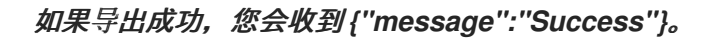

注意

您可以使用 *-d* 参数在请求中指定默认 *API* 设置来覆盖它们。以下示例将模板导出到 *git.example.com/templates* 存储库:

*# curl -H "Accept:application/json" \ -H "Content-Type:application/json" \ -u login:password \ -k https://satellite.example.com/api/v2/templates/export \ -X POST \ -d "{\"repo\":\"git.example.com/templates\"}"*

# *15.5.* 卸载 *FOREMAN* 模板插件

使用以下步骤避免在删除 *foreman\_templates* 插件后出现错误。

# 流程

1. 使用 *Satellite* 安装程序禁用插件:

*# satellite-installer --no-enable-foreman-plugin-templates*

2. 清理插件的自定义数据。命令不会影响您创建的任何模板。

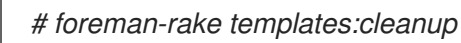

3. 卸载插件:

*# satellite-maintain packages remove foreman-plugin-templates*

# 第 *16* 章 管理软件包

您可以使用 *Satellite* 在主机上安装、升级和删除软件包,以及在主机上启用或禁用存储库。

*16.1.* 在主机上启用和禁用软件仓库

使用这个流程为 *Satellite* 在主机上启用和禁用存储库。

#### 流程

- 1. 在 *Satellite Web UI* 中,进入到 *Hosts >All Hosts,*
- 2. 选择主机名。
- 3. 单击 *Content* 选项卡。
- 4. 单击 *Repository Sets* 选项卡。
- 5. 点垂直 ellipsis 选择 Override to disabled 或 Override to enabled 来在主机上禁用或启用存储 库。

*16.2.* 在主机上安装软件包

使用这个流程,使用 *Satellite Web UI* 查看并安装软件包。可用于安装的软件包列表取决于分配给主机的 内容视图和生命周期环境。

流程

- 1. 在 *Satellite Web UI* 中,进入到 *Hosts >All Hosts*并选择您要安装的软件包的主机。
- 2. 在 *Content* 选项卡中,选择*Packages* 选项卡。
- 3. 在升级按钮旁边的垂直 ellipsis 图标上,点 Install Packages。
- 4. 在 *Install packages* 窗口中,选择要在主机上安装的软件包或软件包。
- 5. 点 *Install*。

默认情况下,软件包使用远程执行安装。有关运行远程执行作业的更多信息, 请参阅[管理主机中的配置和](https://access.redhat.com/documentation/zh-cn/red_hat_satellite/6.15/html-single/managing_hosts/index#configuring-and-setting-up-remote-jobs_managing-hosts) 设置远程作业。

按照以下说明,以 *JSON* 格式创建 *API* 请求的正文。

#### *API* 过程

- 1. 创建 "job\_invocation" 对象, 并将其余正文放在此对象内。
- 2. 使用字符串类型的 "package" 字段创建 "inputs" 对象, 指定您要安装的软件包。如果您要指定多 个软件包,请使用空格分开它们。
- 3. 为字符串类型创建一个 *"feature"* 字段,其值为*"katello\_package\_install "*。
- 4. 为字符串类型创建一个 "search\_query" 字段, 并输入与您要安装软件包的主机匹配的搜索查 询。
- 5. 可选:如果要以特定用户身份安装软件包,请使用字符串类型的以下字段创建一个 *ssh* 对象:
	- 使用 ssh 用户名称的 "effective\_user"
	- 如果需要此密码,使用 ssh 用户的密码 "effective user password"
- 6. 可选: 如果要稍后安装软件包,请创建 *"scheduling"* 对象。该对象可以包含 *ISO 8601* 格式的字 符串类型中的一个或两个字段,包括日期、时间和时区:
	- **"start\_at"** 设置安装软件包的时间
	- *"start\_before" -* 设置安装软件包的最新时间。如果此时无法安装软件包,则会取消这个操 作。

如果省略了时间,则默认为 *00:00:00*。如果省略了时区,则默认为 *UTC*。

- 7. 可选: 如果要限制同时运行作业的主机数量,请使用整数类型的 *"concurrency\_level"* 字段创建 *"concurrency\_control"* 对象。将主机数量分配为字段值。
- 8. 可选: 如果要稍后安装软件包,并且您希望在运行作业时评估主机搜索查询,请使用 *"dynamic\_query"* 值创建字符串类型的*"targeting\_type"* 字段。如果您预期搜索查询的结果在运 行作业时不同,因为主机状态改变,则这非常有用。如果省略此字段,则默认为 *"static\_query "*。
- 9. 使用创建的正文发送 *POST* 请求到 *Satellite* 服务器的*/api/job\_invocations* 端点,并使用 *Python* 等工具来查看格式化的响应。 *API* 请求示例:

*curl https://satellite.example.com/api/job\_invocations \ -H "content-type: application/json" \ -X POST \ -d @Path\_To\_My\_API\_Request\_Body \ -u My\_Username:My\_Password | python3 -m json.tool*

```
验证
```
在 *Satellite Web UI* 中,进入到 *Monitor >Jobs* 并查看调度或完成远程执行作业的报告,以便在 所选主机上安装软件包。

*API* 请求正文示例

```
{
"job_invocation" : {
 "concurrency_control" : {
  "concurrency_level" : 100
 },
 "feature" : "katello_package_install",
 "inputs" : {
   "package" : "nano vim"
 },
 "scheduling" : {
  "start_at" : "2023-09-21T19:00:00+00:00",
   "start_before" : "2023-09-23T00:00:00+00:00"
 },
 "search_query" : "*",
 "ssh" : {
```
```
"effective_user" : "My_Username",
    "effective_user_password" : "My_Password"
  },
   "targeting_type" : "dynamic_query"
 }
}
```
*16.3.* 升级主机上的软件包

您可以在 *Satellite Web UI* 中批量升级主机上的软件包。

# 流程

- 1. 在 *Satellite Web UI* 中,进入到 *Hosts >All Hosts*。
- 2. 单击要修改的主机的名称。
- 3. 点 *Content* 选项卡,然后点*Packages* 选项卡。
- 4. 从 *Status* 列表中选择*Upgradable*。
- 5. 从可升级到 适用的列中选择 升级版本。
- 6. 选择您要升级的软件包。
- 7. 单击 *Upgrade*。完成远程执行作业后,您会收到 *REX* 作业通知。

按照以下说明,以 *JSON* 格式创建 *API* 请求的正文。

## *API* 过程

- 1. 创建 *"job\_invocation"* 对象,并将其余正文放在此对象内。
- 2. 使用字符串类型的 "package" 字段创建 "inputs" 对象, 指定您要更新的软件包。如果您要指定多 个软件包,请使用空格分开它们。
- 3. 为字符串类型创建一个 *"feature"* 字段,其值为*"katello\_package\_update "*。
- 4. 为字符串类型创建一个 "search\_query" 字段, 并输入与要更新软件包的主机匹配的搜索查询。
- 5. 可选: 如果要以特定用户身份更新软件包,请使用字符串类型的以下字段创建一个 *ssh* 对象:
	- 使用 *ssh* 用户名称的 *"effective\_user"*
	- 如果需要此密码, 使用 ssh 用户的密码 "effective\_user\_password"
- 6. 可选: 如果要稍后更新软件包,请创建 *"scheduling"* 对象。该对象可以包含 *ISO 8601* 格式的字 符串类型中的一个或两个字段,包括日期、时间和时区:
	- *"start\_at"-* 设置更新软件包的时间
	- *"start\_before" -* 设置更新软件包的最新时间。如果此时无法更新软件包,则会取消这个操 作。

如果省略了时间,则默认为 *00:00:00*。如果省略了时区,则默认为 *UTC*。

- 7. 可选: 如果要限制同时运行作业的主机数量,请使用整数类型的 *"concurrency\_level"* 字段创建 *"concurrency\_control"* 对象。将主机数量分配为字段值。
- 8. 可选: 如果要稍后更新软件包, 并且您希望在运行作业时评估主机搜索查询, 请使用 *"dynamic\_query"* 值创建字符串类型的*"targeting\_type"* 字段。如果您预期搜索查询的结果在运 行作业时不同,因为主机状态改变,则这非常有用。如果省略此字段,则默认为 *"static\_query "*。
- 9. 使用创建的正文发送 *POST* 请求到 *Satellite* 服务器的*/api/job\_invocations* 端点,并使用 *Python* 等工具来查看格式化的响应。 *API* 请求示例:

*curl https://satellite.example.com/api/job\_invocations \ -H "content-type: application/json" \ -X POST \ -d @Path\_To\_My\_API\_Request\_Body \ -u My\_Username:My\_Password | python3 -m json.tool*

验证

● 在 Satellite Web UI 中, 进入到 Monitor >Jobs 并查看调度或完成远程执行作业的报告, 以更新 所选主机上的软件包。

*API* 请求正文示例

```
{
 "job_invocation" : {
  "concurrency_control" : {
   "concurrency_level" : 100
  },
  "feature" : "katello_package_update",
  "inputs" : {
   "package" : "nano vim"
  },
  "scheduling" : {
   "start_at" : "2023-09-21T19:00:00+00:00",
   "start_before" : "2023-09-23T00:00:00+00:00"
  },
  "search_query" : "*",
  "ssh" : {
   "effective_user" : "My_Username",
   "effective_user_password" : "My_Password"
  },
  "targeting_type" : "dynamic_query"
 }
}
```
*16.4.* 从主机中删除软件包

您可以使用 *Satellite Web UI* 从主机中删除软件包。

流程

1. 在 *Satellite Web UI* 中,进入到 *Hosts >All Hosts*。

- 2. 单击要修改的主机的名称。
- 3. 点 *Content* 选项卡,然后点*Packages* 选项卡。
- 4. 点要删除的软件包的垂直 *ellipsis*,然后选择 *Remove*。完成远程执行作业后,您会收到 *REX* 作业 通知。

按照以下说明,以 *JSON* 格式创建 *API* 请求的正文。

*API* 过程

- 1. 创建 "job\_invocation" 对象, 并将其余正文放在此对象内。
- 2. 使用字符串类型的 "package" 字段创建 "inputs" 对象,指定您要删除的软件包。如果您要指定多 个软件包,请使用空格分开它们。
- 3. 为字符串类型创建一个 *"feature"* 字段,其值为*"katello\_package\_remove "*。
- 4. 为字符串类型创建一个 *"search\_query"* 字段,并输入与您要删除软件包的主机匹配的搜索查 询。
- 5. 可选:如果要以特定用户身份删除软件包,请使用字符串类型的以下字段创建一个 *ssh* 对象:
	- 使用 ssh 用户名称的 "effective\_user"
	- 如果需要此密码,使用 *ssh* 用户的密码 *"effective\_user\_password"*
- 6. 可选: 如果要稍后删除软件包, 请创建 "scheduling" 对象。该对象可以包含 ISO 8601 格式的字 符串类型中的一个或两个字段,包括日期、时间和时区:
	- *"start\_at"-* 设置删除软件包的时间
	- *"start\_before" -* 设置删除软件包的最新时间。如果此时无法删除软件包,则会取消这个操 作。

如果省略了时间,则默认为 *00:00:00*。如果省略了时区,则默认为 *UTC*。

- 7. 可选: 如果要限制同时运行作业的主机数量,请使用整数类型的 *"concurrency\_level"* 字段创建 *"concurrency\_control"* 对象。将主机数量分配为字段值。
- 8. 可选: 如果要稍后删除软件包,并且您希望在运行作业时评估主机搜索查询,请使用 *"dynamic\_query"* 值创建字符串类型的*"targeting\_type"* 字段。如果您预期搜索查询的结果在运 行作业时不同,因为主机状态改变,则这非常有用。如果省略此字段,则默认为 *"static\_query "*。
- 9. 使用创建的正文发送 *POST* 请求到 *Satellite* 服务器的*/api/job\_invocations* 端点,并使用 *Python* 等工具来查看格式化的响应。 *API* 请求示例:

*curl https://satellite.example.com/api/job\_invocations \ -H "content-type: application/json" \ -X POST \ -d @Path\_To\_My\_API\_Request\_Body \ -u My\_Username:My\_Password | python3 -m json.tool* ● 在 Satellite Web UI 中, 进入到 Monitor >Jobs 并查看调度或完成远程执行作业的报告, 以删除 所选主机上的软件包。

```
API 请求正文示例
```

```
{
 "job_invocation" : {
  "concurrency_control" : {
   "concurrency_level" : 100
  },
  "feature" : "katello_package_remove",
  "inputs" : {
   "package" : "nano vim"
  },
  "scheduling" : {
   "start_at" : "2023-09-21T19:00:00+00:00",
   "start_before" : "2023-09-23T00:00:00+00:00"
  },
  "search_query" : "*",
  "ssh" : {
   "effective_user" : "My_Username",
   "effective_user_password" : "My_Password"
  },
  "targeting_type" : "dynamic_query"
 }
}
```
# 附录 *A.* 模板编写参考

嵌入式 *Ruby (ERB)*是一种基于模板生成文本文件的工具,可将纯文本与 *Ruby* 代码组合。*Red Hat Satellite* 在以下情况下使用 *ERB* 语法:

置备模板

如需更多信息,请参阅置备[主机中的](https://access.redhat.com/documentation/zh-cn/red_hat_satellite/6.15/html-single/provisioning_hosts/index#creating-provisioning-templates_provisioning)创建 置备 模板。

远程执行作业模板

更多信息请参阅 第 *13* 章 [配置和](#page-84-0)设置远程作业。

报告模板

更多信息请参阅 第 *11* 章使用报[告模板来](#page-63-0)监控主机。

分区表的模板

如需更多信息,请参阅置备 [主机中的](https://access.redhat.com/documentation/zh-cn/red_hat_satellite/6.15/html-single/provisioning_hosts/index#creating-partition-tables_provisioning) 创建分区表。

智能类参数

有关更多信息,请参阅使用 *Puppet* [集成管理配置](https://access.redhat.com/documentation/zh-cn/red_hat_satellite/6.15/html-single/managing_configurations_using_puppet_integration/index#Configuring_Puppet_Smart_Class_Parameters_managing-configurations-puppet) 中的配置 *Puppet* 智能类参数。

本节概述可在 *ERB* 模板中使用的特定于 *Satellite* 的宏和变量以及一些用法示例。请注意,*Red Hat Satellite* 提供的默认模板*(Hosts > Templates >Provisioning Templates ,Hosts >Templates >Job templates,Monitor >Reports >Report Templates )*还提供了 *ERB* 语法示例的良好源。

在调配主机或运行远程作业时,将执行 *ERB* 中的代码,并且变量替换为特定于主机的值。这个过程被称 为 渲染。默认情况下,*Satellite* 服务器启用了 *securemode* 渲染选项,这可以防止从模板执行任何有害代 码。

# *A.1.* 在 *SATELLITE WEB UI* 中访问模板编写引用

您可以在 *Satellite Web UI* 中访问模板编写参考文档。

## 流程

- 1. 登录 *Satellite Web UI*。
- 2. 在 *Satellite Web UI* 中,进入到 *Administer >About*。
- 3. 单击 *Support* 部分中的 *Templates DSL* 链接。

## *A.2.* 在模板中使用自动完成功能

您可以使用自动完成选项访问模板编辑器中的可用宏和使用信息列表。这适用于 *Satellite* 中的所有模板。

#### 流程

- 1. 在 *Satellite Web UI* 中,进入到 *Hosts >Templates >Partition tables,Hosts >Templates > Provisioning Templates,* 或 *Hosts >Templates >Job templates*。
- 2. 点模板编辑器右上角的 设置 图标,然后选择*Autocompletion*。
- 3. 在模板编辑器中按 *Ctrl +Space* 来访问所有可用宏的列表。您可以通过输入 来缩小宏列表范围。 例如,如果您查找列出主机内容源的 *ID* 的方法,您可以键入 *host* 并检查内容源的可用宏列表。
- 4. 下拉菜单旁边的窗口提供宏描述、使用方法及其返回值。

## 5. 当您找到您想要的方法时,按 Enter 键输入方法。

您还可以在 设置 菜单中启用*Live Autocompletion*,以查看在您键入内容时与模式匹配的宏列表。但是, 这可能会在意外的位置输入宏,如置备模板中的软件包名称。

# *A.3.* 编写 *ERB* 模板

以下标签是 *ERB* 模板中最重要的常用:

*<% %>*

所有 *Ruby* 代码都包括在 *ERB* 模板中的 *& lt;% % >* 中。在渲染模板时执行代码。它可以包含 *Ruby* 控制流 结构以及特定于 *Satellite* 的宏和变量。例如:

*<% if @host.operatingsystem.family == "Redhat" && @host.operatingsystem.major.to\_i > 6 -%> systemctl <%= input("action") %> <%= input("service") %> <% else -%> service <%= input("service") %> <%= input("action") %> <% end -%>*

## 请注意,此模板会静默地执行带有服务的操作,并在输出中不返回任何操作。

*<%= %>*

这提供了与 <% %&gt; 相同的功能, 但在执行模板时, 代码输出会插入到模板中。这对变量替换很有用, 例如:

## 输入示例:

*echo <%= @host.name %>*

## 渲染示例:

*host.example.com*

## 输入示例:

*<% server\_name = @host.fqdn %> <%= server\_name %>*

## 渲染示例:

*host.example.com*

# 请注意,如果您输入了不正确的变量,则不会返回任何输出。但是,如果您试图在不正确的变量上调用方 法, 则会返回以下出错信息:

## 输入示例:

*<%= @example\_incorrect\_variable.fqdn -%>*

## 渲染示例:

*undefined method `fqdn' for nil:NilClass*

*<% -%>, <%= -%>*

默认情况下,如果一个 *Ruby* 块在行末尾关闭,则会在 *Ruby* 块后面插入换行符:

输入示例:

*<%= "line1" %> <%= "line2" %>*

# 渲染示例:

*line1 line2*

要更改默认行为,请使用 *-% >* 修改标记:

输入示例:

*<%= "line1" -%> <%= "line2" %>*

#### 渲染示例:

*line1line2*

这用于减少在渲染模板中允许 *Ruby* 语法的行数。*ERB* 标签中的空格将被忽略。

在报告模板中如何使用它的示例,以便在 *FQDN* 和 *IP* 地址间删除不必要的新行:

#### 输入示例:

*<%= @host.fqdn -%> <%= @host.ip -%>*

## 渲染示例:

*host.example.com10.10.181.216*

*<%# %>*

括起模板渲染期间忽略的注释:

## 输入示例:

*<%# A comment %>*

## 这不会生成任何输出。

#### *ERB* 模板中的缩进

由于 *ERB* 标签的长度不同,因此缩进 *ERB* 语法似乎似乎比较好。*ERB* 语法忽略空格。处理缩进的一种方 法是在每行的开头声明 ERB 标签,然后使用 ERB 标签中的空格来概述语法中的关系,例如:

*<%- load\_hosts.each do |host| -%> <%- if host.build? %> <%= host.name %> build is in progress <%- end %> <%- end %>*

# *A.4. ERB* 模板故障排除

*Satellite Web UI* 提供了两种方法来验证特定主机的模板渲染:

- 直接在模板编辑器中 *-* 编辑模板时(在*Hosts >Templates >Partition tables* 下 *,Hosts > Templates >Provisioning Templates,* 或 *Hosts >Templates >Job templates*),在 *Template* 选项卡中点 *Preview* 并从列表中选择一个主机。然后,模板会使用所选主机的参数在文本字段中 呈现。预览失败有助于识别模板中的问题。
- 在主机详情页面 选择位于Hosts >All Hosts 的主机, 点Templates 选项卡列出与主机关联的模 板。从所选模板旁边的列表中选择 *Review* 来查看呈现的版本。

*A.5.* 特定于 *SATELLITE* 的通用宏

本节列出了 *ERB* 模板的特定于 *Satellite* 的宏。您可以在所有类型的模板中使用下表中列出的宏。

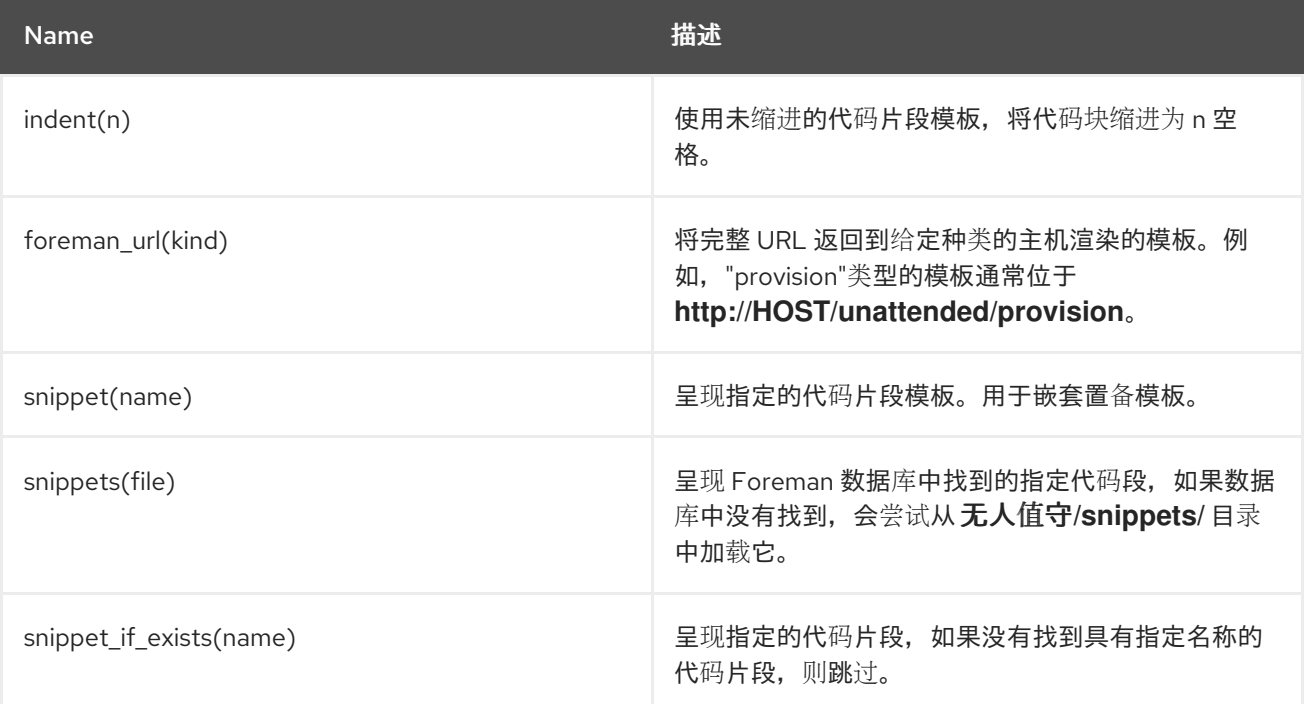

表 *A.1.* 通用宏

# *A.6.* 模板宏

如果要编写自定义模板,您可以使用以下一些宏。根据模板类型,以下一些宏有不同的要求。

有关报告模板可用宏的更多信息,请在 *Satellite Web UI* 中进入到 *Monitor >Reports >Report Templates*,然后点 *Create Template*。在 *Create Template* 窗口中,单击*Help* 选项卡。

有关作业模板可用宏的更多信息,在 *Satellite Web UI* 中导航到 *Hosts >Templates >Job templates*,然 后点击 *New Job Template*。在 *New Job Template* 窗口中,单击*Help* 选项卡。

输入

使用 输入 宏, 您可以自定义模板可以使用的输入数据。您可以定义可用于用户的输入名称、类型和选 项。对于报告模板,只能使用用户输入。当您定义新输入并保存模板时,您可以在模板正文的 *ERB* 语 法中引用输入。

*<%= input('cpus') %>*

这会从用户输入 *cpus* 加载值。

*load\_hosts*

使用 *load\_hosts* 宏,您可以生成完整的主机列表。

*<%- load\_hosts().each\_record do |host| -%> <%= host.name %>*

使用带有 *each\_record* 宏的*load\_hosts* 宏来批量加载 *1000* 个记录,以减少内存消耗。

如果要过滤报告的主机列表,您可以添加选项 *search: input ('Example\_Host')* :

*<% load\_hosts(search: input('Example\_Host')).each\_record do |host| -%> <%= host.name %> <% end -%>*

## 在本例中,您首先会创建一个输入,然后使用该输入优化 *load\_hosts* 宏检索的搜索条件。

*report\_row*

使用 *report\_row* 宏,您可以创建一个格式化的报告来简化分析。*report\_row* 宏需要*report\_render* 宏 来生成输出。

输入示例:

```
<%- load_hosts(search: input('Example_Host')).each_record do |host| -%>
<%- report_row(
    'Server FQDN': host.name
   ) -%>
<%- end -%>
<%= report_render -%>
```
渲染示例:

*Server FQDN host1.example.com host2.example.com host3.example.com host4.example.com host5.example.com host6.example.com*

您可以通过添加另一个标头来向报告添加额外的列。以下示例在报告中添加 *IP* 地址:

输入示例:

```
<%- load_hosts(search: input('host')).each_record do |host| -%>
<%- report_row(
   'Server FQDN': host.name,
      'IP': host.ip
   ) -%>
<%- end -%>
<%= report_render -%>
```
渲染示例:

*Server FQDN,IP host1.example.com,10.8.30.228 host2.example.com,10.8.30.227 host3.example.com,10.8.30.226 host4.example.com,10.8.30.225 host5.example.com,10.8.30.224 host6.example.com,10.8.30.223*

*report\_render*

这个宏仅适用于报告模板。

使用 *report\_render* 宏,您可以为报告创建输出。在模板渲染过程中,您可以选择您要报告的格式。 支持 *YAML*、*JSON*、*HTML* 和 *CSV* 格式。

*<%= report\_render -%>*

*render\_template()*

这个宏仅适用于作业模板。 使用这个宏,您可以呈现特定的模板。您还可以启用和定义您要传递给模板的参数。

真实性

使用 *truthy* 宏,您可以声明传递的值是否为 *true* 或 *false*,无论值是否为整数或布尔值或字符串。 此宏有助于避免模板包含多个值类型时出现混淆。例如,布尔值 *true* 与字符串值*"true"* 不同。使用这 个宏,您可以声明如何希望模板解释值并避免混淆。

您可以使用 *truthy* 来声明值,如下所示:

*truthy?("true") => true truthy?(1) => true truthy?("false") => false truthy?(0) => false*

*Falsy*

*falsy* 宏与数据源宏的作用相同。

使用 *falsy* 宏,您可以声明传递的值是否为 *true* 或 *false*,无论值是否为整数或布尔值或字符串。

您可以使用 *falsy* 来声明值,如下所示:

*falsy?("true") => false falsy?(1) => false falsy?("false") => true falsy?(0) => true*

# *A.7.* 特定于主机的变量

# 以下变量可在模板中使用主机数据。请注意,作业模板仅接受 *@host* 变量。

# 表 *A.2.* 特定于主机的变量和宏

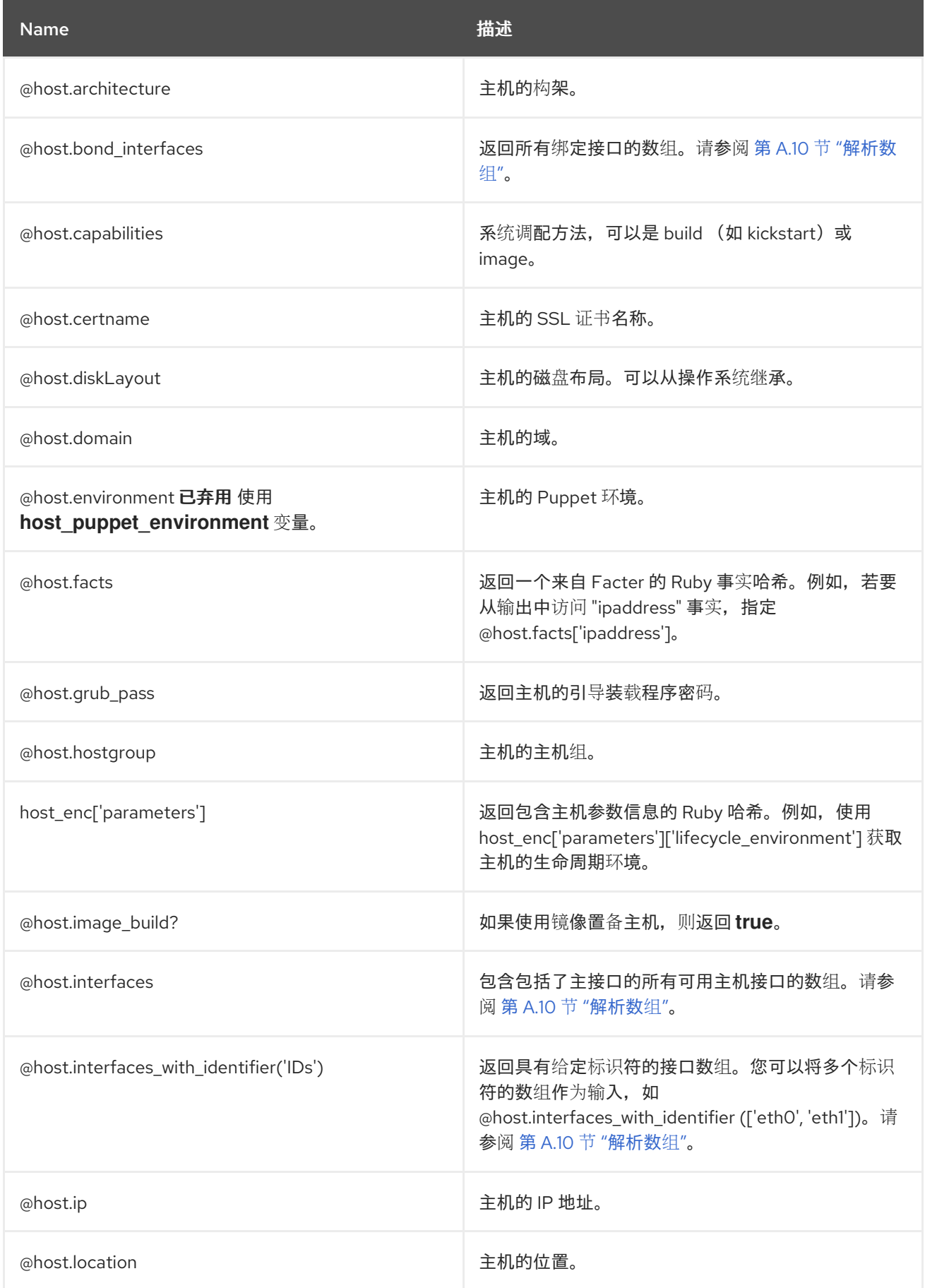

Name 描述

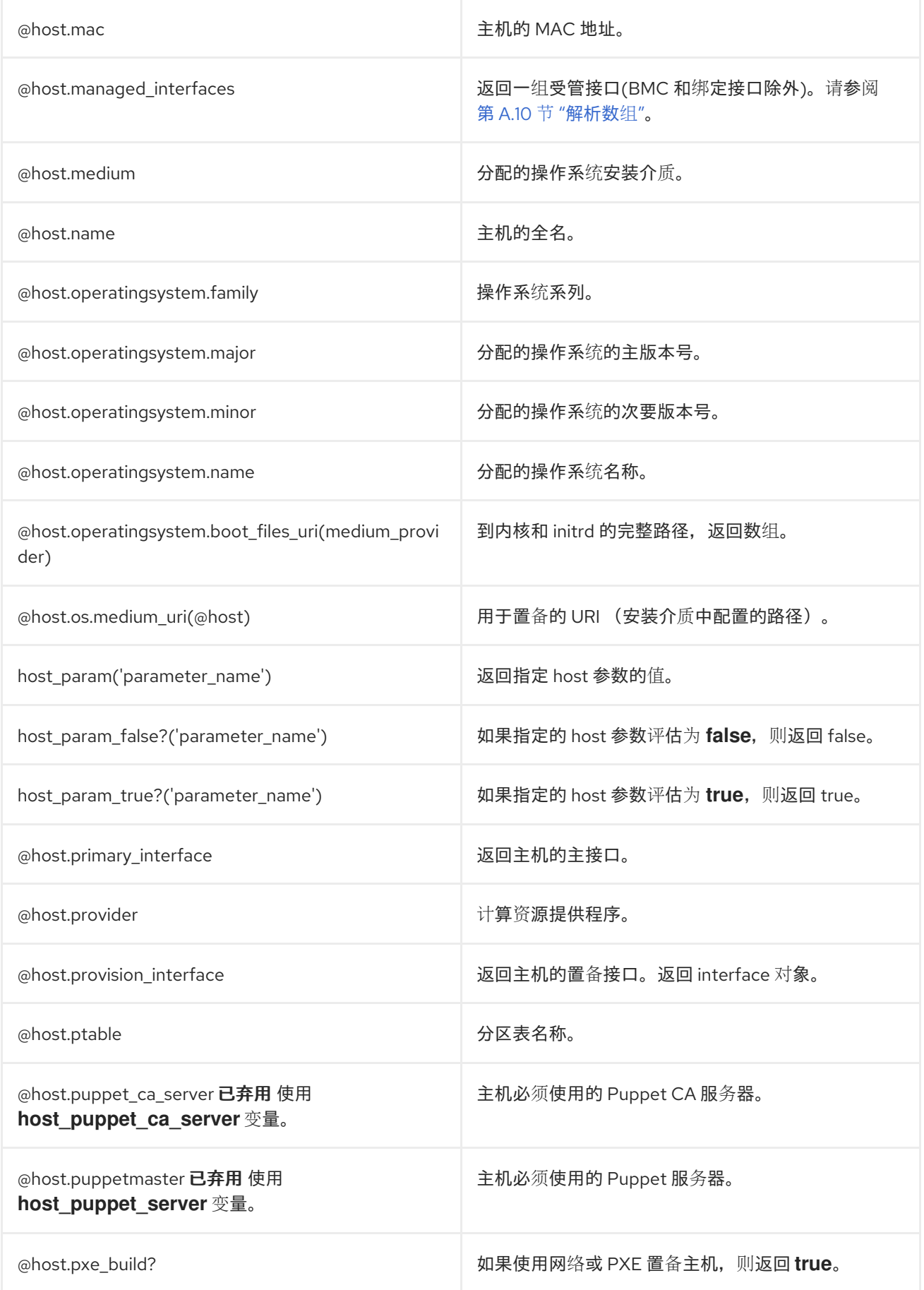

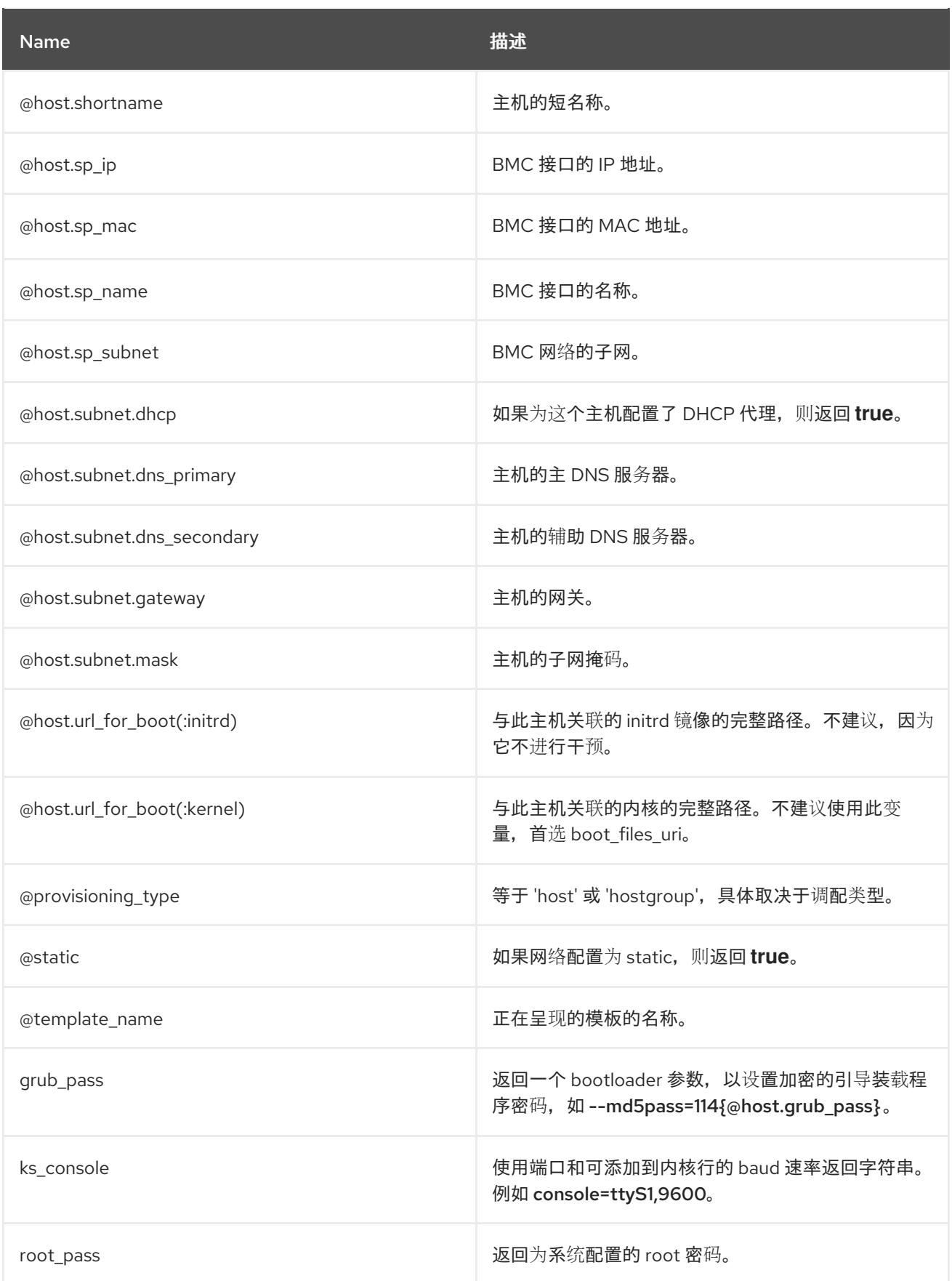

大多数常见的 Ruby 方法可以在特定于主机的变量上应用。例如, 要提取主机 IP 地址的最后一部分, 您可 以使用:

*<% @host.ip.split('.').last %>*

# *A.8. KICKSTART* 特定变量

# 以下变量设计为在 *kickstart* 置备模板中使用。

## 表 *A.3. Kickstart* 特定变量

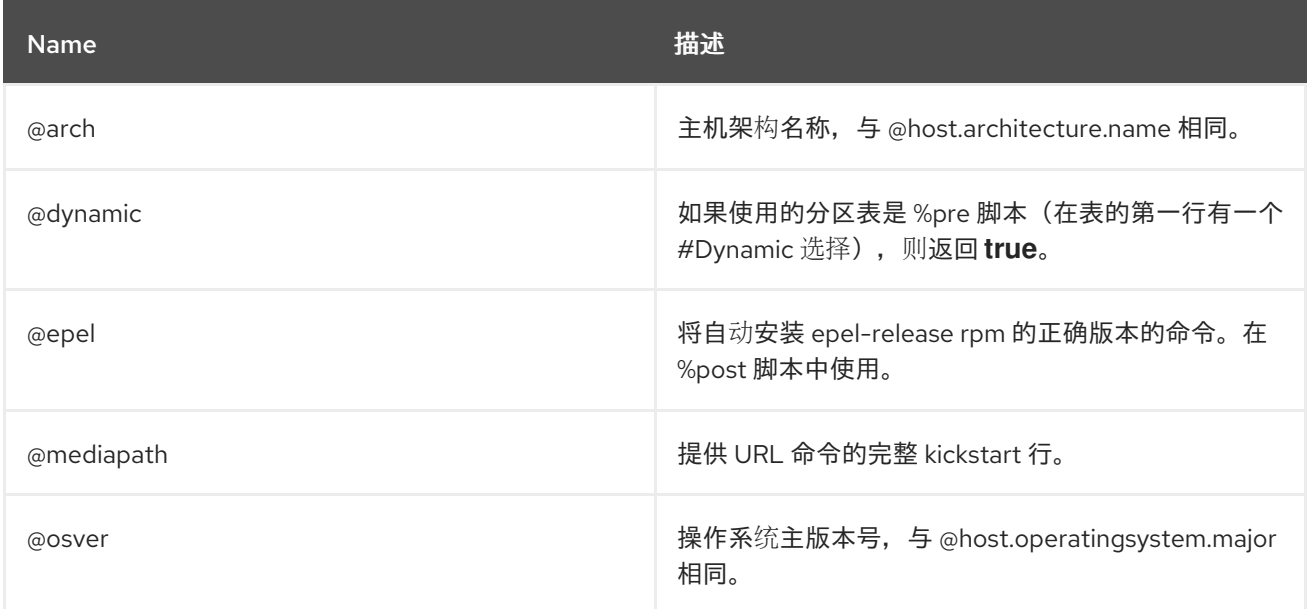

# *A.9.* 条件语句

在模板中,您可以根据存在哪个值来执行不同的操作。要达到此目的,您可以在 *ERB* 语法中使用条件语 句。

在以下示例中,*ERB* 语法搜索特定的主机名,并根据找到的值返回输出:

输入示例

*<% load\_hosts().each\_record do |host| -%> <% if @host.name == "host1.example.com" -%> <% result="positive" -%> <% else -%> <% result="negative" -%> <% end -%> <%= result -%>*

渲染示例

*host1.example.com positive*

*A.10.* 解析数组

在编写或修改模板时,您可能会遇到返回数组的变量。例如,与网络接口相关的主机变量。如 *@host.interfaces* 或*@host.bond\_interfaces*,返回数组中分组的接口数据。要提取特定接口的参数 值,请使用 *Ruby* 方法解析数组。

查找正确的方法来解析数组

<span id="page-122-0"></span>以下流程是一个示例,您可以使用它来查找模板中解析数组的相关方法。本例中使用了报告模板,但步骤 适用于其他模板。

1. 若要检索内容主机的 NIC,在本示例中使用 @host.interfaces 变量返回类值, 然后使用该方法**查** 找方法来解析数组。

输入示例:

*<%= @host.interfaces -%>*

渲染示例:

*<Nic::Base::ActiveRecord\_Associations\_CollectionProxy:0x00007f734036fbe0>*

- 2. 在 *Create Template* 窗口中,单击 *Help* 选项卡,再搜索 *ActiveRecord\_Associations\_CollectionProxy* 和*Nic::Base* 类。
- 3. 对于 *ActiveRecord\_Associations\_CollectionProxy*,在 *Allowed method* 或 *members*列中, 您可以查看以下方法来解析数组:

*[] each find\_in\_batches first map size to\_a*

4. 对于 *Nic::Base*,在 *Allowed method* 或 *members*列中,您可以查看以下方法来解析阵列:

*alias? attached\_devices attached\_devices\_identifiers attached\_to bond\_options children\_mac\_addresses domain fqdn identifier inheriting\_mac ip ip6 link mac managed? mode mtu nic\_delay physical? primary provision shortname subnet subnet6 tag virtual? vlanid*

## 5. 要迭代接口数组, 请在 ERB 语法中添加相关的方法:

输入示例:

*<% load\_hosts().each\_record do |host| -%> <% host.interfaces.each do |iface| -%> iface.alias?: <%= iface.alias? %> iface.attached\_to: <%= iface.attached\_to %> iface.bond\_options: <%= iface.bond\_options %> iface.children\_mac\_addresses: <%= iface.children\_mac\_addresses %> iface.domain: <%= iface.domain %> iface.fqdn: <%= iface.fqdn %> iface.identifier: <%= iface.identifier %> iface.inheriting\_mac: <%= iface.inheriting\_mac %> iface.ip: <%= iface.ip %> iface.ip6: <%= iface.ip6 %> iface.link: <%= iface.link %> iface.mac: <%= iface.mac %> iface.managed?: <%= iface.managed? %> iface.mode: <%= iface.mode %> iface.mtu: <%= iface.mtu %> iface.physical?: <%= iface.physical? %> iface.primary: <%= iface.primary %> iface.provision: <%= iface.provision %> iface.shortname: <%= iface.shortname %>*

*iface.subnet: <%= iface.subnet %> iface.subnet6: <%= iface.subnet6 %> iface.tag: <%= iface.tag %> iface.virtual?: <%= iface.virtual? %> iface.vlanid: <%= iface.vlanid %> <%- end -%>*

渲染示例:

*host1.example.com iface.alias?: false iface.attached\_to: iface.bond\_options: iface.children\_mac\_addresses: [] iface.domain: iface.fqdn: host1.example.com iface.identifier: ens192 iface.inheriting\_mac: 00:50:56:8d:4c:cf iface.ip: 10.10.181.13 iface.ip6: iface.link: true iface.mac: 00:50:56:8d:4c:cf iface.managed?: true iface.mode: balance-rr iface.mtu: iface.physical?: true iface.primary: true iface.provision: true iface.shortname: host1.example.com iface.subnet: iface.subnet6: iface.tag: iface.virtual?: false iface.vlanid:*

# *A.11.* 模板片断示例

检查主机是否启用了 *Puppet* 和 *Puppetlabs*

以下示例检查主机是否启用了 *Puppet* 和 *Puppetlabs* 存储库:

```
<%
pm_set = @host.puppetmaster.empty? ? false : true
puppet_enabled = pm_set || host_param_true?('force-puppet')
puppetlabs_enabled = host_param_true?('enable-puppetlabs-repo')
%>
```
捕获主机操作系统的主版本和次版本

以下示例演示了如何捕获主机操作系统的次要和主版本,它们可用于软件包相关决策:

*<% os\_major = @host.operatingsystem.major.to\_i os\_minor = @host.operatingsystem.minor.to\_i* *%>*

```
<% if ((os_minor < 2) && (os_major < 14)) -%>
```
*... <% end -%>*

# 将片断导入到模板

以下示例将 *subscription\_manager\_registration* 片段导入到模板,并按四个空格进行缩进:

*<%= indent 4 do snippet 'subscription\_manager\_registration' end %>*

有条件导入 *Kickstart* 片断

如果主机的子网启用了 *DHCP* 引导模式,以下示例导入 *kickstart\_networking\_setup* 片断:

*<% subnet = @host.subnet %> <% if subnet.respond\_to?(:dhcp\_boot\_mode?) -%> <%= snippet 'kickstart\_networking\_setup' %> <% end -%>*

从主机自定义事实解析值

## 您可以使用 *host.facts* 变量来从主机的事实和自定义事实中解析值。在本例中,*luks\_stat* 是一个自定义 事实,您可以以与 *dmi::system::serial\_number* 相同的方式解析,这是主机事实:

*'Serial': host.facts['dmi::system::serial\_number'], 'Encrypted': host.facts['luks\_stat'],*

在本例中,您可以自定义 *Applicable Errata report* 模板,以解析每个主机的内核版本的自定义信息:

*<%- report\_row( 'Host': host.name, 'Operating System': host.operatingsystem, 'Kernel': host.facts['uname::release'], 'Environment': host.lifecycle\_environment, 'Erratum': erratum.errata\_id, 'Type': erratum.errata\_type, 'Published': erratum.issued, 'Applicable since': erratum.created\_at, 'Severity': erratum.severity, 'Packages': erratum.package\_names, 'CVEs': erratum.cves, 'Reboot suggested': erratum.reboot\_suggested, ) -%>*

# 附录 *B.* 作业模板示例和扩展

使用本节作为参考来帮助修改、自定义和扩展作业模板以满足您的要求。

# *B.1.* 自定义作业模板

在创建作业模板时,您可以在模板编辑器字段中包含现有模板。这样,您可以组合模板,或者从一般模板 中创建更具体的模板。

以下模板组合了默认模板,以在客户端上安装和启动 *nginx* 服务:

*<%= render\_template 'Package Action - SSH Default', :action => 'install', :package => 'nginx' %>*

*<%= render\_template 'Service Action - SSH Default', :action => 'start', :service\_name => 'nginx' %>*

以上模板直接指定渲染模板的参数值。也可以使用 input () 方法, 允许用户在作业执行时为呈现的模板 定义输入。例如,您可以使用以下语法:

*<%= render\_template 'Package Action - SSH Default', :action => 'install', :package => input("package") %>*

使用上述模板,您必须从渲染的模板导入参数定义。为此,请导航到 *Jobs* 选项卡,单击*Add Foreign Input Set*,然后从 *Target template* 列表中选择 *rendered template*。您可以导入所有参数,或者指定逗 号分隔的列表。

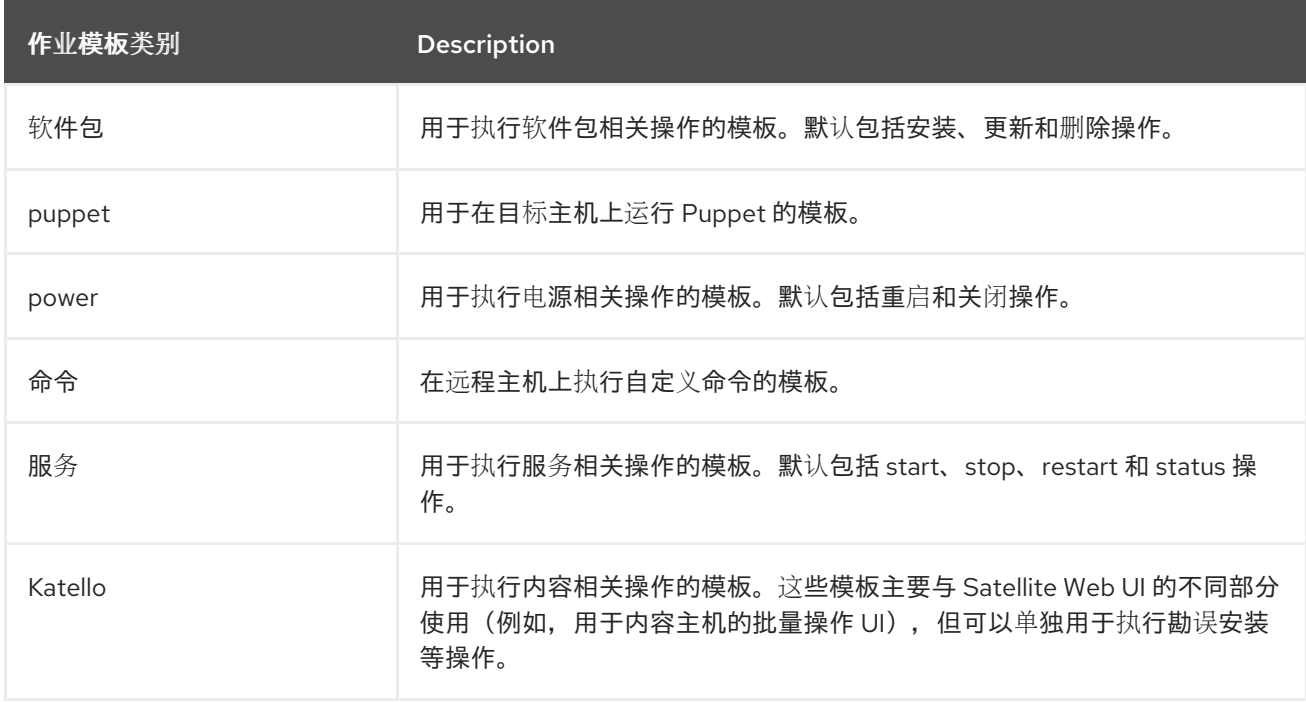

*B.2.* 默认任务模板类别

# *B.3. RESTORECON* 模板示例

本例演示了如何创建名为 *Run Command - restorecon*的模板,该模板为目标主机上所选目录中所有文件 恢复默认的 *SELinux* 上下文。

#### 流程

- 1. 在 *Satellite Web UI* 中,进入到 *Hosts >Templates >Job templates*。
- 2. 单击 *New Job Template*。
- 3. 在 *Name* 字段中输入*Run Command - restorecon*。选择 *Default* 使模板可供所有机构使用。在 模板编辑器中添加以下文本:

*restorecon -RvF <%= input("directory") %>*

*& lt;%= input ("directory")% >* 字符串在作业调用过程中被用户定义的目录替代。

- 4. 在 *Job* 选项卡中,将*Job category* 设置为*Commands*。
- 5. 单击 *Add Input* 以允许作业自定义。在*Name* 字段中输入目录。输入名称必须与模板编辑器中指 定的值匹配。
- 6. 点 *Required*,以便在没有用户指定的参数的情况下无法执行命令。
- 7. 从 *Input type* 列表中选择*User input*。输入在作业调用期间要显示的描述,如 *Target directory for restorecon*。
- 8. 点 *Submit*。如需更多信息,请参阅管理主机中的 [在多个主机上](https://access.redhat.com/documentation/zh-cn/red_hat_satellite/6.15/html-single/managing_hosts/index#Executing_a_restorecon_Template_on_Multiple_Hosts_managing-hosts)执行 *restorecon* 模板。

# *B.4.* 渲染 *RESTORECON* 模板

本例演示了如何创建从 *Example [restorecon](https://access.redhat.com/documentation/zh-cn/red_hat_satellite/6.15/html-single/managing_hosts/index#Example_restorecon_Template_managing-hosts) Template*中创建的*Run command - restorecon*模板派生出 的模板。此模板在在作业执行时不需要用户输入,它将在目标主机上的 */home/* 目录下的所有文件中恢复 *SELinux* 上下文。

按照 *Setting up Job [Templates](https://access.redhat.com/documentation/zh-cn/red_hat_satellite/6.15/html-single/managing_hosts/index#setting-up-job-templates_managing-hosts)*所述创建新模板,并在模板编辑器中指定以下字符串:

*<%= render\_template("Run Command - restorecon", :directory => "/home") %>*

# *B.5.* 在多个主机上执行 *RESTORECON* 模板

本例演示了如何根据在多个主机上 示例 *[restorecon](https://access.redhat.com/documentation/zh-cn/red_hat_satellite/6.15/html-single/managing_hosts/index#Example_restorecon_Template_managing-hosts)*模板中创建的模板运行作业。作业在*/home/* 目录下的 所有文件中恢复 *SELinux* 上下文。

#### 流程

- 1. 在 *Satellite Web UI* 中,进入到 *Monitor >Jobs* 并点*Run job*。
- 2. 选择 *Commands asJob category and Run Command - restoreconasJob template*,再单击 *Next*。
- 3. 选择您要在其上运行作业的主机。如果您没有选择任何主机,则该作业将在当前上下文中看到的 所有主机上运行。
- 4. *在 目录 字段中,提供一个目录,如 /home,然后单击* Next。
- 5. 可选: 要为作业配置高级设置, 请填写 高级字段。要了解更多有关高级设置的信息, 请参阅 第 *13.23* 节 *"*作业向导[中的高](#page-89-0)级设置*"*。当您输入高级设置或不需要时,点 *Next*。
- 6. 作业的计划时间。
	- 要立即执行作业,请保留预先选择的 *Immediate* 执行。
	- 要在以后执行该作业,请选择 将来的执行。
	- *要定期执行作业, 请选择* Recurring *execution。*
- 7. 可选:如果您选择了将来或重复执行,请选择 *Query* 类型,否则点 *Next*。
	- 静态查询 意味着,作业会在您提供的确切主机列表上执行。
	- 动态查询 表示仅在执行作业前评估主机列表。如果您根据某些过滤器输入主机列表,则结果 可能与您首次使用该过滤器时的不同。 选择了查询类型后,点 *Next*。
- 8. 可洗:如果您选择将来或重复执行,请提供附加详情:
	- 对于将来的执行,请输入开始 日期和时间。您还可以选择*Starts before dates before time*。 如果作业无法在那个时间之前启动,它将被取消。
	- 对于 *Recurring execution*,请选择结束周期性作业的开始日期和时间、频率和条件。您可以 选择永不结束、在特定时间结束或在指定数量的重复后结束。您还可以添加 *Purpose -* 用于跟 踪作业的特殊标签。一次只能有一个具有给定目的的活跃作业。 输入所需信息后,点 *Next*。
- 9. 查看作业详情。您可以选择返回作业向导的任何部分,并编辑信息。
- 10. 单击 *Submit* 以计划执行的作业。

*B.6.* 在模板中包括电源操作

本例演示了如何为执行电源操作(如重启)设置作业模板。此流程可防止 *Satellite* 在重启时将断开连接异 **常解**释为错误,因此远程执行作业可以正常工作。

按照 *Setting up Job [Templates](https://access.redhat.com/documentation/zh-cn/red_hat_satellite/6.15/html-single/managing_hosts/index#setting-up-job-templates_managing-hosts)*所述创建新模板,并在模板编辑器中指定以下字符串:

*<%= render\_template("Power Action - SSH Default", :action => "restart") %>*

# 附录 *C.* 主机列概述

以下是在主机表中显示、分为内容类别的列的完整概述。有些列位于多个类别下。有关如何在主机表中自 定义列的详情请参考 第 *3.18* 节 *"*选择[主机列](#page-21-0)*"*。

*General*

- *power -* 主机是打开还是关闭(如果可用)  $\bullet$
- *name -* 主机的名称
- 操作系统 *-* 主机的操作系统
- 模型 *-* 主机硬件模型(如果是虚拟主机则为计算资源)
- *Owner -* 拥有主机的用户或组
- 主机组 *-* 主机的主机组
- 最后报告 *-* 最后主机报告的时间
- 注释 *-* 提供给主机的评论

#### 内容

- *name -* 主机的名称
- 操作系统 *-* 主机的操作系统
- 订阅状态 *-* 主机附加了有效的订阅
- 可安装更新 可安装的更新数量被分为四个类别: 安全、错误修复、功能增强、总计
- 生命周期环境 *-* 主机的生命周期环境
- 内容视图 *-* 主机的内容视图
- *registered -* 主机注册到 *Satellite* 的时间  $\bullet$
- 最后检查 *-* 主机和 *Satellite* 服务器之间的通信最后一次时间

#### 网络

- *IPv4 -* 主机的 *IPv4* 地址
- *IPv6 -* 主机的 *IPv6* 地址
- *MAC -* 主机的 *MAC* 地址

## 报告的数据

- 插槽 *-* 主机插槽数
- cores 主机处理器内核数
- RAM 内存量
- 引导时间 *-* 主机的最后一次引导时间
- *Virtual -* 主机是否被识别为虚拟机
- 磁盘总空间 *-* 主机存储空间总量
- 内核版本 *-* 主机操作系统的内核版本
- BIOS *vendor* 主机 BIOS 的厂商
- BIOS 发行日期 主机 BIOS 的发行日期
- BIOS 版本 主机 BIOS 的版本

*Puppet* (仅在安装了 *Puppet* 插件时)

环境名称 *-* 主机的 *Puppet* 环境的名称

*RH* 云

建议 *-* 主机的可用建议数